# HP 笔记本计算机

用户指南

© Copyright 2013 Hewlett-Packard Development Company, L.P.

SD 徽标是其所有者的商标。

本文档中包含的信息如有更改,恕不另行通 知。随 HP 产品和服务附带的明确有限保修 声明中阐明了此类产品和服务的全部保修服 务。本文档中的任何内容均不应理解为构成 任何额外保证。HP 对本文档中出现的技术 错误、编辑错误或遗漏之处不承担责任。

第一版:2013 年 9 月

文档部件号:723687-AA1

#### 产品通告

本指南介绍大多数机型的常用功能。您的笔 记本计算机上可能未提供某些功能。

要获得本指南的最新信息,请与支持部门联 系。有关美国支持情况,请访问 <http://www.hp.com/go/contactHP>。有关全 球支持情况, 请访问 [http://welcome.hp.com/](http://welcome.hp.com/country/us/en/wwcontact_us.html) [country/us/en/wwcontact\\_us.html](http://welcome.hp.com/country/us/en/wwcontact_us.html)。

#### 软件条款

如果安装、复制、下载或以其他方式使用此 笔记本计算机上预安装的任何软件产品, 即 表明您同意受 HP 最终用户许可协议 (EULA) 条款的约束。如果您不接受这些许 可条款,唯一的补救办法是在 14 天内将全 部产品(硬件和软件)原封不动地退回购买 处,并依据购买处的退款政策获得退款。

有关要求获得笔记本计算机全额退款的详细 信息,请与当地的销售点(经销商)联系。

### 安全警告声明

1 查告! 为了尽可能避免灼伤或笔记本计算机过热,请不要将笔记本计算机直接放在膝盖上,也不要阻 塞笔记本计算机的通风孔。使用时,应将笔记本计算机放置在坚固的平面上。不要让坚硬物体(例如旁 边的打印机选件)或柔软物体(例如枕头、毛毯或衣物)阻挡空气流通。另外,在使用时避免交流电源 适配器接触到皮肤或者柔软物体,例如枕头、毛毯或衣物。此款笔记本计算机和交流电源适配器符合信 息技术设备安全性国际标准 (IEC 60950) 中规定的用户可接触的表面温度限制。

# 目录

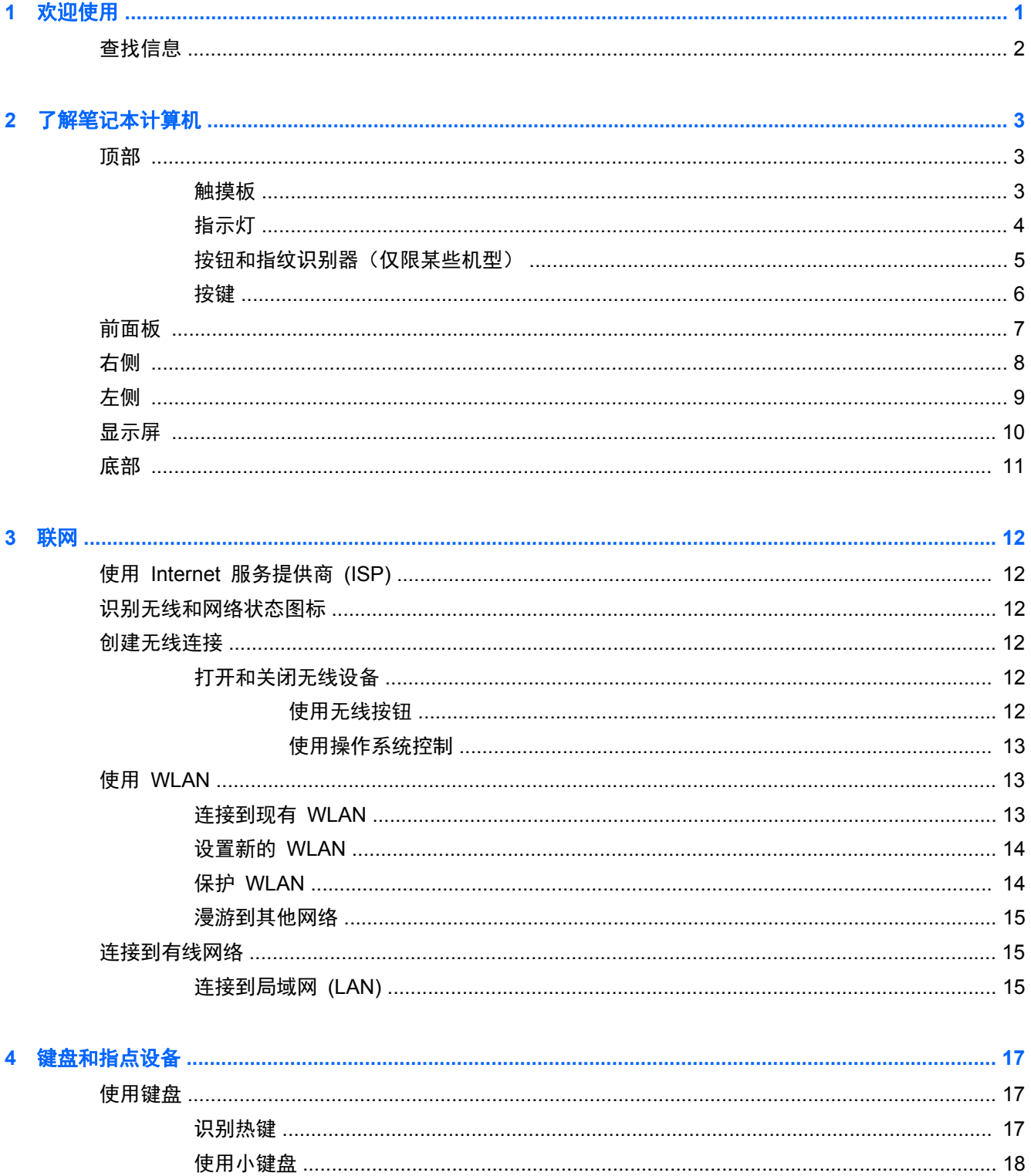

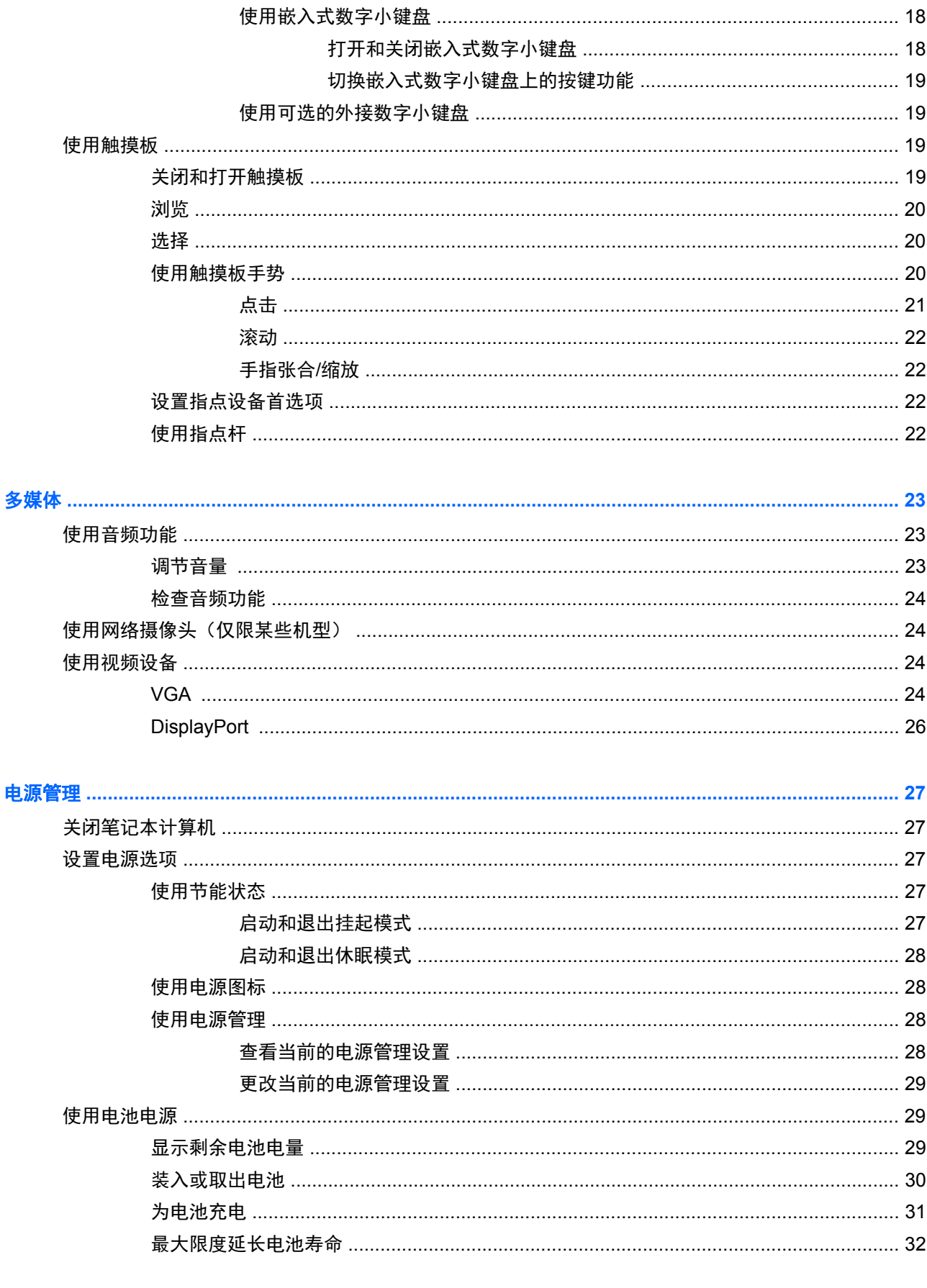

 $\overline{\mathbf{5}}$ 

 $\boldsymbol{6}$ 

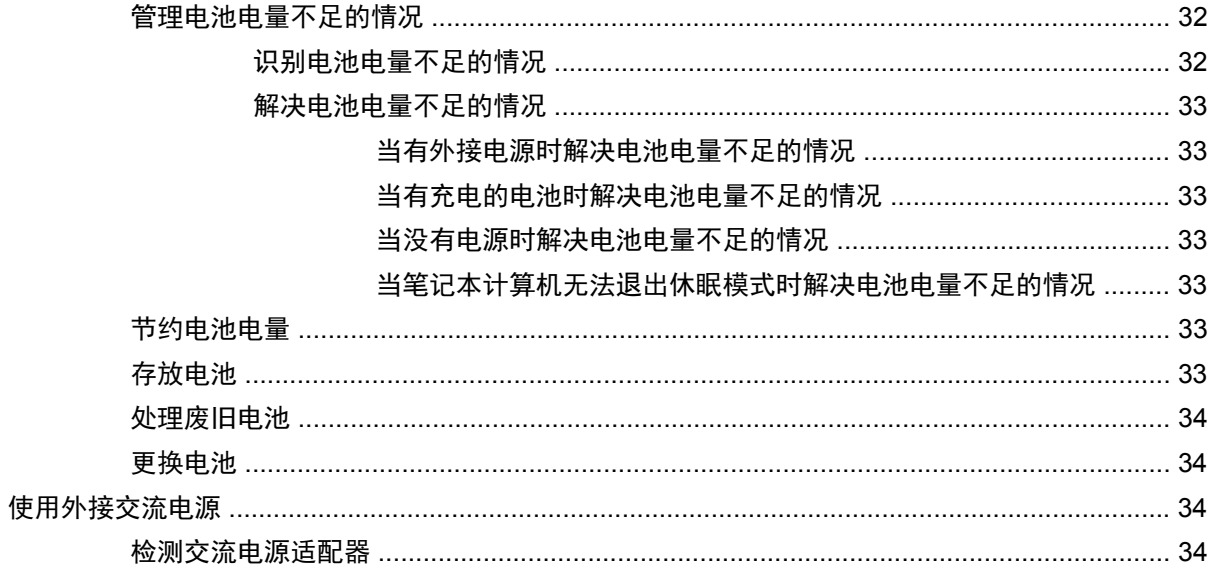

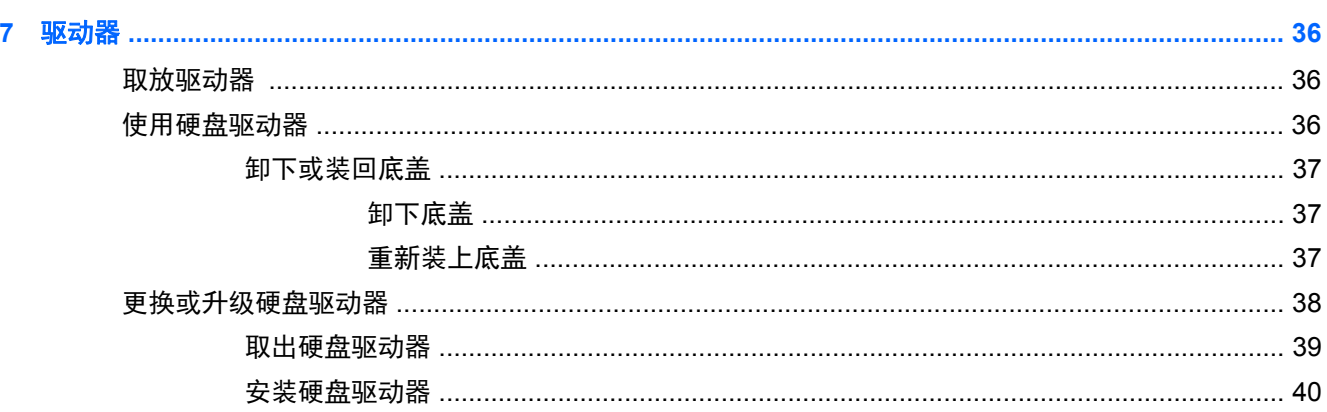

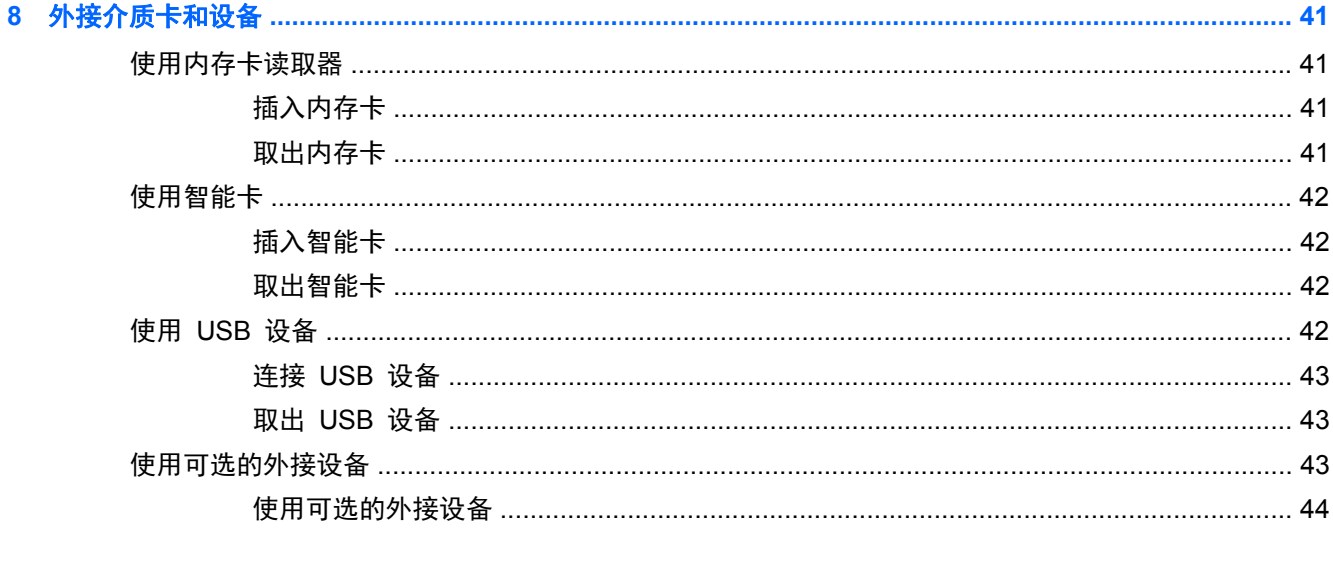

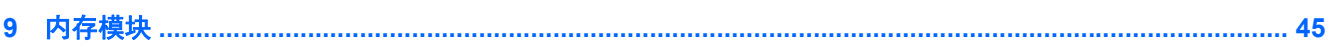

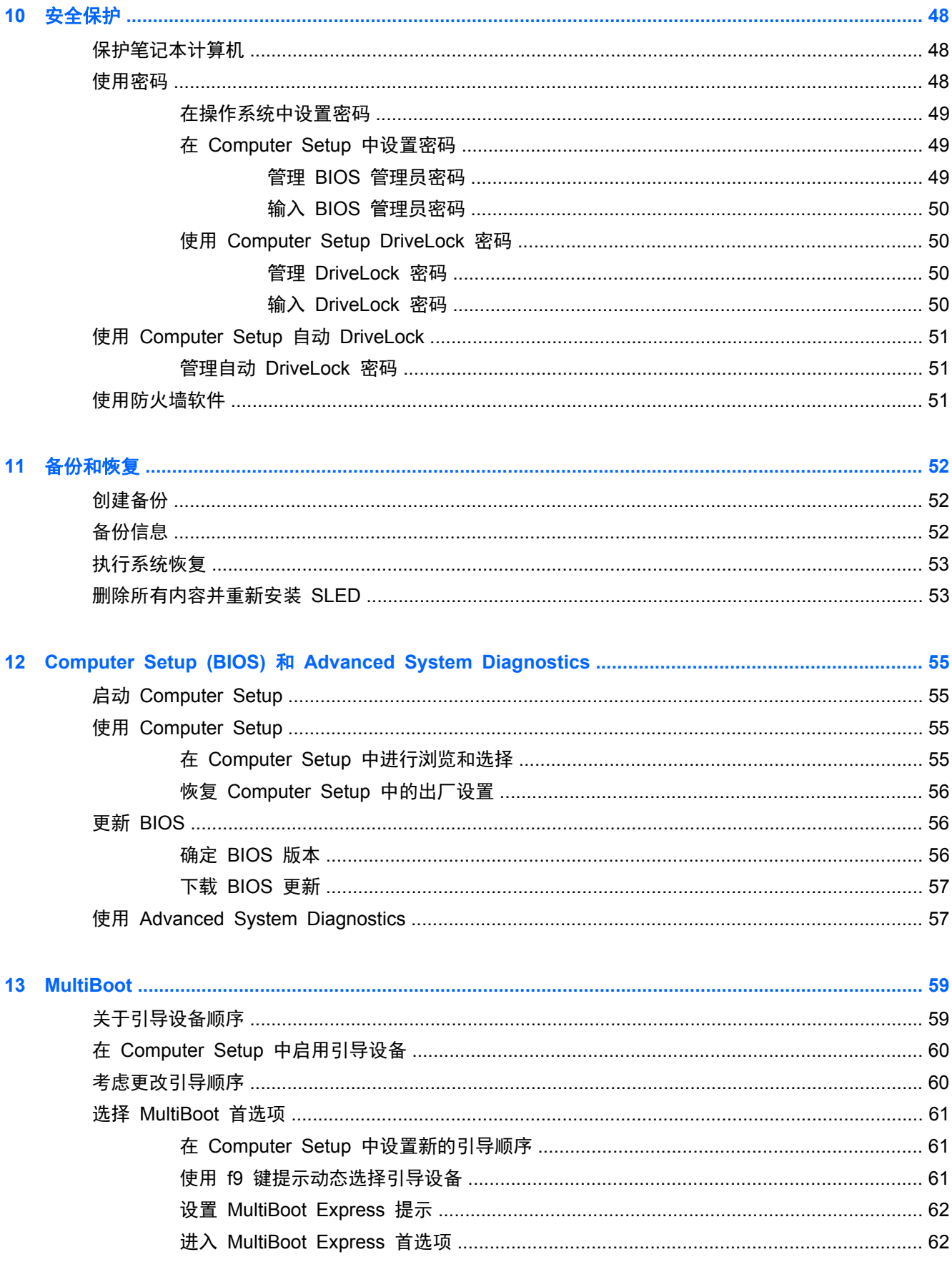

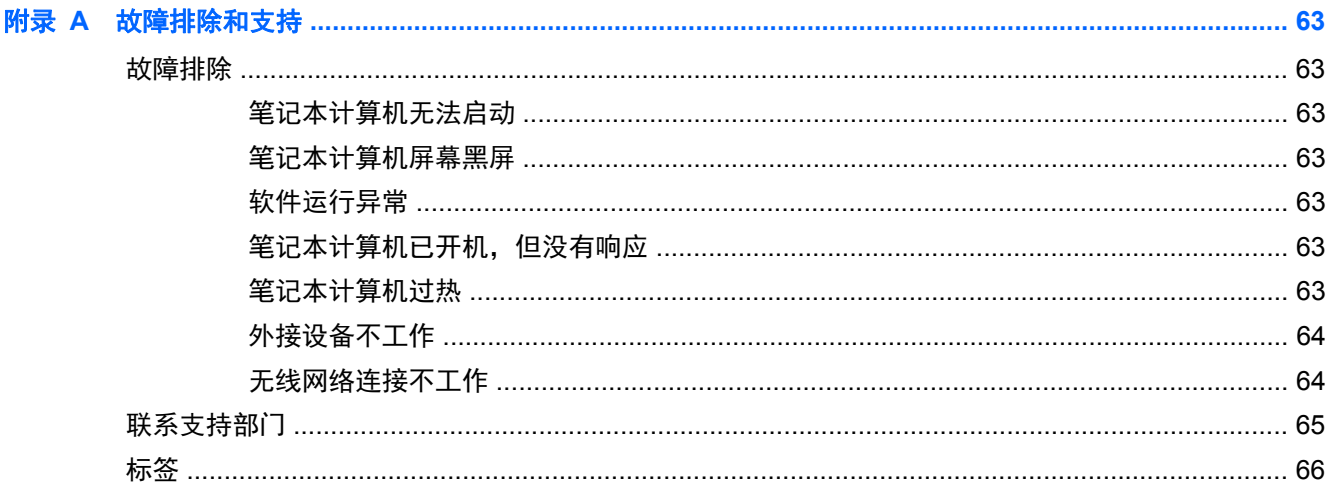

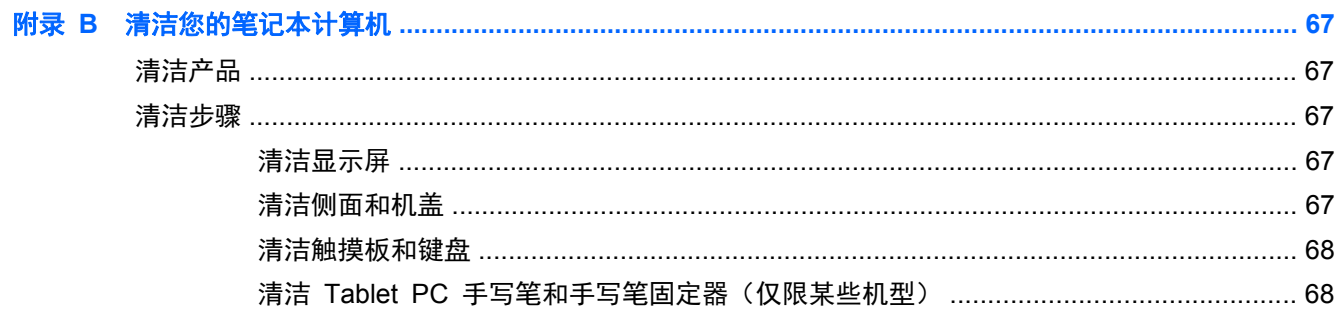

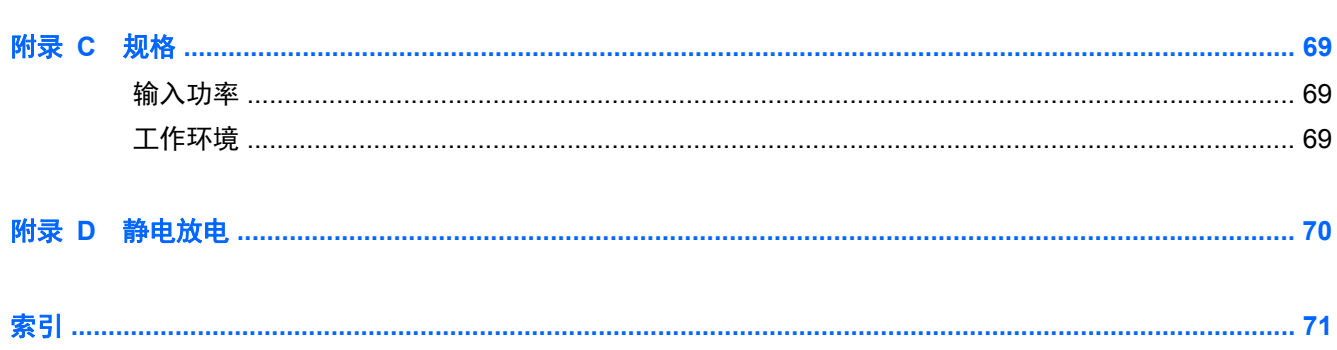

# <span id="page-10-0"></span>**1** 欢迎使用

在设置并注册笔记本计算机后,请执行以下步骤:

- 连接到 Internet 设置有线或无线网络, 以便可以连接到 Internet。有关详细信息, 请参阅 第 12 [页的联网](#page-21-0)。
- <u>●</u> **了解您的笔记本计算机** 了解您笔记本计算机的各种功能。有关其他信息,请参阅<u>第 3 [页的](#page-12-0)</u> [了解笔记本计算机](#page-12-0)和第 17 [页的键盘和指点设备](#page-26-0)。
- 查找已安装的软件 访问在笔记本计算机上预安装的软件的列表。选择 **Computer**(计算机)**> More Application**(更多应用程序)。
- 注: 有关使用笔记本计算机附带的软件的详细信息,请选择 **Computer**(计算机)**> Help**(帮 助)。您也可以参阅软件制造商的说明文档,该文档可能随软件一起提供,或在制造商的网站上提 供。
- 通过创建恢复磁盘备份您的硬盘驱动器。请参阅第 52 [页的备份和恢复](#page-61-0)
- 更新程序和驱动程序 定期更新您的程序和驱动程序,使其保持最新版本。在您的笔记本计算机 注册时,系统会用最新的版本自动更新它。在进行注册时,您可以选择在发布更新时收到自动通 知。操作系统更新的自动通知有效期为 90 天。有关美国支持情况,请访问 [http://www.hp.com/](http://www.hp.com/go/contactHP) [go/contactHP](http://www.hp.com/go/contactHP)。有关全球支持情况,请访问 [http://welcome.hp.com/country/us/en/](http://welcome.hp.com/country/us/en/wwcontact_us.html) [wwcontact\\_us.html](http://welcome.hp.com/country/us/en/wwcontact_us.html)。

<span id="page-11-0"></span>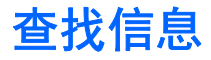

笔记本计算机附带提供了很多资源,可以帮助您执行各种不同的任务。

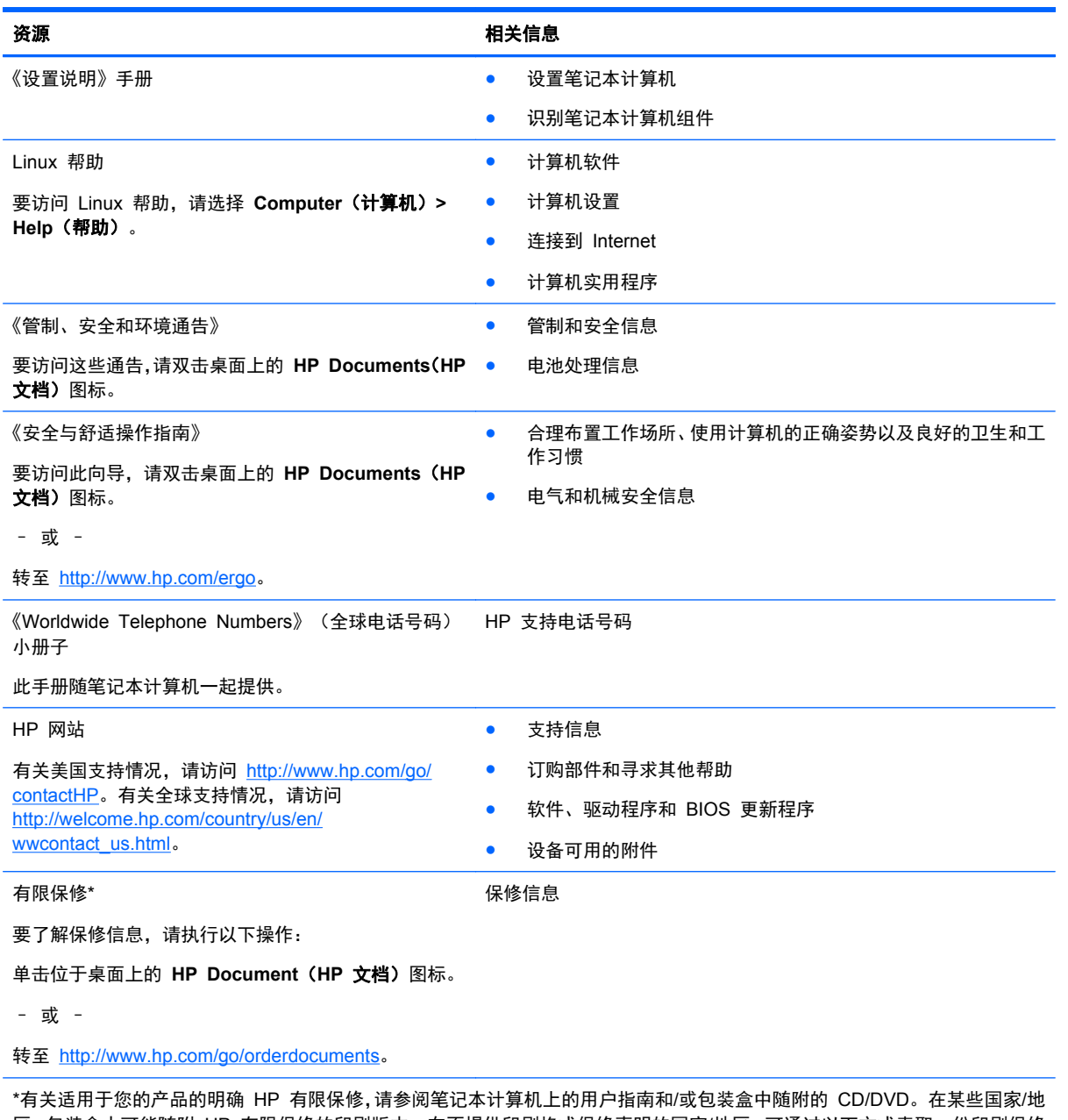

区,包装盒中可能随附 HP 有限保修的印刷版本。在不提供印刷格式保修声明的国家/地区,可通过以下方式索取一份印刷保修 声明: 访问 <http://www.hp.com/go/orderdocuments> 或给 HP 写信:

- 北美地区: Hewlett-Packard, MS POD, 11311 Chinden Blvd., Boise, ID 83714, USA
- 欧洲、中东、非洲: Hewlett-Packard, POD, Via G. Di Vittorio, 9, 20063, Cernusco s/Naviglio (MI), Italy
- 亚太: Hewlett-Packard, POD, P.O. Box 200, Alexandra Post Office, Singapore 911507

申请保修声明印刷副本时,请注明产品编号、保修期(可在服务标签上找到)以及您的姓名和通讯地址。

切记: 请勿将您的 HP 产品退还给上述地址。有关美国支持情况,请访问 <http://www.hp.com/go/contactHP>。有关全球支持 情况,请访问 [http://welcome.hp.com/country/us/en/wwcontact\\_us.html](http://welcome.hp.com/country/us/en/wwcontact_us.html)。

# <span id="page-12-0"></span>**2** 了解笔记本计算机

# 顶部

触摸板

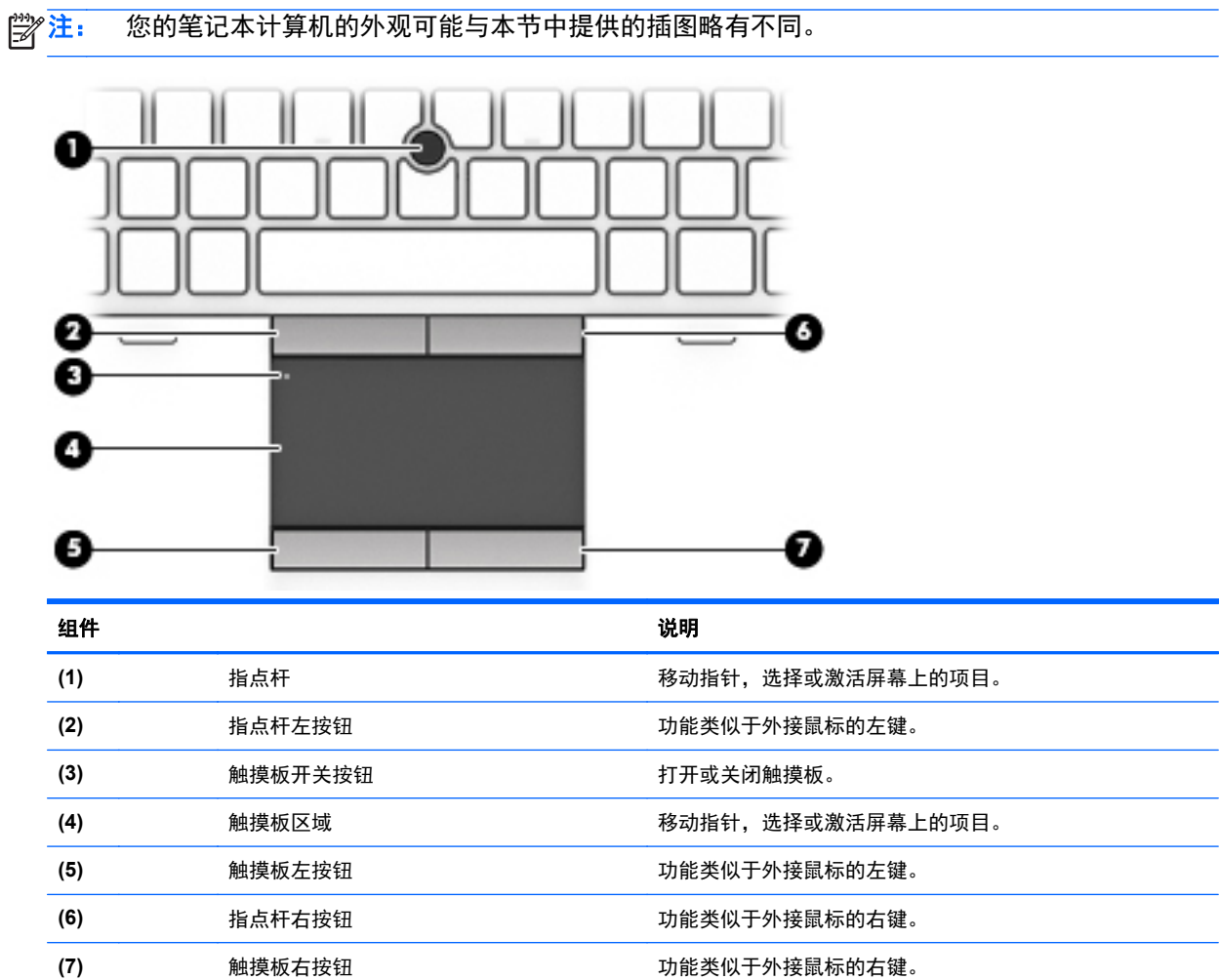

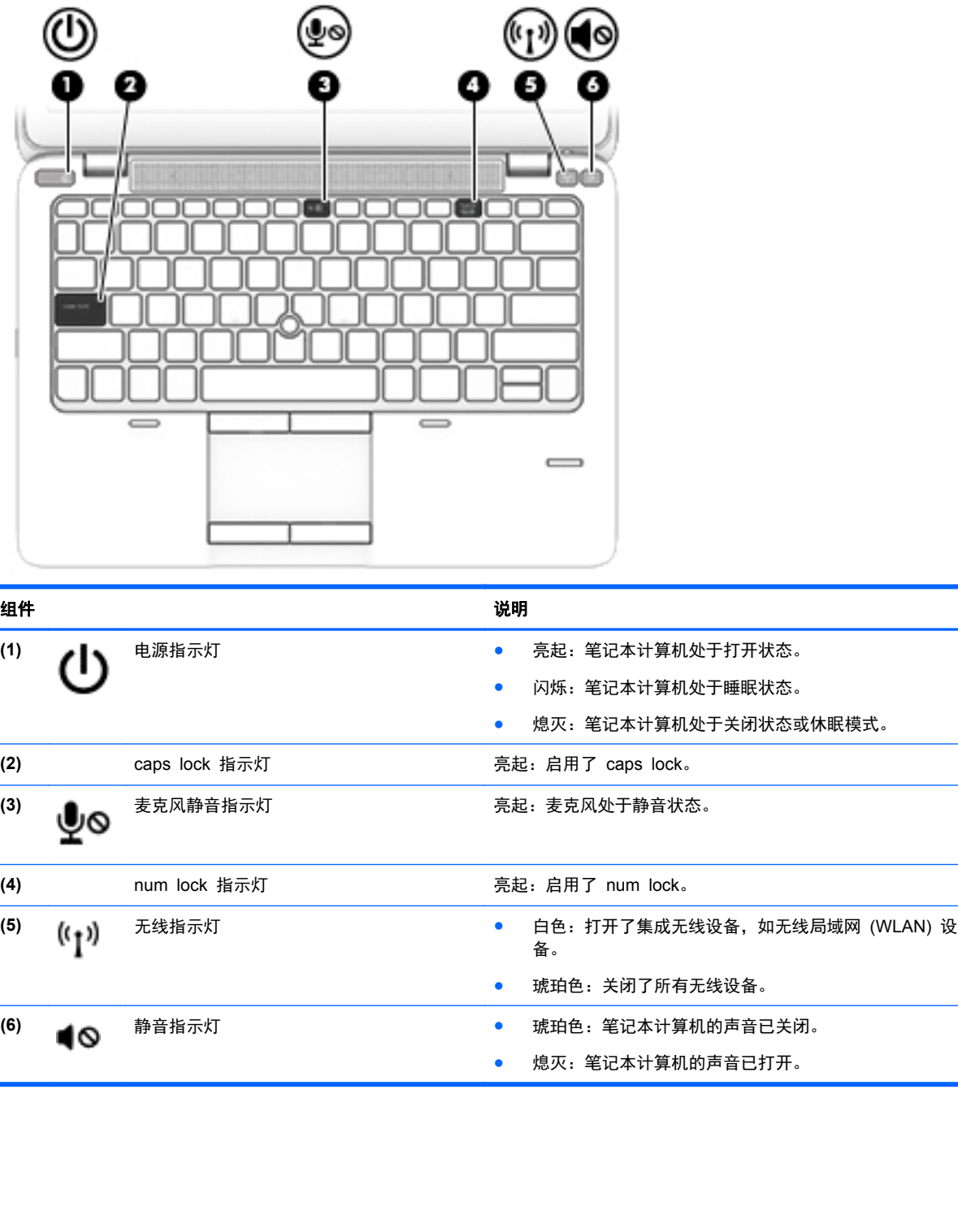

<span id="page-13-0"></span>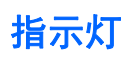

#### <span id="page-14-0"></span>按钮和指纹识别器(仅限某些机型)

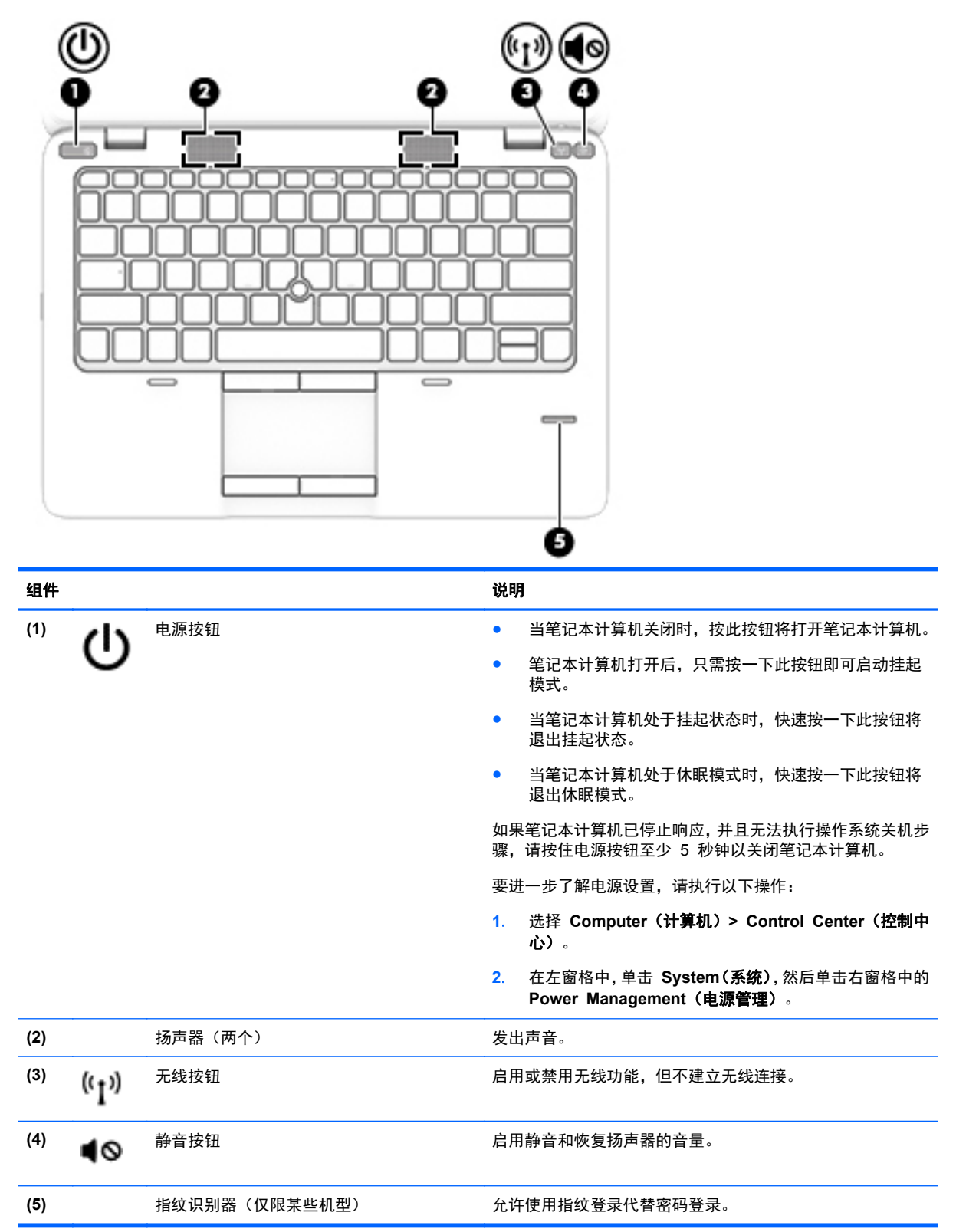

<span id="page-15-0"></span>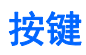

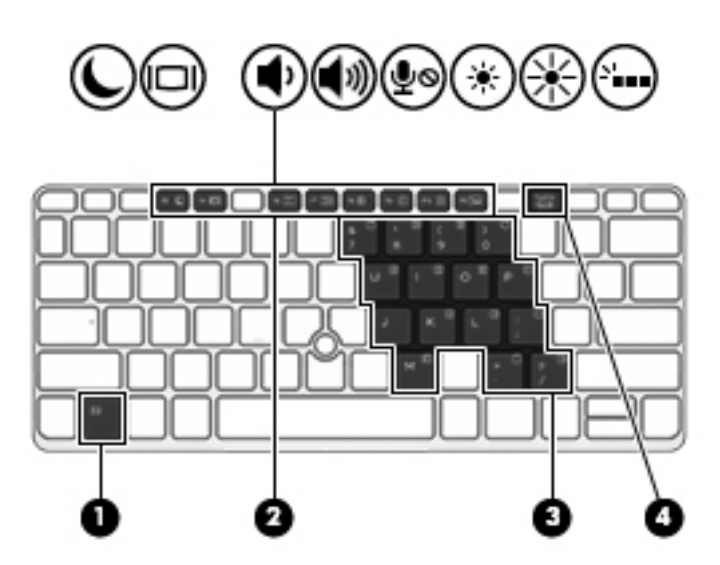

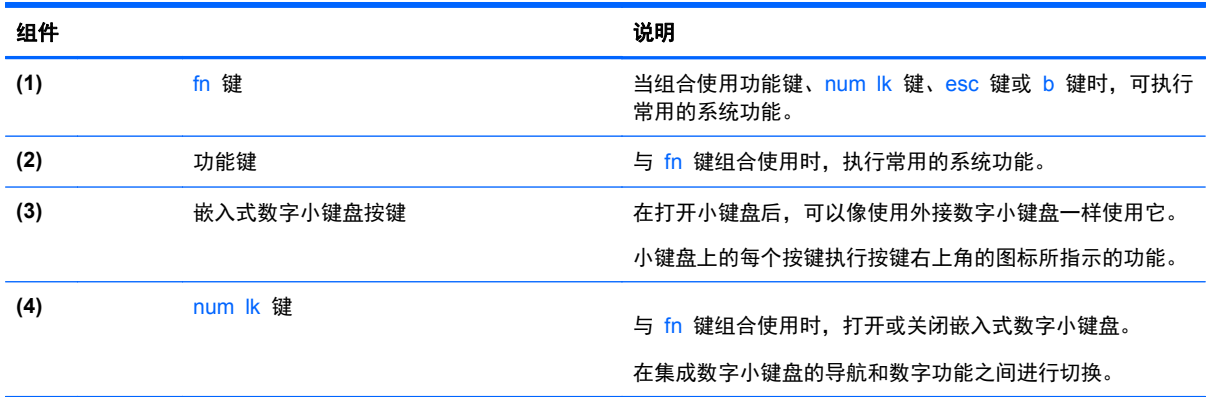

# <span id="page-16-0"></span>前面板

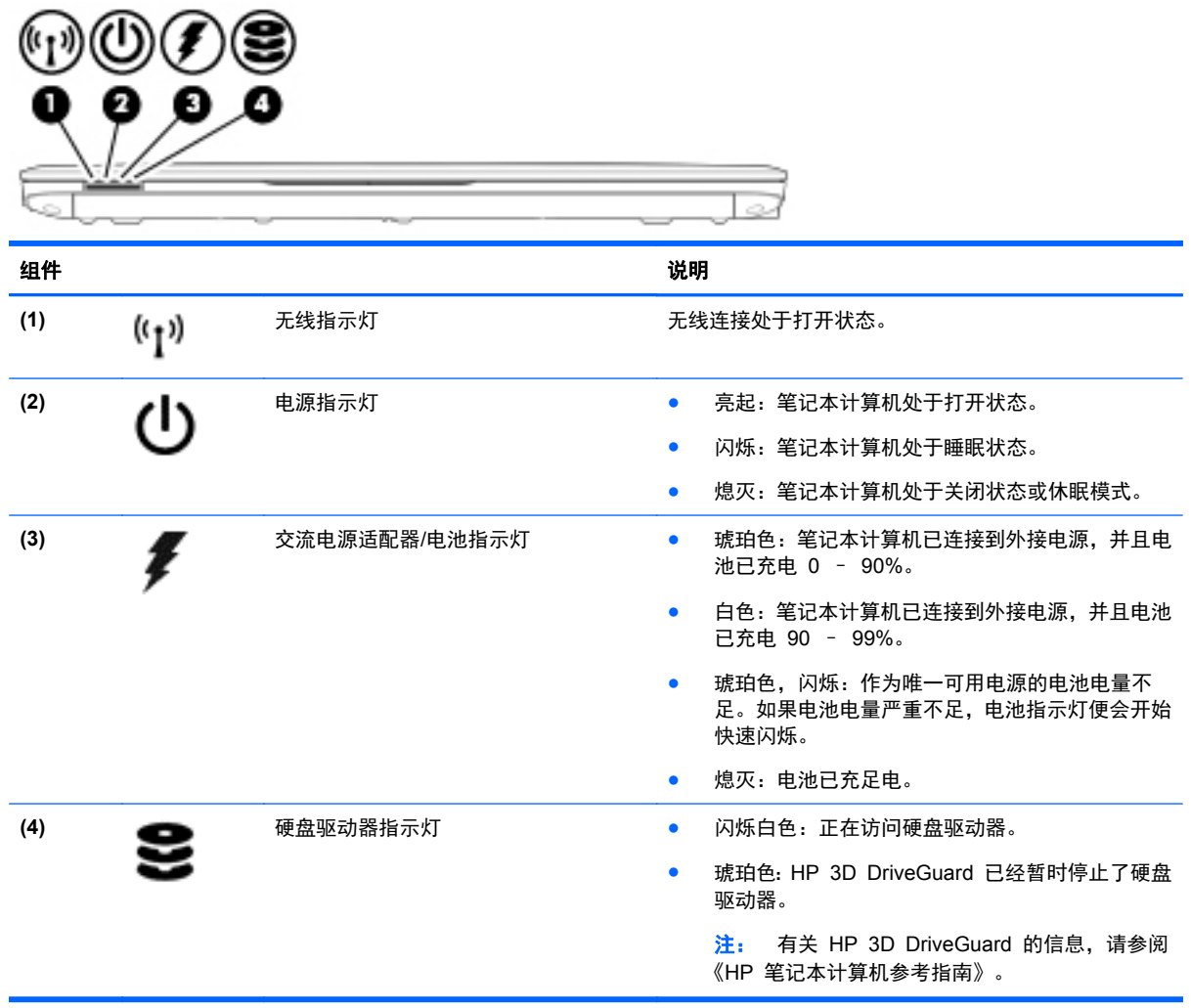

<span id="page-17-0"></span>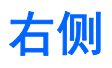

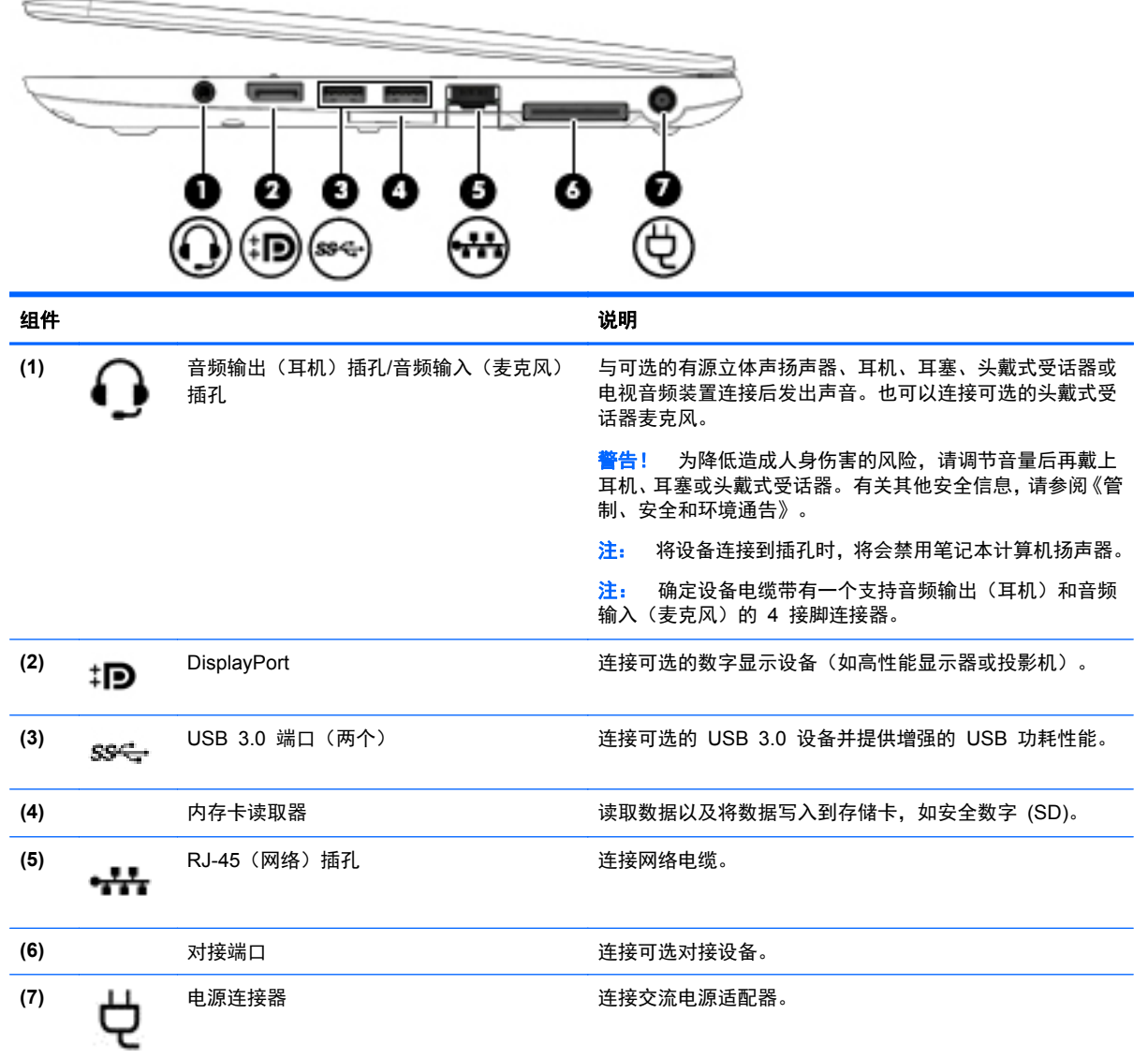

<span id="page-18-0"></span>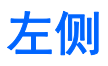

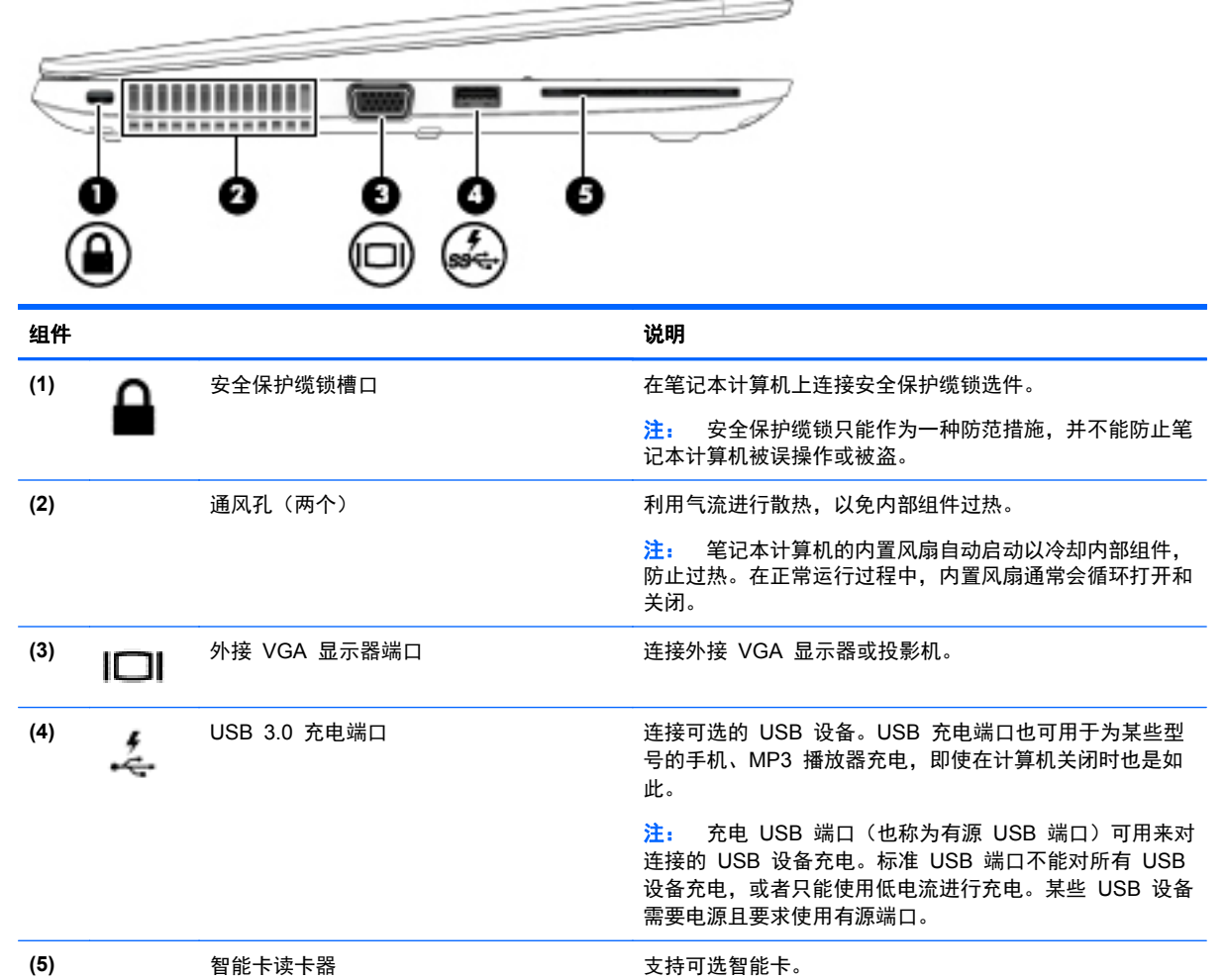

<span id="page-19-0"></span>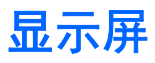

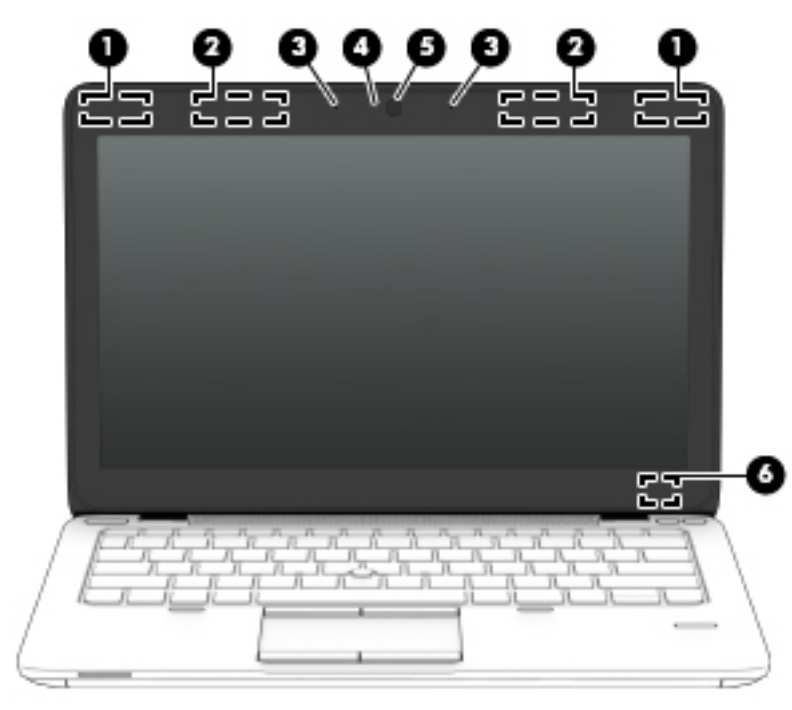

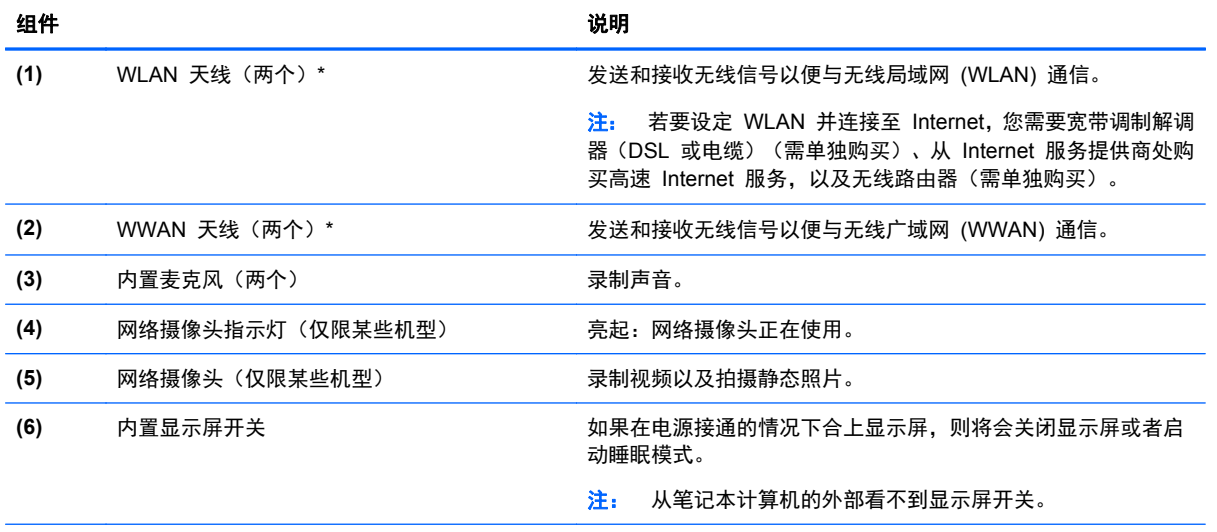

\*从笔记本计算机的外部看不到天线。为使信号传输达到最佳,请确保天线附近没有障碍物。要了解您所在国家/地区的无线设备 管制通告,请参阅《管制、安全和环境通告》中的相关部分。

<span id="page-20-0"></span>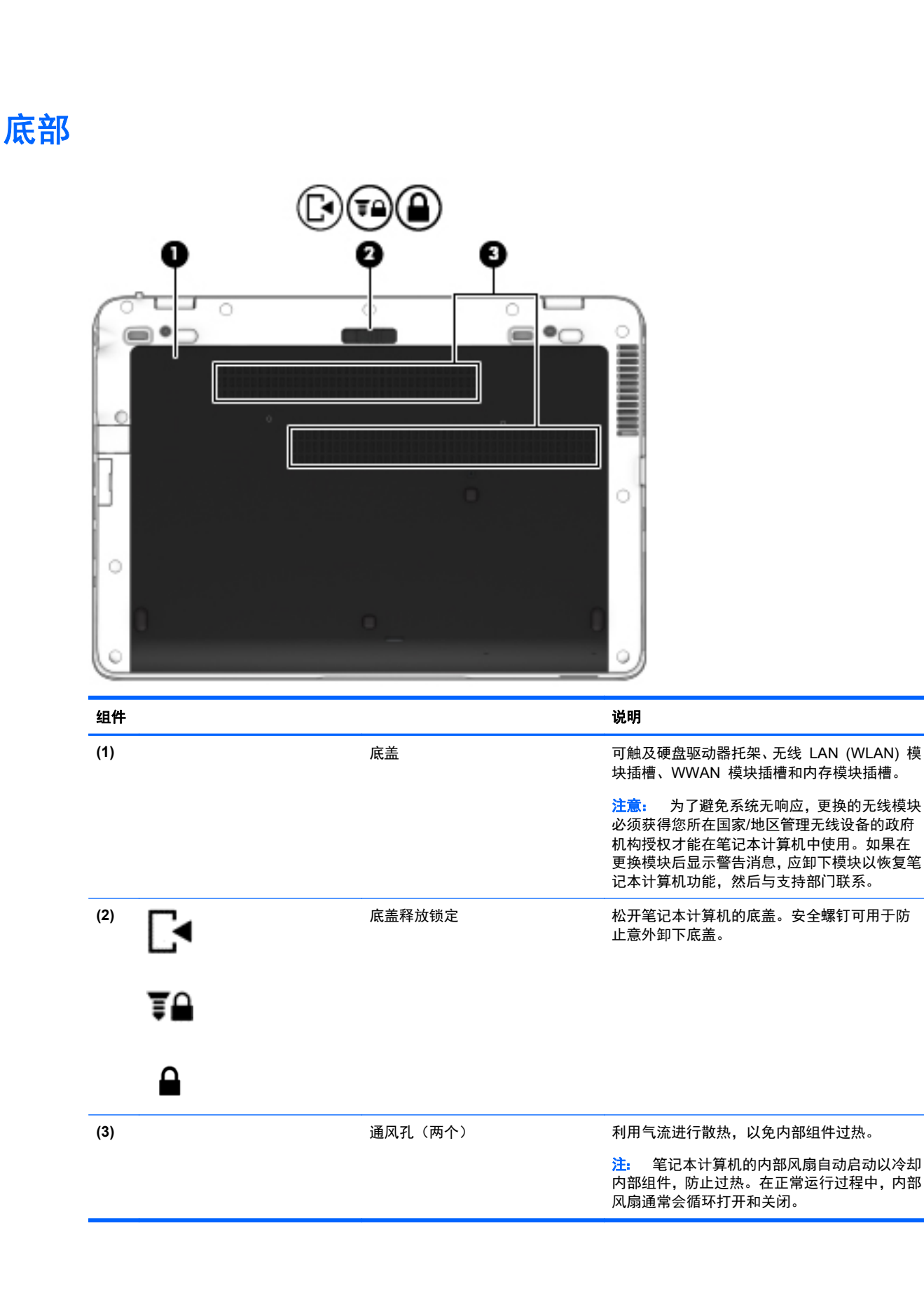

# <span id="page-21-0"></span>**3** 联网

您的笔记本计算机可能支持下面的一种或两种 Internet 访问类型:

- 无线 若要进行移动 Internet 访问,可以使用无线连接。请参阅第 13 [页的连接到现有](#page-22-0) [WLAN](#page-22-0) 或第 14 [页的设置新的](#page-23-0) WLAN。
- 有线 可以通过连接有线网络来访问 Internet。有关连接到有线网络的信息,请参阅 第 15 [页的连接到有线网络](#page-24-0)。

学注: Internet 硬件和软件功能因机型和您所在的国家/地区而异。

# 使用 **Internet** 服务提供商 **(ISP)**

在连接到 Internet 之前,必须先设置一个 ISP 帐户。请与当地的 ISP 联系以购买 Internet 服务和调 制解调器。ISP 可以帮助您设置调制解调器,安装网络电缆以将无线笔记本计算机连接到调制解调器以 及测试 Internet 服务。

**学注:** ISP 将为您提供访问 Internet 所需的用户 ID 和密码。请记下此信息并将其存放在安全的地方。

# 识别无线和网络状态图标

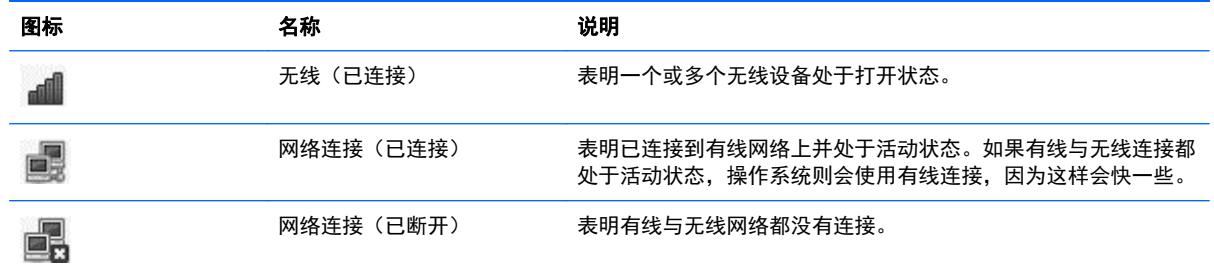

## 创建无线连接

您的笔记本计算机可能配备了下面的一个或多个无线设备:

- 无线局域网 (WLAN) 设备
- HP Mobile Broadband 模块, 一种无线广域网 (WWAN) 设备

#### 打开和关闭无线设备

#### 使用无线按钮

使用无线按钮可关闭或打开无线网络控制器。还可通过控制中心或 Computer Setup 控制该设备。 注: 有关识别您笔记本计算机上无线按钮的类型和位置的信息,请参阅第 3 [页的了解笔记本计算机。](#page-12-0)

#### <span id="page-22-0"></span>使用操作系统控制

要启用或禁用无线或有线网络设备,请执行以下操作:

- **1**. 右键单击位于任务栏最右侧的通知区域中的 **Network Connection**(网络连接)图标。
- **2**. 要启用或禁用以下设备之一,请选中或清除以下选项之一:
	- **Enable Networking**(启用网络)(所有网络设备)
	- **Enable Wireless**(启用无线)

### 使用 **WLAN**

无线连接将笔记本计算机连接到 Wi-Fi 网络或 WLAN。WLAN 由通过无线路由器或无线接入点连接 的其他计算机和附件组成。

学 注: 创建无线连接或允许访问网络中的用户时,将提示您输入根密码。

#### 连接到现有 **WLAN**

**1**. 确保打开了 WLAN 设备。

<mark>学》注:</mark> 有关识别您笔记本计算机上无线按钮和无线指示灯位置的信息,请参阅<u>第 3 [页的了解笔记](#page-12-0)</u> [本计算机。](#page-12-0)

**2**. 单击位于任务栏最右侧的通知区域中的 **Network Connection**(网络连接)图标。

可用的无线网络在 **Wireless Networks**(无线网络)下面列出。

**3**. 单击所需的无线网络。

如果网络是具有安全保护功能的 WLAN, 则会提示您输入网络安全代码。键入该代码, 然后单击 **OK**(确定)以完成连接过程。

- 注: 要连接到没有自动检测到的网络,请单击 **Network Connection**(网络连接)图标,然后选择 **Connect to Hidden Wireless Network**(连接到隐藏的无线网络)。输入 ESSID 信息,然后 设置加密参数。
- <mark>学》注:</mark> 如果未列出 WLAN,并且您的网络不是隐藏的,则说明您不在无线路由器或接入点的范围内。

如果您没有看见您想要连接的网络,则右键单击任务栏最右侧通知区域中的 **Network Connection**(网络连接)图标,然后单击 **Edit Connections**(编辑连接)。

#### <span id="page-23-0"></span>设置新的 **WLAN**

所需的设备:

- 宽带调制解调器(DSL 或电缆)(1) 以及从 Internet 服务提供商 (ISP) 购买的高速 Internet 服务
- 无线路由器(需单独购买)**(2)**
- 无线笔记本计算机 **(3)**

下图显示了连接到 Internet 的无线网络安装示例。

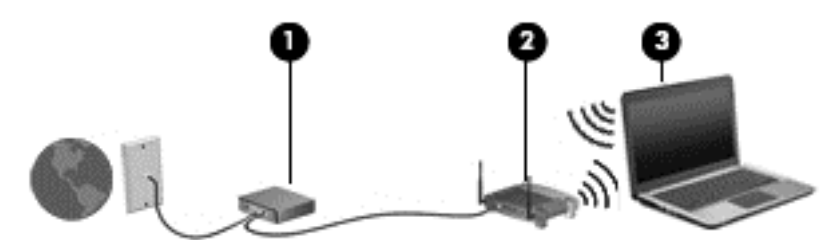

 $\frac{dy}{dx}$ 注: 某些有线调制解调器包括内置路由器。请向您的 ISP 咨询是否需要单独的路由器。

注: 在设置无线连接时,请确保笔记本计算机与无线路由器保持同步。要将笔记本计算机与无线路由 器进行同步,请关闭笔记本计算机和无线路由器,然后重新打开。

随着网络规模的扩大,可以在网络上连接其他无线和有线计算机以访问 Internet。

有关设置 WLAN 的帮助,请参阅路由器制造商或 ISP 提供的信息。

#### 保护 **WLAN**

在设置 WLAN 或访问现有 WLAN 时,请务必启用安全保护功能,以防止他人未经授权擅自访问您的 网络。公共场所(热点,如咖啡厅和机场)中的 WLAN 可能没有提供任何安全保护。如果担心您的笔 记本计算机在热点中得不到有效的保护,请将您的网络活动限制为收发非机密电子邮件以及基本网上冲 浪。

由于无线信号在网络外部传输,因此,其他 WLAN 设备可能会收到未受保护的信号。您可以采取以下 预防措施来保护您的 WLAN:

- 使用防火墙 检查发送到您网络的数据和数据请求,丢弃所有可疑项目。防火墙既可以是软件防 火墙,也可以是硬件防火墙。某些网络结合使用了这两种类型的防火墙。
- 无线加密 您的笔记本计算机支持三种加密协议:
	- Wi-Fi 安全访问 (WPA)
	- Wi-Fi 安全访问 II (WPA2)
	- 有线等效保密 (WEP)

<span id="page-24-0"></span> $\frac{dy}{dx}$  . HP 建议您选择 WPA2, 这是三种加密协议中最高级的协议。建议不要使用 WEP 加密, 因为 这种协议可能很容易被解密。

- Wi-Fi 安全访问 (WPA) 和 Wi-Fi 安全访问 II (WPA2) 使用安全标准加密和解密通过网络传输的 数据。WPA 和 WPA2 可以为每个数据包动态生成一个新的密钥,同时还可以为网络上的每台计 算机生成另外一组密钥。要实现这一点:
	- WPA 使用高级加密标准 (AES) 和临时密钥完整性协议 (TKIP)。
	- WPA2 使用密码块链信息认证码协议 (CCMP),这是一个新的 AES 协议。
- 在传输数据之前,有线等效保密 (WEP) 使用 WEP 密钥对数据进行加密。如果没有正确的密钥, 其他人将无法使用 WLAN。

#### 漫游到其他网络

如果将笔记本计算机移到其他 WLAN 的范围内,操作系统将尝试连接到该网络。如果连接尝试成功, 笔记本计算机将自动连接到新网络上。如果操作系统无法识别新网络,请按照最初连接到您的 WLAN 时使用的相同步骤进行操作。

## 连接到有线网络

#### 连接到局域网 **(LAN)**

要连接到局域网 (LAN),您需要使用 8 针 RJ-45 网络电缆(需单独购买)。如果网络电缆上带有能够 防止电视和无线电接收干扰的噪声抑制电路 **(1)**,请将电缆的电路所在端 **(2)** 对着笔记本计算机。

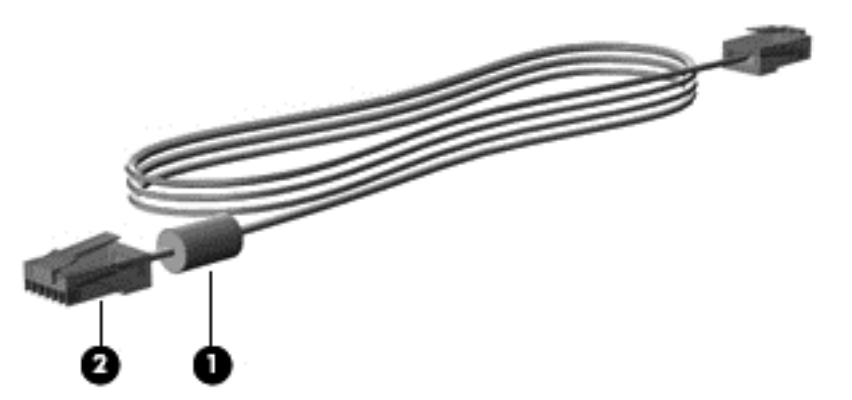

要连接网络电缆,请执行以下操作:

**1**. 将网络电缆插入笔记本计算机上的网络插孔 **(1)**。

**2**. 将电缆另一端插入墙上网络插孔 **(2)** 或路由器中(图中未说明)。

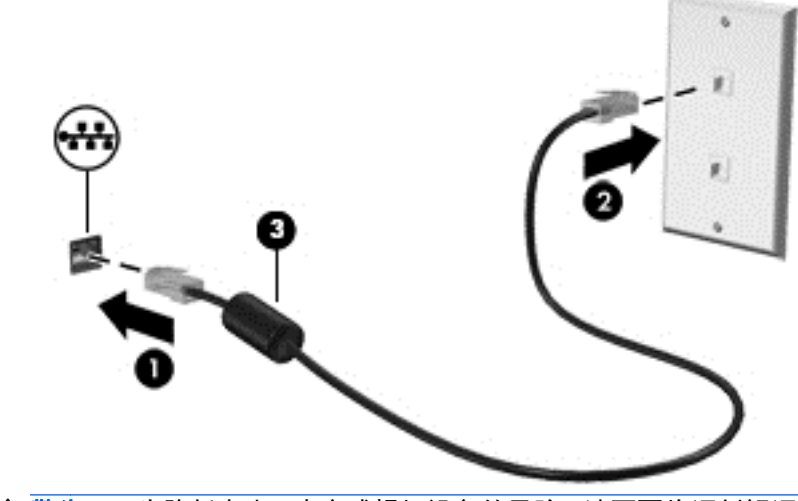

警告! 为降低电击、火灾或损坏设备的风险,请不要将调制解调器电缆或电话线插入 RJ-45(网 络)插孔。

# <span id="page-26-0"></span>**4** 键盘和指点设备

# 使用键盘

#### 识别热键

热键是 fn 键与 esc 键或某个功能键的组合。

要使用热键,请执行以下操作:

▲ 按一下 fn 键, 然后快速按热键组合的第二个键。

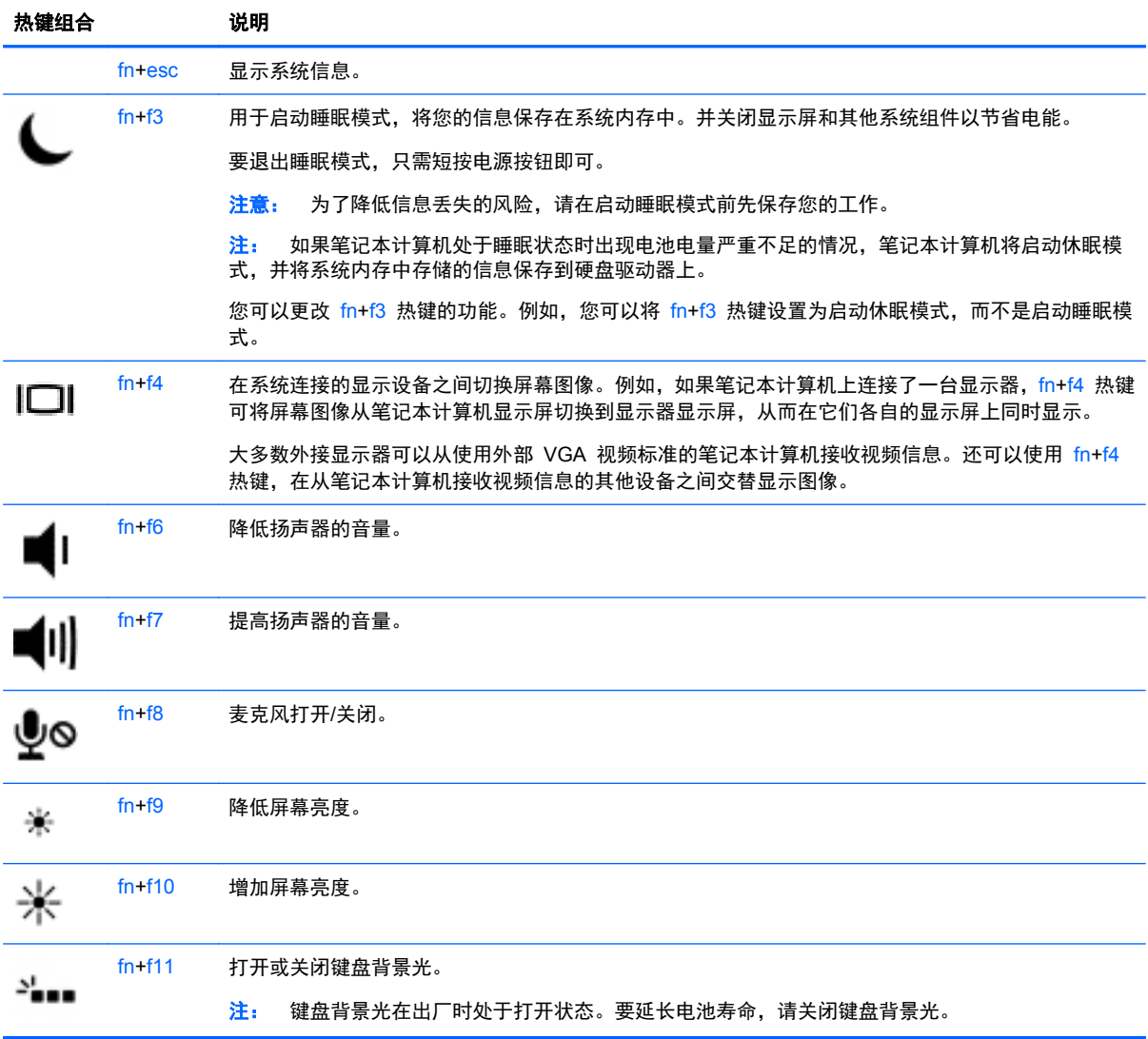

### <span id="page-27-0"></span>使用小键盘

笔记本计算机包括嵌入式数字小键盘。笔记本计算机还支持可选的外接数字小键盘或附带数字小键盘 的可选外接键盘。

#### 使用嵌入式数字小键盘

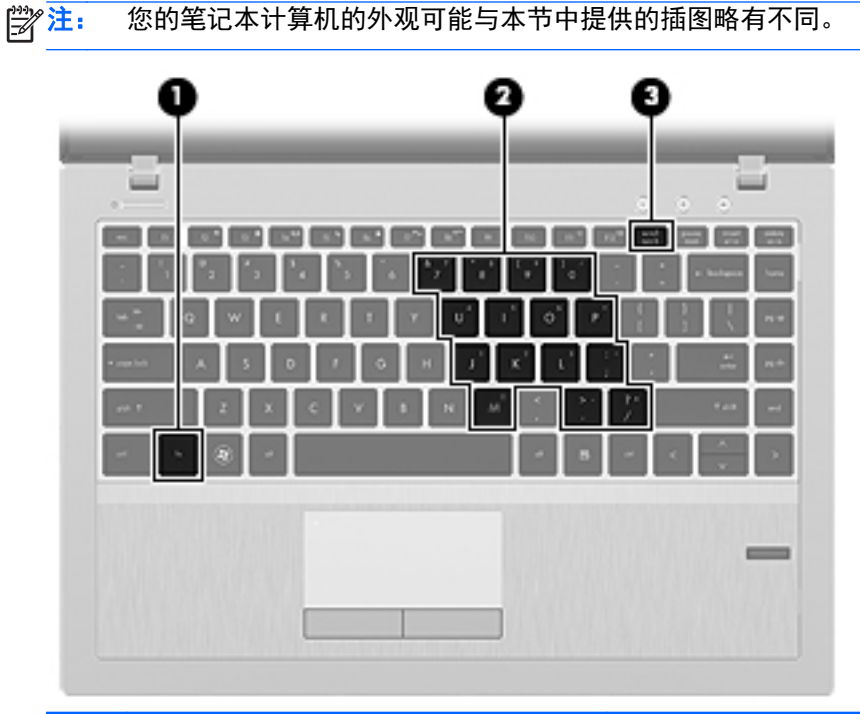

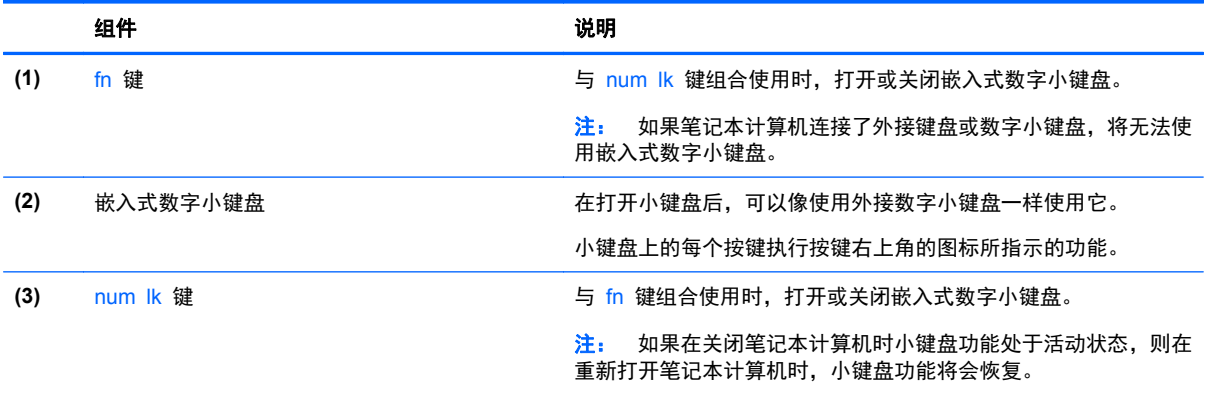

#### 打开和关闭嵌入式数字小键盘

按 fn+num lk 组合键可打开嵌入式数字小键盘。再次按 fn+num lk 组合键将关闭小键盘。

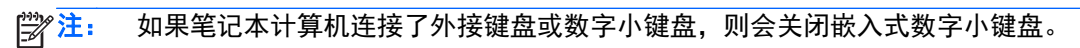

#### <span id="page-28-0"></span>切换嵌入式数字小键盘上的按键功能

可以临时将嵌入式数字小键盘上按键的功能在标准键盘功能和小键盘功能之间切换:

- 要在关闭小键盘时使用小键盘按键的导航功能,可以在按住 fn 键的同时按小键盘按键。
- 要在打开小键盘时使用小键盘按键的标准功能,请执行以下操作:
	- 。 按住 fn 键以键入小写字母。
	- 。 按住 fn+shift 组合键以键入大写字母。

#### 使用可选的外接数字小键盘

是否启用 num lock 将影响大多数外接数字小键盘的按键功能。(在出厂设置中,num lock 处于禁用 状态。) 例如:

- 启用 num lock 模式后, 大多数小键盘按键可以键入数字。
- 禁用 num lock 模式后,大多数小键盘按键具有箭头键、page up 键或 page down 键等功能。

启用外接小键盘上的 num lock 模式后,笔记本计算机上的 num lock 指示灯会亮起。禁用外接小键盘 上的 num lock 后, 笔记本计算机上的 num lock 指示灯将会熄灭。

要在工作时启用或禁用外部小键盘上的 num lock 模式,请执行以下操作:

▲ 按外接数字小键盘 (而非笔记本计算机) 上的 num lk 键。

## 使用触摸板

要移动指针,请沿指针移动方向在触摸板上滑动一个手指。触摸板左右按钮的使用方式与外接鼠标对应 键的使用方式相同。

 $\frac{dy}{dx}$ : 除了笔记本计算机附带的指点设备以外,还可以在笔记本计算机的某个 USB 端口上连接外接 USB 鼠标(需单独购买)以使用该设备。

#### 关闭和打开触摸板

要关闭或开启触摸板,请快速双击触摸板开/关按钮。

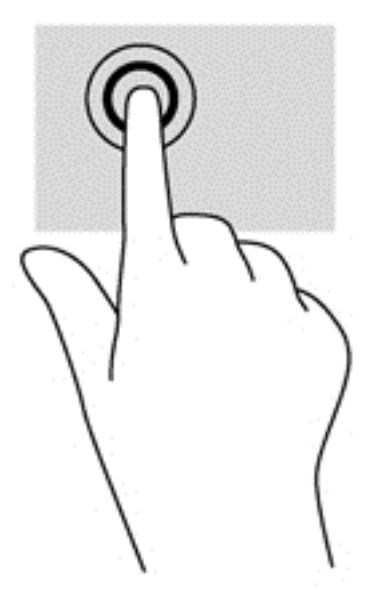

#### <span id="page-29-0"></span>浏览

要移动指针,请沿指针移动方向在触摸板上滑动一个手指。要使用触摸板垂直滚动区域上下滚动,可在 触摸板上上下滑动您的手指。

 $\left| \frac{dy}{dx} \right|$ 注: 如果您使用触摸板移动指针,则必须先从触摸板上抬起手指,然后转到滚动区。如果手指直接从 触摸板滑动到滚动区,则不会激活滚动功能。

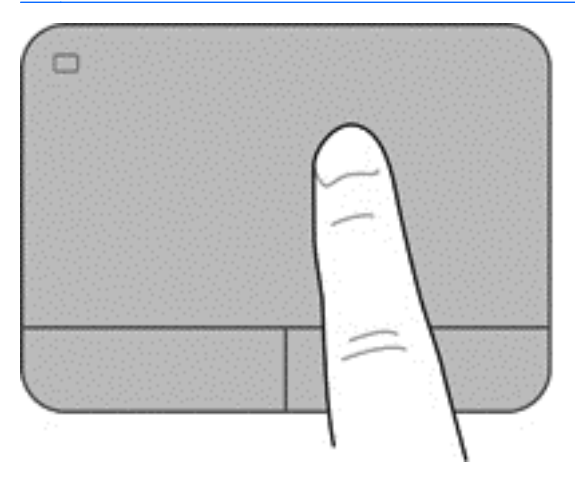

选择

触摸板左右按钮的使用方式与外接鼠标对应键的使用方式相同。

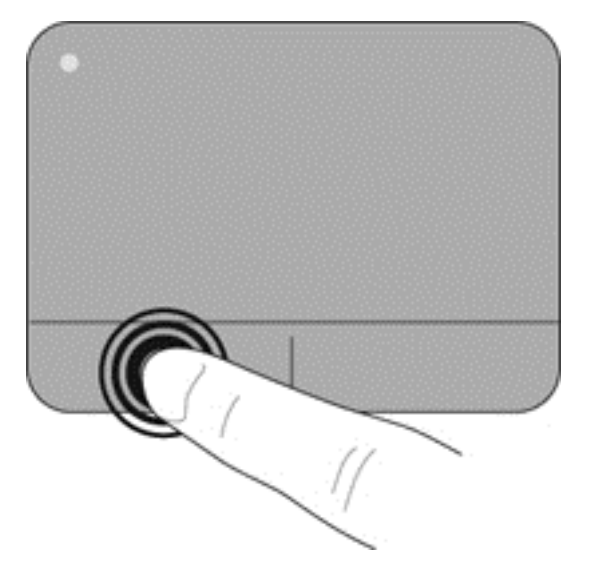

#### 使用触摸板手势

触摸板支持多种不同的手势。要使用触摸板手势,请将两个手指同时放在触摸板上。

**学 注:** 触摸板手势并非所有程序都支持。

要查看各手势相关信息,请执行以下操作:

- **1**. 选择 **Computer**(计算机)**> More Applications**(更多应用程序)。
- <mark>2. 在左窗格中,单击 System(系统),然后单击右窗格中的 TouchPad(触摸板)图标 2.</mark>
- <span id="page-30-0"></span>**3**. 在 **Device Settings**(设备设置)选项卡中,单击此设备,然后单击 **Settings**(设置)。
- **4**. 单击此手势便可查看其功能的有关信息。

要打开和关闭手势,请执行以下操作:

- **1**. 选择 **Computer**(计算机)**> More Applications**(更多应用程序)。
- <mark>2. 在左窗格中,单击 System(系统),然后单击右窗格中的 TouchPad(触摸板)图标 <mark>●</mark>。</mark>
- **3**. 在 **Device Settings**(设备设置)选项卡中,单击此设备,然后单击 **Settings**(设置)。
- **4**. 选择您要打开或关闭的手势旁边的复选框。
- **5**. 单击 **Apply**(应用),然后单击 **OK**(确定)。

#### 点击

要在屏幕中进行选择,请指向屏幕上的项目,然后点击该项目。

在触摸板区域上用一根手指点击进行选择。双击一个项目可打开该项目。

 $\frac{dy}{dx}$ 注: 按住触摸板可打开帮助屏幕,该屏幕提供有关所选项目的信息。

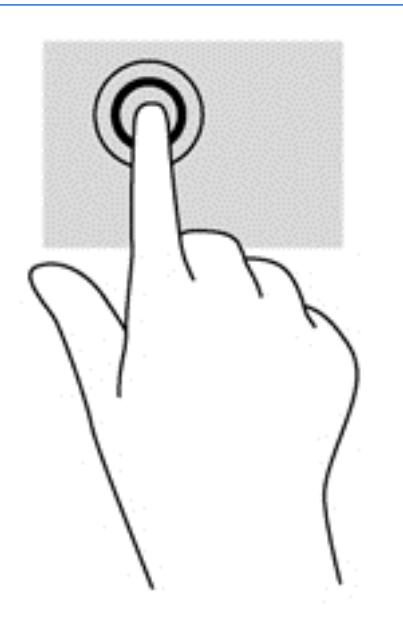

#### <span id="page-31-0"></span>滚动

滚动功能对于上下或左右移动页面或图像非常有用。要进行滚动,请将两个手指稍微分开放在触摸板 上,并在触摸板表面上向上、向下、向左或向右拖动手指。

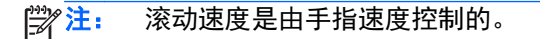

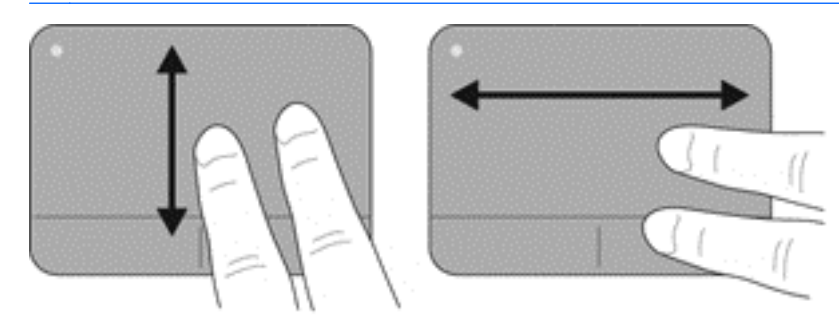

#### 手指张合**/**缩放

通过使用手指张合和缩放手势,可以放大或缩小图像或文本。

- 要进行放大,请将两个手指并拢放在触摸板区域上,然后将它们分开。
- 要进行缩小,请将两个手指分开放在触摸板区域上,然后收拢手指。

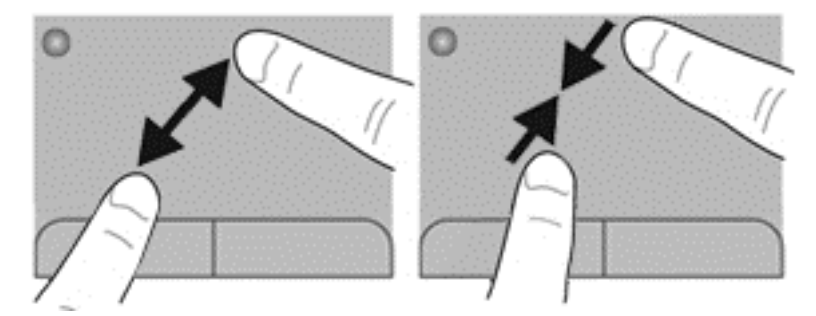

#### 设置指点设备首选项

要自定义按钮配置、单击速度、指针选项等的相关设置:

- **1**. 选择 **Computer**(计算机) **> Control Center**(控制中心)。
- **2**. 在左窗格中,单击 **Hardware**(硬件),然后单击右窗格中的 **Mouse**(鼠标)。

#### 使用指点杆

按照您要在屏幕上移动指针的方向按压指点杆。指点杆左右按钮的使用方式与外接鼠标左右键的使用 方式相同。

<span id="page-32-0"></span>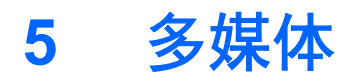

笔记本计算机包含以下组件:

- 集成扬声器
- 集成麦克风
- 集成网络摄像头
- 预安装的多媒体软件
- 多媒体按钮或按键

# 使用音频功能

可以在笔记本计算机中使用各种不同的音频功能:

- 播放音乐。
- 录制声音。
- 从 Internet 中下载音乐。
- 创建多媒体演示。
- 使用即时通讯程序传输声音和图像。
- 流式传输广播程序。
- 使用安装的光驱(仅限某些机型)或外接光驱(需单独购买)制作(刻录)音频 CD。

#### 调节音量

您可以使用以下控件来调节音量:

- 音量按钮
- 音量热键
- 音量键
- A **警告!** 为降低造成人身伤害的风险,请调节音量后再戴上耳机、耳塞或头戴式受话器。有关其他安全 信息,请参阅《管制、安全和环境通告》。
- 学 注: 也可以通过操作系统和某些程序来控制音量。
- 37 注: 有关笔记本计算机具有的音量控制类型的信息, 请参阅<u>第 3 [页的了解笔记本计算机和](#page-12-0)第 17 [页的](#page-26-0)</u> [键盘和指点设备。](#page-26-0)

#### <span id="page-33-0"></span>检查音频功能

要检查笔记本计算机上的系统声音,请执行以下步骤:

- **1**. 选择 **Computer**(计算机) **> Control Center**(控制中心)。
- **2**. 在左窗格中,单击 **Hardware**(硬件),然后单击右窗格中的 **Sound**(声音)。
- **3**. 单击 **Sound Effects**(声音效果)选项卡,然后在 **Choose an alert sound**(选择一个警告声 音)下选择一个声音选项以测试各个声音。

要检查笔记本计算机上的录音功能,请执行以下步骤:

- **1**. 选择 **Computer**(计算机) **> Control Center**(控制中心)。
- **2**. 在左窗格中,单击 **Hardware**(硬件),然后单击右窗格中的 **Sound**(声音)。
- **3**. 单击 **Input**(输入)选项卡,然后在 **Connector**(连接器)旁边的下拉菜单中选择 **Microphone** (麦克风)或 **Line-in**(音频输入)。
- **4**. 通过将 **Input volume**(输入音量)滑块移动到所需位置调节输入音量。

 $\left[\frac{dy}{d}\right]$ 注: 要在录音时获得最佳效果, 请直接对着麦克风讲话, 并在没有背景噪音的条件下录制声音。

要确认或更改笔记本计算机的音频设置,请右键单击任务栏最右侧的通知区域中的 **Sound**(声音)图 标。

## 使用网络摄像头(仅限某些机型)

有些笔记本计算机配有一个集成网络摄像头(位于显示屏顶部)。利用预安装软件 Cheese, 您可以使 用网络摄像头拍摄照片或录制视频。您可以预览和保存照片或视频录制内容。

您可以使用网络摄像头软件来体验以下功能:

- 采集和共享视频
- 利用即时通讯软件发送视频流
- 拍摄静态照片

**学》注:** 有关使用网络摄像头的详细信息,请单击 Cheese 软件中的 Help (帮助)菜单。

## 使用视频设备

您的笔记本计算机具有以下外接视频端口:

- VGA
- **DisplayPort**

#### **VGA**

外接显示器端口或 VGA 端口是一种模拟显示接口,可以将外接 VGA 显示设备(如外接 VGA 显示器 或 VGA 投影机)连接到笔记本计算机上。

▲ 要连接 VGA 显示设备, 请将设备电缆连接到外接显示器端口。

按 fn+f4 键可以在连接到笔记本计算机的显示设备之间切换图像。

 $\frac{dy}{dx}$ 注: 按 fn+f4 键可在不同设置间切换。您可以在笔记本计算机面板、笔记本计算机面板连接的外 接显示器以及某个外部监视器之间切换。还可以将外部监视器连接到 DisplayPort 和 VGA 端口, 但每次只有一个外接显示器可以处于活动状态。

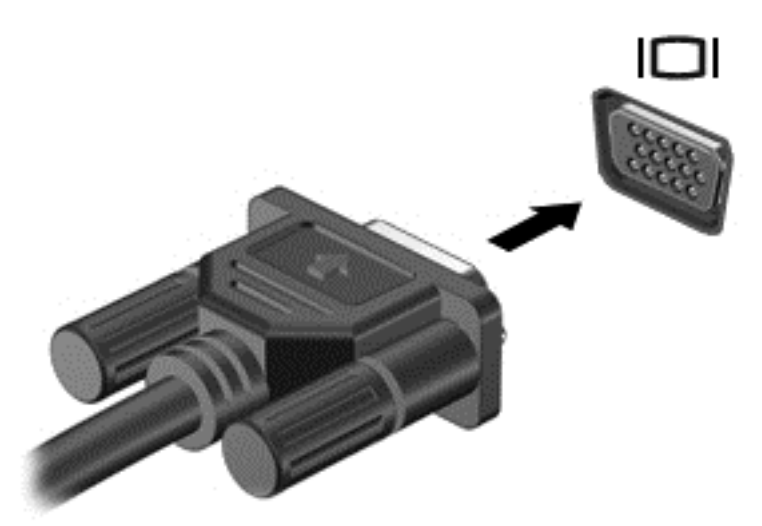

如果在按下 fn+f4 后未检测到外接显示器,请执行以下步骤:

- **1**. 单击位于任务栏最右侧通知区域中的 **Gnome Display Applet** 图标。
- **2**. 选择 **Configure Display Settings**(配置显示器设置)。
- **3**. 单击 **Detect Monitors**(检测显示器)。
- **4**. 单击显示布局右侧的 **On**(开启)广播按钮。如果未检测到默认显示器,则使用外接显示器规格书 设置解决方案并刷新速率。如果需要,可更改旋转度。如果显示要求镜像,则单击 **Mirror Screens**(镜像屏幕)复选框。
- $\frac{dy}{dx}$ : 单击 Default (默认设置)将外接显示器更改为横向模式。
- **5**. 单击 **Apply**(应用)。
- **6**. 单击 **Close**(关闭)。

#### <span id="page-35-0"></span>**DisplayPort**

DisplayPort 用于连接兼容的数字显示设备,如高性能显示器或投影机。与 VGA 外接显示器端口相比, DisplayPort 可以提供更高的性能并改善数字连接。

**1**. 要连接数字显示设备,请将设备电缆连接到 DisplayPort。

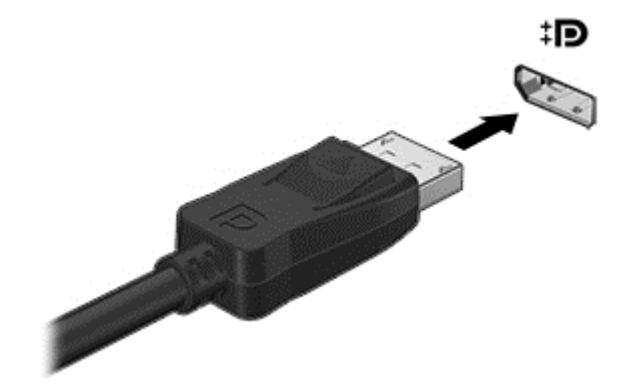

台 <mark>学注:</mark> 要拔下设备电缆,请按下连接器释放锁定器以将其从笔记本计算机断开。

- **2**. 将电缆的另一端连接到视频设备。
- **3**. 按 fn+f4 键可以在连接到笔记本计算机的显示设备之间切换图像。
	- **仅电脑屏幕: 仅在笔记本计算机上查看屏幕图像。**
	- 复制:同时在笔记本计算机和外接设备上查看屏幕图像。
	- **扩展:**同时在笔记本计算机和外接设备上查看扩展的屏幕图像。
	- 仅第二个屏幕:仅在外接设备上查看屏幕图像。每次按 fn**+**f4 时,都会改变显示状态。
# **6** 电源管理

# 关闭笔记本计算机

入注意: 关闭计算机时未保存的信息将会丢失。

"关机"命令将关闭所有打开的程序(包括操作系统),然后关闭显示器和笔记本计算机。 在以下任何情况下,应关闭笔记本计算机:

- 需要更换电池或访问笔记本计算机内部的组件时
- 与未连接到 USB 端口的外接硬件设备进行连接时
- 长时间将不使用笔记本计算机并与外接电源断开连接

要关闭笔记本计算机,请执行以下步骤:

 $\left[\!\!\left[\!\!\left[\mathbb{Z}\right]\!\!\right]\right]$ 注: 如果笔记本计算机处于挂起状态现休眼模式,然后才能关闭 计算机。

- **1**. 保存您的工作并关闭所有打开的程序。
- **2**. 选择 **Computer**(计算机)**> Shutdown**(关机)**> Shut Down**(关机)。

如果笔记本计算机没有响应,并且您无法使用上述关机步骤,请按顺序尝试以下紧急步骤,直至关机:

- 按住电源按钮至少 5 秒钟。
- 将笔记本计算机与外接电源断开,然后取出电池。

### 设置电源选项

### 使用节能状态

笔记本计算机有两种出厂节能状态:挂起模式和休眠模式。

在启动挂起模式后,电源指示灯将闪烁并清屏, 您的工作将被保存到内存中,从而使退出挂起状态的 速度比退出休眠模式快。如果笔记本计算机长期处于挂起模式,或者如果在挂起模式下电池电量严重不 足,则笔记本计算机会启动休眠模式。

启动休眠模式后,您的工作将被保存到硬盘上的休眠文件中,然后笔记本计算机关闭。

入 注意: 为了防止降低音频和视频质量、丧失音频或视频播放功能或者丢失信息,请不要在读取或写入 光盘或外接内存卡时启动挂起或休眠模式。

*"<mark>学*》注:</mark> 笔记本计算机处于挂起状态或休眠模式时, 无法启动任何类型的网络连接或执行任何计算机功能。

#### 启动和退出挂起模式

系统出厂时设置为当依靠电池供电或外接电源供电时,在停用笔记本计算机一段时间后启动挂起模式。 电源设置和超时可以在 Control Center (控制中心) 的 Power Management (电源管理) 中更改。

笔记本计算机打开后,可以通过以下任一方式启动挂起模式:

- 快速按一下电源按钮。
- 合上显示屏。

<mark>学注:</mark> 这只在使用电池为笔记本计算机供电时起作用。

- 选择 **Computer**(计算机)**> Shutdown**(关机)**> Suspend**(挂起)。
- 单击任务栏最右侧的 **Power**(电源)图标,然后单击 **Suspend**(挂起)。

要退出挂起模式,请执行以下操作:

▲ 快速按一下电源按钮。

当笔记本计算机退出挂起模式时,电源指示灯亮起,屏幕返回到您先前停止工作的地方。

#### 启动和退出休眠模式

系统出厂时设置为:如果在依靠电池电源和外接电源供电时停用笔记本计算机一段时间或者电池电量严 重不足,则会启动休眠模式。

电源设置和超时可以在 Control Center (控制中心) 的 Power Management (电源管理) 中更改。

笔记本计算机打开后,可以通过以下任一方式启动休眠模式:

- 快速按一下电源按钮。
- 选择 **Computer**(计算机)**> Shutdown**(关机)**> Hibernation**(休眠)。
- 单击任务栏最右侧的 **Power**(电源)图标,然后单击 **Hibernate**(休眠)。

要退出休眠模式, 请执行以下操作:

▲ 快速按一下电源按钮。

当笔记本计算机退出休眠模式时,电源指示灯亮起,屏幕返回到您先前停止工作的地方。

### 使用电源图标

**Power**(电源)图标位于任务栏最右侧的通知区域中。可以使用 **Power**(电源)图标快速访问电源设 置,查看剩余电池电量以及选择不同的电源计划。

- 要显示电池的信息,请单击电源图标。
- 要访问 Power Management Preferences (电源管理首选项), 请单击 Power (电源) 图标, 然 后单击 **Preferences**(首选项)。

#### 使用电源管理

电源管理是管理笔记本计算机如何使用电源的系统设置的集合。电源管理有助于节省电能、使性能最大 化,或实现二者之间的平衡。

您可以自定义电源管理设置。

#### 查看当前的电源管理设置

▲ 右键单击任务栏最右侧通知区域中的 **Power**(电源)图标,然后单击 **Preferences**(首选项)。

#### 更改当前的电源管理设置

- **1**. 右键单击任务栏最右侧通知区域中的 **Power**(电源)图标,然后单击 **Preferences**(首选项)。
- **2**. 根据需要,更改 **On AC Power**(使用交流电源)选项卡上、**On Battery Power**(使用电池电 源)选项卡上,以及 **General**(常规)选项卡上的设置。

### 使用电池电源

当笔记本计算机中装有已充电的电池并且未与外接电源连接时,将依靠电池电源供电。当笔记本计算机 中装有已充电的电池并且连接到外接交流电源时,将依靠交流电源供电。

如果笔记本计算机中装有已充电的电池,而它目前正依靠通过交流电源适配器提供的外接交流电源供电 时,如果断开交流电源适配器与笔记本计算机的连接,笔记本计算机就会切换到依靠电池电源供电。

 $\frac{dy}{dx}$ 注: 当您断开交流电源时,将自动降低显示屏亮度以延长电池寿命。有关提高或降低显示屏亮度的信 息,请参阅第 17 [页的键盘和指点设备](#page-26-0)。

您可以根据自己的工作方式来决定是将电池留在笔记本计算机中,还是另行存放。如果将电池留在笔记 本计算机中,只要笔记本计算机与交流电源相连,就可以为电池充电,而且万一断电,还可以保护您所 做的工作。但是,当关闭笔记本计算机并断开与外接电源连接时,留在笔记本计算机中的电池会缓慢释 放电能。

警告! 为减少安全隐患,在此款笔记本计算机上只能使用与其配套的电池、HP 提供的换用电池或从 HP 购买的兼容电池。

笔记本计算机的电池使用寿命不尽相同,这取决于电源管理设置、笔记本计算机上运行的程序、显示屏 亮度、连接计算机的外接设备及其他因素。

#### 显示剩余电池电量

▲ 将光标移到任务栏最右侧通知区域中的 **Power**(电源)图标上。

### <span id="page-39-0"></span>装入或取出电池

 $\frac{dy}{dx}$ 注: 有关使用电池的其他信息,请参阅《HP 笔记本计算机参考指南》。

要装入电池,请执行以下操作:

- **1**. 将电池插入到电池托架中,将电池上的卡舌 **(1)** 与笔记本计算机上的槽口对齐,然后向下按压电 池,直至其卡入到位。
- **2**. 滑动电池释放锁定器 **(2)** 以将电池锁定到位。

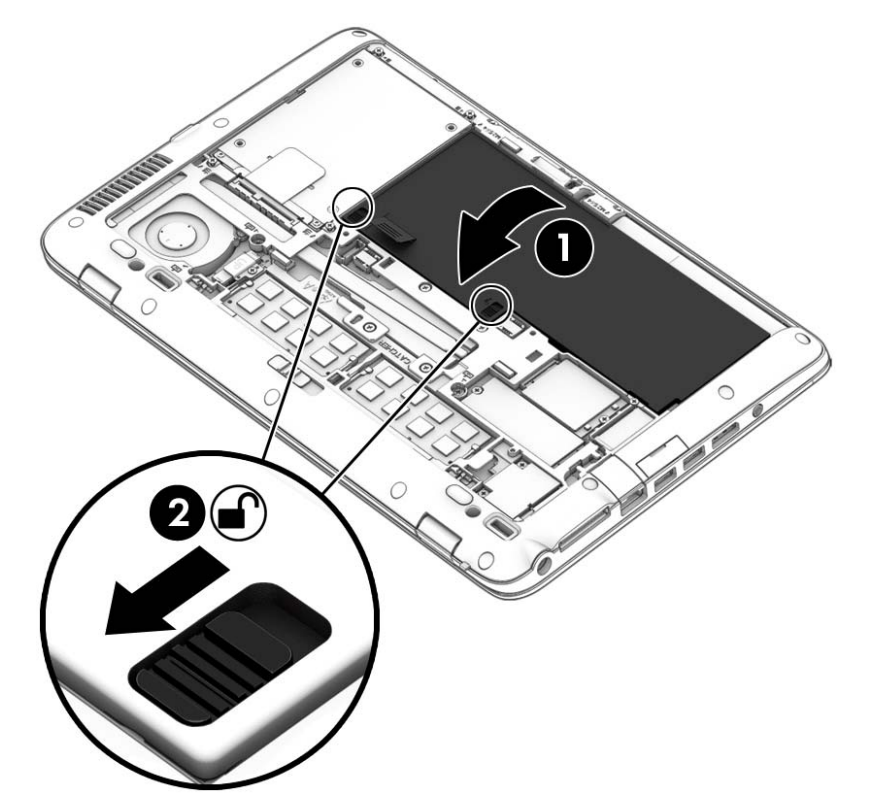

**3**. 将电池上的槽口 **(1)** 对准笔记本计算机上的相应卡舌,然后向下按电池 **(2)**,以将其合上。电池将 自动锁定到位。

要取出电池,请执行以下操作:

- 入 注意: 取出作为笔记本计算机唯一电源的电池会造成信息丢失。为防止信息丢失, 在取出电池之前, 请先保存所做的工作,然后启动休眠模式或关闭计算机。
	- **1**. 卸下底盖。请参阅第 37 [页的卸下或装回底盖](#page-46-0)。

**2**. 将两个电池释放锁定器滑动至解锁位置 **(1)**。您将能够在电池释放锁定器下方看到红色区域。使用 软布标签,将电池 **(2)** 向上倾斜,然后将其 **(3)** 从外壳提出。

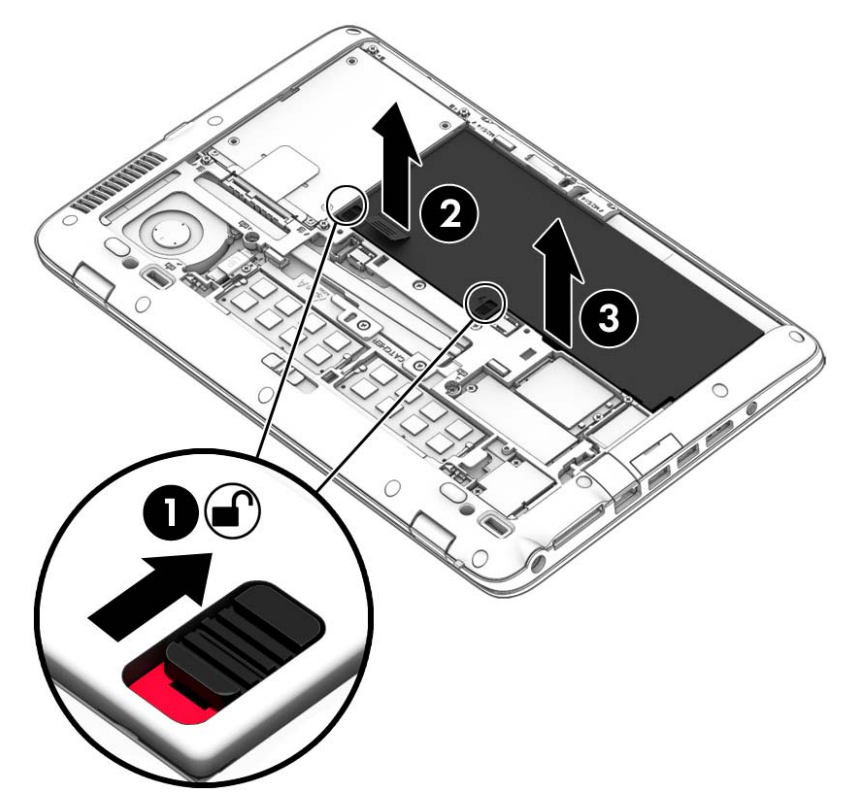

### 为电池充电

入警告! 不要在飞机上为笔记本计算机的电池充电。

每当通过交流电源适配器或电源适配器选件将笔记本计算机插入外接电源时,都可以为电池充电。

无论笔记本计算机是处于关闭状态,还是处于使用状态,都可以为电池充电。不过,当笔记本计算机处 于关闭状态时,充电速度会更快。

如果电池是新的,或者在两个星期或更长的时间内未使用,或者电池温度比室温高或低很多,则充电时 间可能会延长。

要延长电池寿命并提高电池电量显示的准确度,请执行以下建议的操作:

- 如果要为新电池充电,应在打开笔记本计算机之前使之充足电。
- $\frac{dy}{dx}$ 注: 如果在电池充电时打开笔记本计算机, 则通知区域中的电池计量器会在电池完全充足电之前 显示百分之百充电。
- 充电前通过正常使用的方式为电池放电,直至电池电量低于剩余全部电量的 5%。
- 如果已在长达一个月或更长的时间内未使用过电池,应校准电池,而不仅仅是为其充电。

### 最大限度延长电池寿命

要最大限度延长电池寿命,请执行以下操作:

- **1**. 选择 **Computer**(计算机) **> Control Center**(控制中心)。
- **2**. 在左窗格中,单击 **System**(系统),然后单击右窗格中的 **Power Management**(电源管理)。
- **3**. 在 **On Battery Power**(使用电池电源)选项卡上:
	- 从 **When laptop lid is closed**(合上笔记本计算机盖时)左侧的对话框中选择 **Suspend** (挂起)或 **Hibernate**(休眠)选项。
	- 从 **When battery power is critically low**(电池电量严重不足)左侧的对话框中选择 **Hibernate**(休眠)或 **Shutdown**(关机)选项。
- **4**. 单击 **Close**(关闭)。

入注意: 取出作为笔记本计算机唯一电源的电池会造成信息丢失。为防止信息丢失, 在取出电池之前, 请先保存所做的工作,然后启动休眠模式或关闭计算机。

### 管理电池电量不足的情况

本节中的信息说明出厂时设置的警报和系统响应。有些有关电池电量不足的警报以及系统响应可以使 用 Control Center (控制中心) 中的 Power Management (电源管理) 进行更改。在 Power Management (电源管理) 窗口中设置的首选项不会影响指示灯。

#### 识别电池电量不足的情况

如果电池是笔记本计算机唯一的电源,而且已处于电量不足或严重不足的状态,则会发生以下情况:

- 如果已启用休眠模式且笔记本计算机处于打开或挂起状态,则笔记本计算机将启动休眠模式。
- 如果禁用了休眠模式且笔记本计算机处于打开或挂起状态, 则笔记本计算机在挂起状态下作短暂停 留后便会关闭,任何未保存的信息都将丢失。

#### 解决电池电量不足的情况

#### 当有外接电源时解决电池电量不足的情况

- ▲ 使用以下某种设备将笔记本计算机连接到外接交流电源:
	- 交流电源适配器
	- 对接或扩展设备选件
	- 从 HP 购买的可选电源适配器附件

#### 当有充电的电池时解决电池电量不足的情况

- **1**. 关闭笔记本计算机或启动休眠模式。
- 2. 取出电量耗尽的电池,然后装入充好电的电池。
- **3**. 打开笔记本计算机。

#### 当没有电源时解决电池电量不足的情况

- 启动休眠模式。
- 保存您所做的工作,然后关闭笔记本计算机。

#### 当笔记本计算机无法退出休眠模式时解决电池电量不足的情况

当笔记本计算机因缺乏足够电能无法退出休眠模式时,请执行以下步骤:

- **1**. 取出电量耗尽的电池,然后装入充好电的电池;或将笔记本计算机通过交流电源适配器连接到外接 电源。
- **2**. 快速按一下电源按钮以退出休眠模式。

#### 节约电池电量

- 在不使用无线连接、局域网(LAN)连接和调制解调器应用程序时,应退出调制解调器应用程序并 断开无线连接和局域网连接。
- 断开当前不使用的未连接外接电源的内存设备。
- 停用、禁用或取出当前不使用的外接介质卡。
- 降低显示屏亮度。
- 在不使用笔记本计算机时,启动挂起或休眠模式或关机。

### 存放电池

入 注意: 为降低损坏电池的风险,请勿将电池长期存放在高温环境中。

如果停止使用笔记本计算机并与外接电源断开连接的时间超过两周,请取出所有电池并单独存放。

为长时间保持所存放电池中的电量,应将电池存放在阴凉干燥处。

 $\frac{dy}{dx}$ : 应该每隔 6 个月检查一次存放的电池。如果电池电量低于 50%, 请为电池重新充电, 然后再放 回存放位置。

对于已存放一个月或更长时间的电池,使用前应对其进行校准。

### 处理废旧电池

个 **警告!** 为减少火灾或烧伤的危险,请勿拆卸、碾压或刺穿电池。请勿使外部接触点短路。请勿将其投 入火中或水中。

有关废旧电池处理的信息,请参阅《管制、安全和环境通告》。

#### 更换电池

笔记本计算机的电池使用寿命不尽相同,这取决于电源管理设置、笔记本计算机上运行的程序、显示屏 亮度、连接计算机的外接设备及其他因素。

可通过单击任务栏最右侧通知区域中的 **Battery**(电池)图标,然后单击 **Laptop Battery**(笔记本计 **算机电池)**获取有关电池的详细信息。

 $\frac{dy}{dx}$ : 要确保在需要时一直有电池电源可用, HP 建议您在存储容量指示灯变为黄绿色的时候购买新的 电池。

# 使用外接交流电源

注: 有关连接到交流电源的信息,请参阅笔记本计算机包装箱中提供的《设置说明》海报。

外接交流电源是通过许可的交流电源适配器或对接或扩展设备选件提供的。

警告! 为减少安全隐患,只能使用笔记本计算机附带的交流电源适配器、HP 提供的换用交流电源适 配器或从 HP 购买的兼容交流电源适配器。

在以下情况下,请将笔记本计算机连接到外接交流电源:

- 警告! 不要在飞机上为计算机电池充电。
	- 为电池充电或校准电池时
	- 安装或修改系统软件时
	- 将信息写入 CD 或 DVD 时

将笔记本计算机连接到外接交流电源时,会出现以下情况:

- 电池开始充电。
- 如果笔记本计算机已经开启, 则通知区域中 Battery (电池) 图标的外观会发生变化。

断开外接交流电源时,会出现以下情况:

- 笔记本计算机切换到电池电源。
- 将自动降低显示屏亮度以延长电池寿命。

### 检测交流电源适配器

连接到交流电源时,如果笔记本计算机出现任何以下症状,则应该对交流电源适配器进行测试:

- 无法打开笔记本计算机。
- 无法打开显示屏。
- 电源指示灯熄灭。

要检测交流电源适配器,请执行以下操作:

- **1**. 关闭笔记本计算机。
- **2**. 从笔记本计算机中取出电池。
- **3**. 将交流电源适配器连接到笔记本计算机上,然后将其插入交流电源插座中。
- **4**. 打开笔记本计算机。
	- 如果电源指示灯**亮起,** 则说明交流电源适配器可以正常工作。
- 如果电源指示灯仍然**熄灭**,则说明交流电源适配器无法正常工作,应予以更换。 有关获取备用交流电源适配器的信息,请与 HP 支持部门联系。

# **7** 驱动器

# 取放驱动器

注意: 驱动器是容易损坏的计算机组件,取放时应格外小心。取放驱动器之前,请注意以下事项。其 他注意事项在相应的步骤中说明。

请遵循以下预防措施:

- 在移动连接了外接硬盘驱动器的笔记本计算机之前,请先启动挂起状态并清屏,或者正确断开外接 硬盘驱动器。
- 在取放驱动器之前,请触摸驱动器上裸露的金属表面以释放静电。
- 不要触摸可拆卸驱动器或笔记本计算机上的连接器插脚。
- 取放驱动器时应格外小心。不要摔落驱动器或在驱动器上放置物品。
- 在拆装驱动器之前,请关闭笔记本计算机。如果无法确定笔记本计算机是处于关闭、挂起还是休眠 状态,请先打开笔记本计算机,然后通过操作系统将其关闭。
- 在驱动器托架中安装驱动器时,切勿用力过猛。
- 在笔记本计算机上使用光驱刻录光盘时,不要击键或移动笔记本计算机。刻录过程很容易受到振动 的影响。
- 当电池是唯一电源时,在向介质写入之前,请确保电池已充足电。
- 不要将驱动器放置在温度过高或过低、湿度过高或过低的环境中。
- 不要让驱动器接触到液体。切勿将清洁剂喷在驱动器上。
- 在将驱动器从驱动器托架中取出之前或携带驱动器旅行、运送驱动器或储存驱动器之前,应将介质 从驱动器中取出。
- 如果必须邮寄驱动器,请将驱动器放在装有泡沫衬垫的邮寄包装箱中或其他适当的防护性包装中, 并且在包装箱上标明"易碎物品"。
- 不要让驱动器接触到磁场。带有磁场的安检设备包括机场步行通过的安检设备和手持式安检磁棒。 检查手提行李物品的机场传送带及类似安检设备使用的是 X 光而不是磁场,并不会损坏驱动器。

### 使用硬盘驱动器

入注意: 为防止信息丢失或系统不响应,请注意以下事项:

添加或更换内存模块或硬盘驱动器之前,应保存工作并关闭笔记本计算机。

如果您无法确定笔记本计算机是已经关闭还是处于休眠模式,请先按电源按钮打开笔记本计算机, 然 后通过操作系统关闭笔记本计算机。

### <span id="page-46-0"></span>卸下或装回底盖

#### 卸下底盖

卸下底盖可检修电池、内存模块插槽、硬盘驱动器、管制标签和其他组件。

要卸下底盖,请执行以下操作:

**1**. 将笔记本计算机翻转,将底盖释放锁定器滑动到解锁位置 **(1)**,然后 **(2)** 卸下螺钉(如果使用了可 选螺钉),或者,如果未使用螺钉,只需向右滑动释放锁定器 **(3)**。

<mark>学》注:</mark> 如果要使用可选的安全保护螺钉, 可在底盖中找到存放的螺钉。

**2**. 将底盖滑向笔记本计算机的前方 **(4)** 并抬起以卸下底盖 **(5)**。

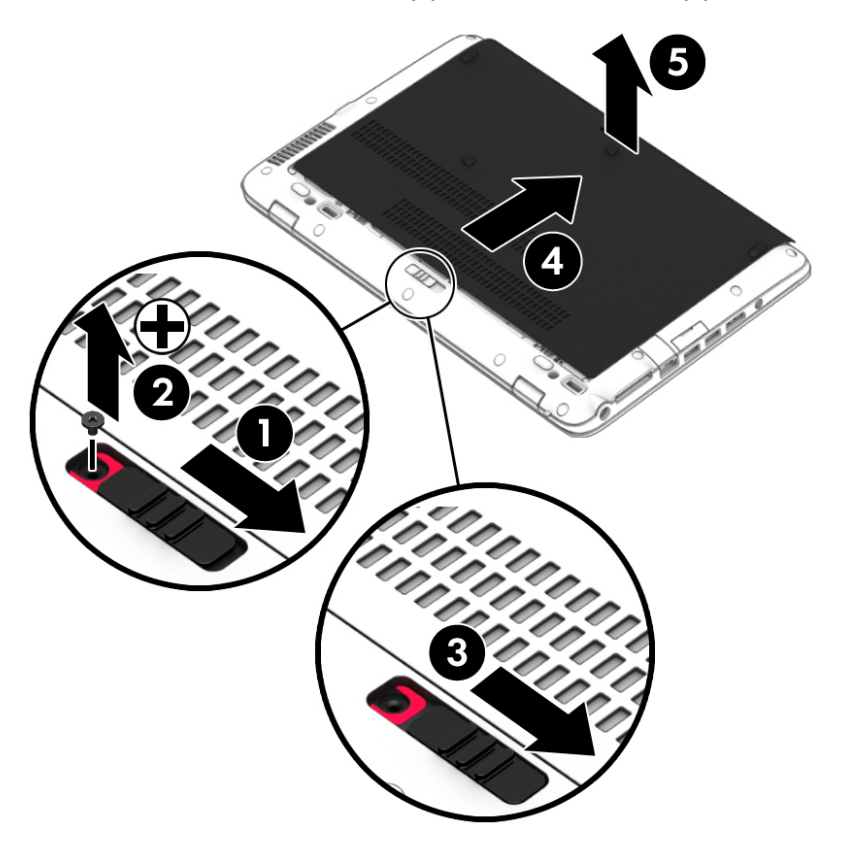

#### 重新装上底盖

在检修电池、内存模块插槽、硬盘驱动器、管制标签和其他组件后,请重新装上底盖。 要重新装上底盖,请执行以下操作:

- **1**. 向下倾斜底盖,将底盖的前边缘与笔记本计算机的前边缘附近对齐 **(1)**。
- **2**. 将底盖向前滑动 **(2)**,直到卡入到位为止。

**3**. 将电池托架朝向您,向右滑动底盖释放锁定器 **(3)**;如果您选择使用螺钉,请插入并拧紧可选螺钉 **(4)** 以将底盖固定到位。将释放锁定器向左滑动,将底盖锁定到位 **(5)**。

学 注: 如果要使用可选的螺钉,可在底盖中找到存放的螺钉。

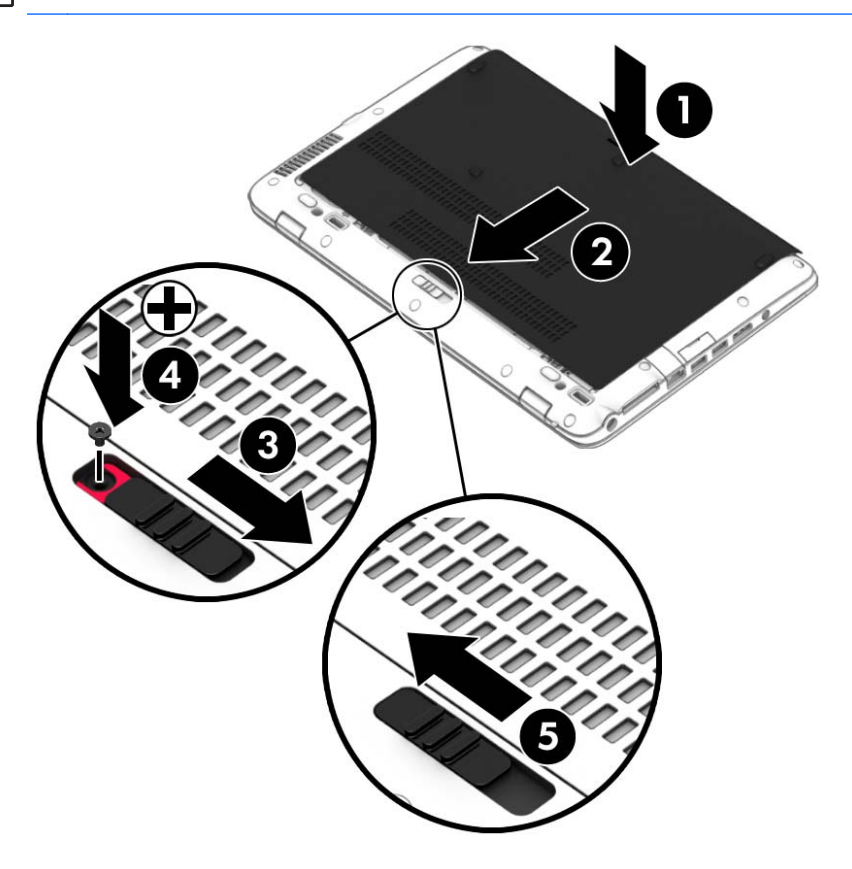

## 更换或升级硬盘驱动器

注意: 为防止信息丢失或系统不响应,请注意以下事项:

从硬盘驱动器托架中取出硬盘驱动器之前,请先关闭笔记本计算机。不要在计算机处于打开、挂起或休 眠模式时取出硬盘驱动器。

如果您无法确定笔记本计算机是已经关闭还是处于休眠模式,请先按电源按钮打开笔记本计算机, 然 后通过操作系统关闭笔记本计算机。

### 取出硬盘驱动器

要取出硬盘驱动器,请执行以下操作:

- . 保存所做的工作。
- . 关闭笔记本计算机并合上显示屏。
- . 断开笔记本计算机上连接的所有外接硬件设备。
- . 将电源线插头从交流电源插座上拔下。
- . 翻转笔记本计算机,将其正面朝下放在平整的表面上,且前部朝向您。
- . 卸下底盖(请参阅第 37 [页的卸下或装回底盖](#page-46-0))和电池(请参阅第 30 [页的装入或取出电池](#page-39-0))。
- . 拧松硬盘驱动器盖上的 4 个螺钉 **(1)**。向上拉起硬盘驱动器软布标签 **(2)**,然后卸下驱动器。

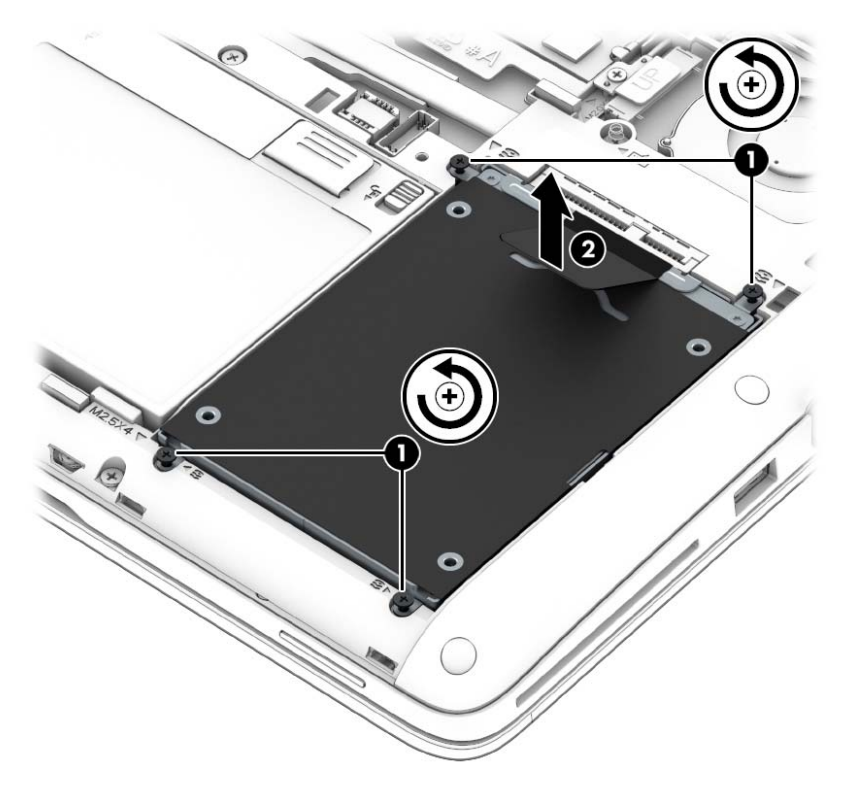

### 安装硬盘驱动器

要安装硬盘驱动器,请执行以下操作:

- **1**. 将硬盘驱动器放入硬盘驱动器托架,**(1)**,确保软布标签仍在上面。
- **2**. 重新拧好 4 颗螺钉 **(2)**,以固定硬盘驱动器。

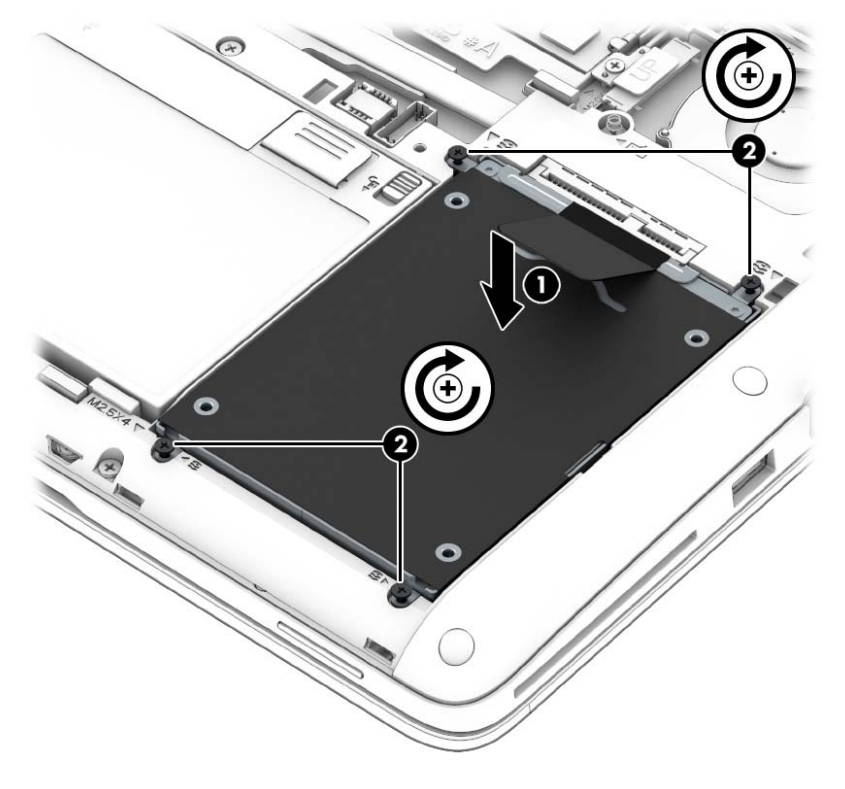

- 3. 重新装上电池(请参阅<u>第 30 [页的装入或取出电池](#page-39-0)</u>)和底盖(请参阅<u>第 37 [页的卸下或装回底](#page-46-0)</u> [盖](#page-46-0))。
- **4**. 将笔记本计算机翻过来,使其正面朝上,然后重新连接交流电源和外接设备。
- **5**. 打开笔记本计算机。

# **8** 外接介质卡和设备

# 使用内存卡读取器

内存卡选件可以安全地存储数据,并且可以很方便地实现数据共享。这类数字卡通常可以用在配有数码 相机、PDA 以及其他笔记本计算机上。

要确定您的笔记本计算机上支持的内存卡格式,请参阅第 3 [页的了解笔记本计算机。](#page-12-0)

### 插入内存卡

注意: 为降低损坏内存卡连接器的风险,请轻轻插入内存卡。

- **1**. 握住内存卡,使带标签的一面朝上,并使连接器朝向笔记本计算机。
- 2. 将卡插入内存卡读卡器,然后向里推卡,直至其牢固就位。

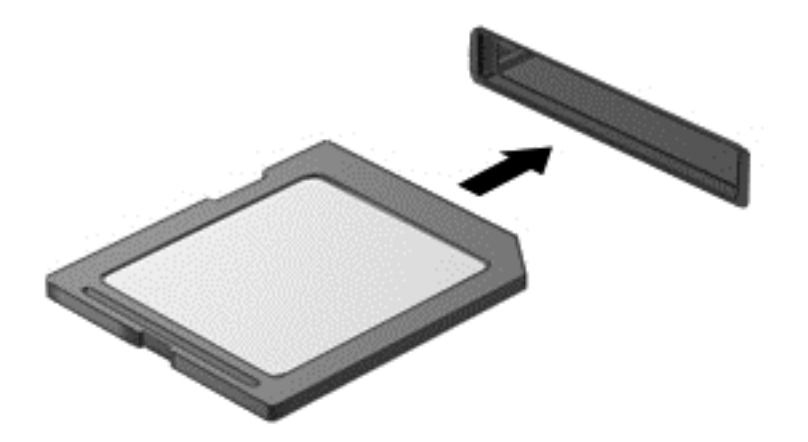

### 取出内存卡

注意: 为降低数据丢失或系统不响应的风险,请使用以下步骤安全地取出内存卡。

保存信息并关闭所有与内存卡关联的程序。

要取出内存卡,请执行以下操作:

- **1**. 选择 **Computer**(计算机)**> Nautilus** 打开文件浏览器。
- **2**. 在 File Browser(文件浏览器)左窗格的 **Places**(位置)列表中,单击数字卡名称旁边的 **Eject** (弹出)图标。
- **学 注:** 系统将提示您可以安全地取出硬件设备。

**3**. 轻轻按压数字卡 **(1)**,然后从插槽中将其取出 **(2)**。

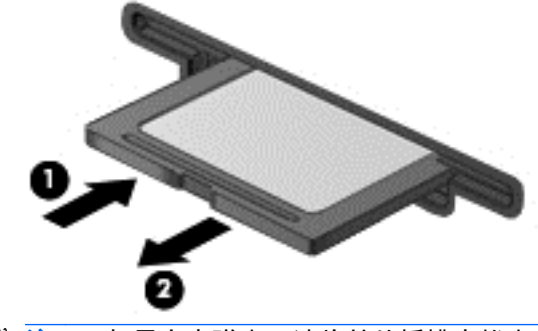

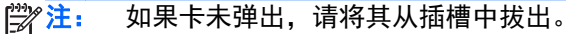

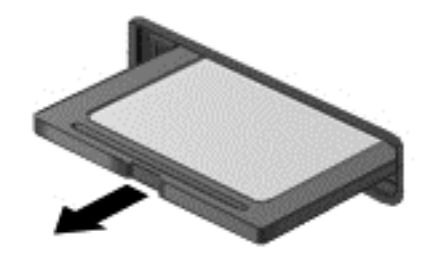

# 使用智能卡

 $\frac{dy}{dx}$ 注: 本章中使用的*智能卡*一词指智能卡和 Java™ 卡。

智能卡是一种信用卡大小的附件,它装有一个包含内存和微处理器的微芯片。与个人计算机一样,智能 卡通过操作系统来管理输入和输出,并具有防止篡改的安全功能。

行业标准的智能卡与智能卡读卡器配合使用(仅限某些机型)。

访问微芯片上的内容时,需要提供 PIN。

### 插入智能卡

- **1**. 握住智能卡,使带标签的一面朝上,轻轻将卡滑入智能卡读取器中,直至固定到位。
- **2**. 按照屏幕上的说明,使用智能卡 PIN 登录到笔记本计算机。

### 取出智能卡

▲ 抓住智能卡的边缘,将其从智能卡读取器中拔出。

### 使用 **USB** 设备

通用串行总线 (USB) 是一种硬件接口,可用于连接外接设备选件,例如 USB 键盘、鼠标、驱动器、 打印机、扫描仪或集线器。

有些 USB 设备可能需要其他支持软件,这些软件通常随设备一起提供。有关设备专用软件的详细信 息,请参阅设备生产商的说明文档。

笔记本计算机至少有一个 USB 端口,支持符合 USB 1.0、USB 1.1、USB 2.0 或 USB 3.0 标准的 设备。您的笔记本计算机可能还有 USB 充电端口,可为外接设备提供电源。可选的对接设备或 USB 集线器提供了可供笔记本计算机使用的额外 USB 端口。

### 连接 **USB** 设备

注意: 为防止损坏 USB 连接器,请轻轻插入 USB 设备。

台 往: 您的笔记本计算机的 USB 端口可能与本节中提供的插图不同。

▲ 要将 USB 设备连接到计算机, 请将该设备的 USB 电缆与 USB 端口相连。

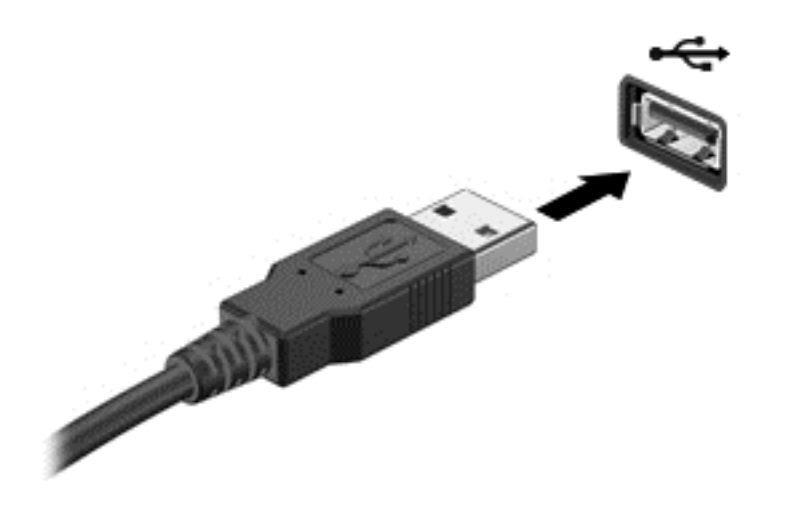

<mark>|| 注:</mark> 连接 USB 存储设备时,您会在通知区域中看到一条消息,指明系统已识别该设备。

#### 取出 **USB** 设备

注意: 为防止损坏 USB 连接器,不要通过拉拽电缆的方式取出 USB 设备。

注意: 为防止信息丢失或系统不响应,请使用以下步骤安全地取出 USB 设备。

要取出 USB 设备,请执行以下操作:

- **1**. 选择 **Computer**(计算机)**> Nautilus** 打开文件浏览器。
- **2**. 在 File Browser(文件浏览器)左窗格的 **Places**(位置)列表中,单击设备名称旁边的 **Eject** (弹出)图标。
- **3**. 卸下设备。

### 使用可选的外接设备

 $\frac{dy}{dx}$ : 有关所需的软件和驱动程序的详细信息或要了解使用哪个计算机端口,请参阅设备生产商的说明 文档。

要将外接设备连接到笔记本计算机上,请执行以下操作:

注意: 为降低连接有源设备时损坏笔记本计算机的风险,请务必关闭该设备的电源并拔下交流电源线 插头。

- **1**. 将设备连接到笔记本计算机上。
- **2**. 如果连接的是有源设备,请将设备的电源线插头插入接地的交流电源插座中。
- **3**. 打开该设备。

要断开无源外接设备的连接,请先关闭该设备,然后再断开它与笔记本计算机的连接。要断开有源外接 设备的连接,请先关闭该设备,断开它与笔记本计算机的连接,然后拔下交流电源线插头。

### 使用可选的外接设备

可拆卸外接驱动器扩大了您存储和访问信息的选择余地。可通过将 USB 驱动器连接到笔记本计算机 上的 USB 端口来添加该驱动器。

 $\frac{dy}{dx}$  : HP 外接 USB 光驱应连接到笔记本计算机上的有源 USB 端口。

USB 驱动器包括以下类型:

- 1.44 MB 软盘驱动器
- 外接硬盘驱动器(附有适配器的硬盘驱动器)
- 外接光驱(CD 和 DVD)
- MultiBay 设备

# **9** 内存模块

笔记本计算机有两个内存模块插槽。要升级笔记本计算机的内存容量,可以在空扩展内存模块插槽中添 加内存模块,也可以升级主内存模块插槽中的现有内存模块。

警告! 为降低触电和损坏设备的风险,在安装内存模块之前,请拔下电源线插头并取出所有电池。

注意: 静电释放 (ESD) 可能会损坏电子元件。在开始执行任何操作之前,应确保触摸接地的金属物 体以释放自身的静电。

 $\frac{dy}{dx}$ 注: 要使用双通道配置,在添加第二个内存模块时,请确保两个内存模块完全相同。

要添加或更换内存模块,请执行以下操作:

注意: 为防止信息丢失或系统不响应,请注意以下事项:

在添加或更换内存模块之前,必须先关闭笔记本计算机。当笔记本计算机处于打开状态、睡眠状态或休 眠模式时,不要取出内存模块。

如果您无法确定笔记本计算机是已经关闭还是处于休眠模式,请先按电源按钮打开笔记本计算机, 然 后通过操作系统关闭笔记本计算机。

- **1**. 保存您所做的工作,然后关闭笔记本计算机。
- **2**. 断开与笔记本计算机相连的交流电源和外接设备。
- **3**. 翻转笔记本计算机,将其放在平整的表面上。
- **4**. 卸下电池(请参阅第 30 [页的装入或取出电池](#page-39-0))和底盖(请参阅第 37 [页的卸下或装回底盖](#page-46-0))。
- **5**. 如果要更换内存模块,请通过以下方法取出现有内存模块:
	- **a**. 掰开内存模块两侧的固定夹 **(1)**。

内存模块将向上倾斜。

**b**. 捏住内存模块边缘 **(2)**,然后轻轻将其从内存模块插槽中拔出。

注意: 为防止损坏内存模块,请仅捏住内存模块边缘。不要触摸内存模块上的元件。

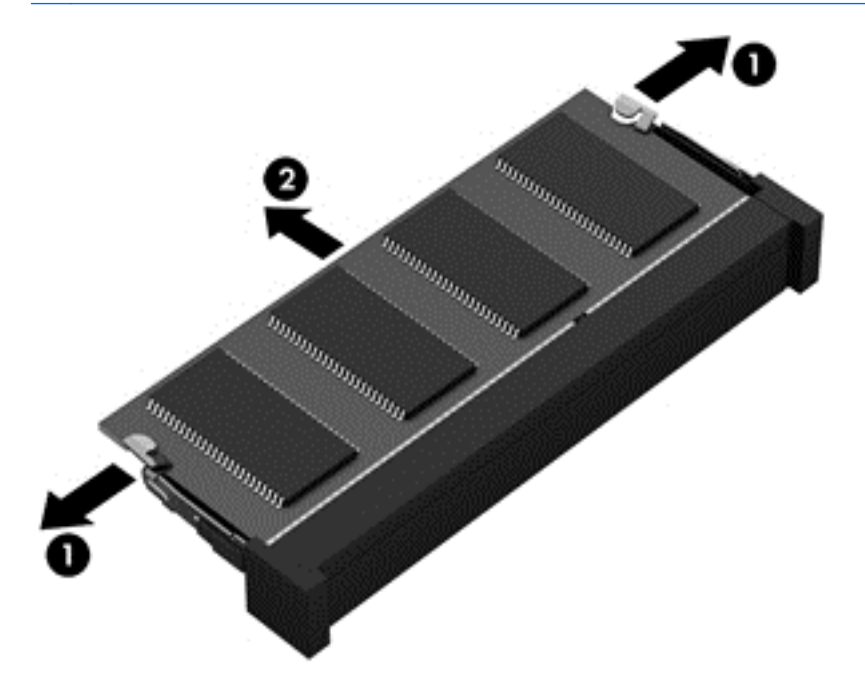

为保护取出的内存模块,请将其放入防静电的包装中。

**6**. 要插入新的内存模块,请执行以下操作:

注意: 为防止损坏内存模块,请仅捏住内存模块边缘。不要触摸内存模块上的元件。

- **a**. 将内存模块的带槽口边缘 **(1)** 对准内存模块插槽中的卡舌。
- **b**. 使内存模块与内存模块盒表面成 45° 角,将内存模块 **(2)** 按入内存模块插槽中,直至牢固就 位。

**c**. 轻轻向下按内存模块 **(3)**,在内存模块左右两边均匀用力,直至固定夹卡入到位。

入 注意: 为防止损坏内存模块,确保不要折弯内存模块。

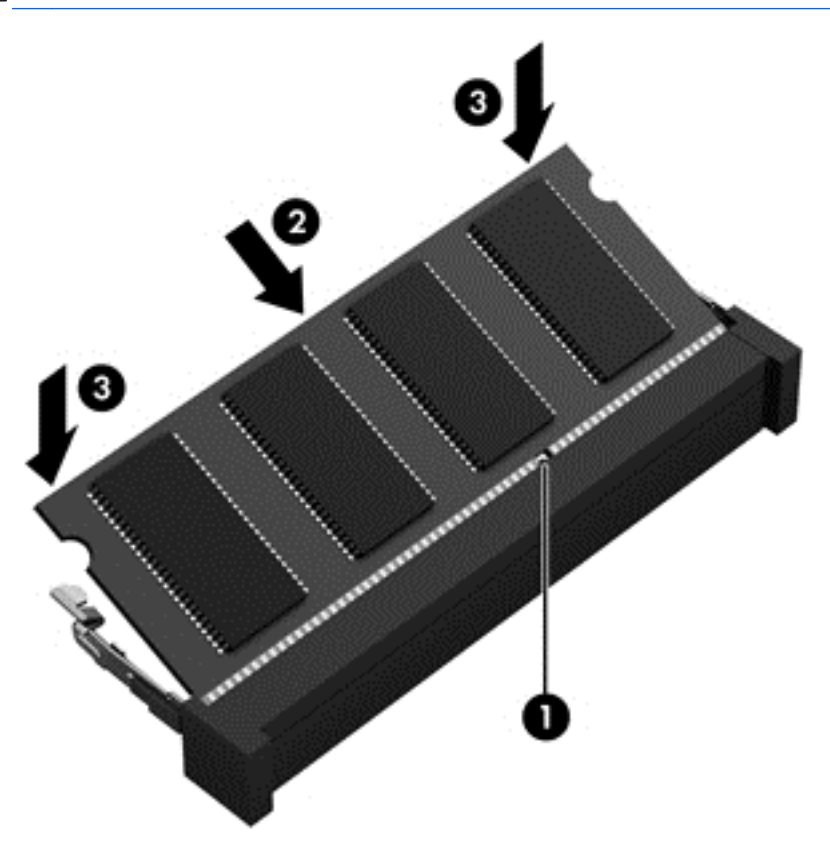

- **7**. 重新装上电池(请参阅第 30 [页的装入或取出电池](#page-39-0))和底盖(请参阅第 37 [页的卸下或装回底](#page-46-0) [盖](#page-46-0))。
- **8**. 将笔记本计算机翻过来,使其正面朝上,然后重新连接交流电源和外接设备。
- **9**. 打开笔记本计算机。

# **10** 安全保护

# 保护笔记本计算机

 $\frac{dy}{dx}$ 注: 安全解决方案只能作为防范措施,并不能阻止软件攻击或防止计算机被不当使用或被盗。

笔记本计算机附带的安全保护功能可以保护计算机、个人信息和数据免遭各种风险的威胁。您使用笔记 本计算机的方式决定了需要使用的安全保护功能。

操作系统提供了一些安全保护功能。下表列出了附加的安全保护功能。大部分附加安全保护功能都可 在 Computer Setup 中进行配置。

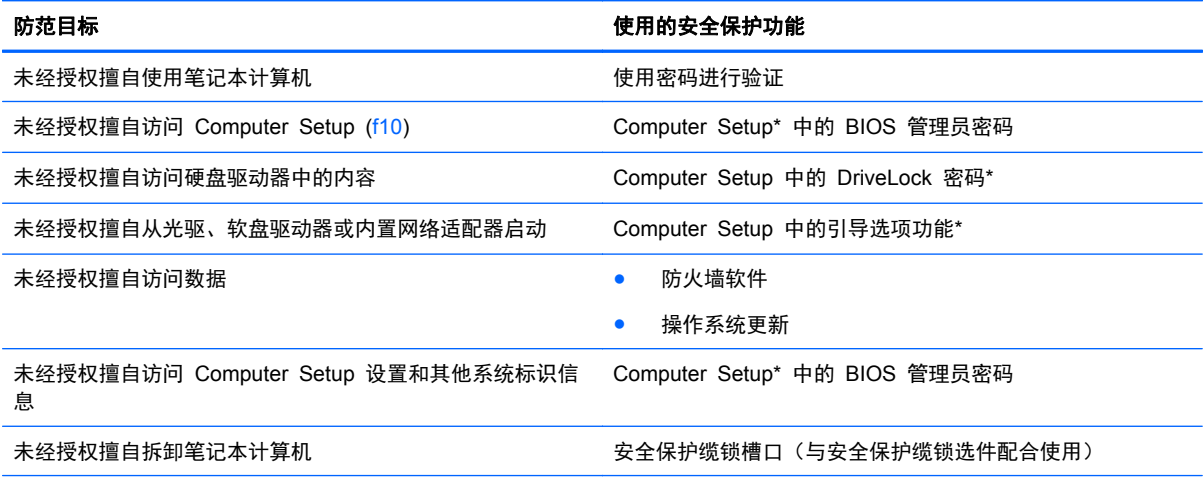

\* Computer Setup 是通过在打开或重新启动笔记本计算机时按 f10 键访问的实用程序。在使用 Computer Setup 时,必须 使用笔记本计算机上的按键浏览和选择内容。

# 使用密码

密码是一组用来保护您的计算机信息的字符。根据您控制信息访问的方式,可以设置几种类型的密码。 可以通过预装在笔记本计算机中的 Computer Setup 实用程序设置密码。

- 设置密码和 DriveLock 密码在 Computer Setup 中进行设置并由系统 BIOS 进行管理。
- 如果忘记了在 Computer Setup 中设置的 DriveLock 用户密码和 DriveLock 主密码, 则受到这 些密码保护的硬盘驱动器将被永久锁定且不再可用。

请按照以下提示创建和保存密码:

- 创建密码时,应遵循程序设定的要求。
- 记录下密码并将其与计算机分开保存在一个安全的位置。
- 请勿将密码保存在计算机文件中。

下表列出了经常使用的密码并描述了各自的功能。

### 在操作系统中设置密码

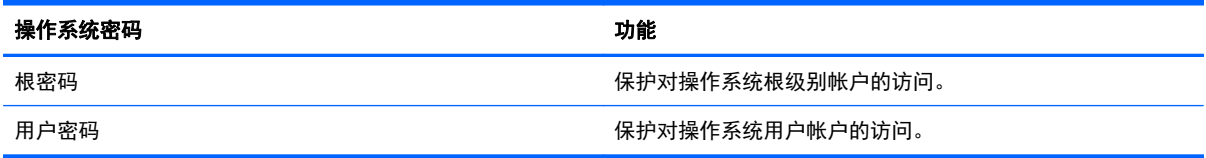

### 在 **Computer Setup** 中设置密码

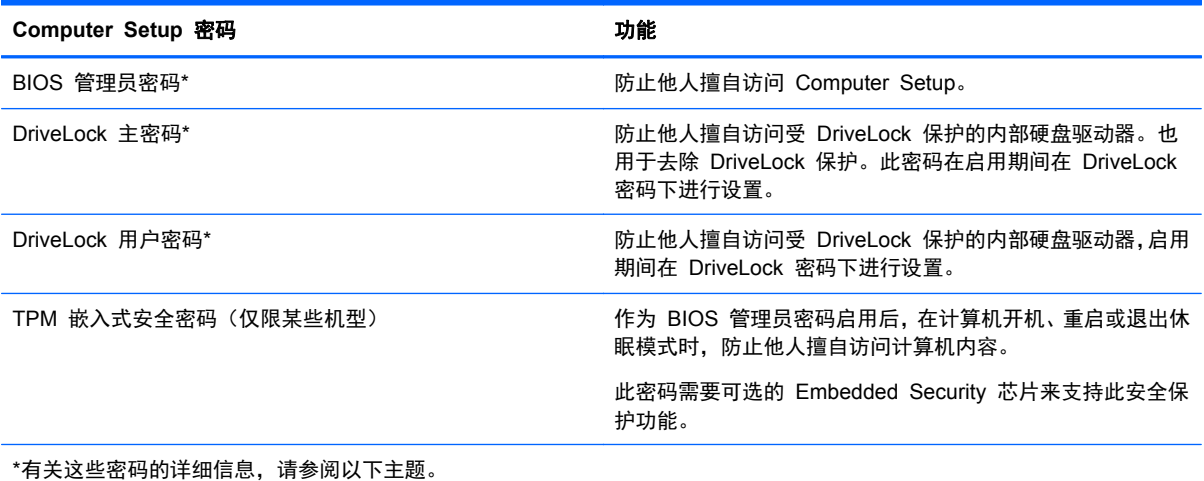

#### 管理 **BIOS** 管理员密码

要设置、更改或删除此密码,请执行以下步骤:

- 1. 通过启动或重新启动笔记本计算机,打开 Computer Setup。在屏幕左下角显示"Press the ESC key for Startup Menu" (按 esc 键显示启动菜单)消息时, 按 esc 键。当显示 Startup Menu (启动菜单)时, 按 f10 键。
- **2**. 使用指点设备或箭头键选择 **Security**(安全保护)**> Setup BIOS administrator password**(设 置 **BIOS** 管理员密码),然后按 enter 键。
	- 要设置 BIOS 管理员密码, 请在 Enter New Password (输入新密码) 和 Confirm New Password (确认新密码)字段中键入您的密码,然后按 enter 键。
	- 要更改 BIOS 管理员密码,请在 **Enter Current Password**(输入当前密码)字段中键入当 前密码,在 **Enter New Password**(输入新密码)和 **Confirm New Password**(确认新密 码)字段中键入新密码,然后按 enter 键。
	- 要删除 BIOS 管理员密码,请在 **Enter Password**(输入密码)字段中键入当前密码,然后 按四次 enter 键。
- **3**. 要保存所做更改并退出 Computer Setup,请使用箭头键选择 **Main**(主菜单)**> Save Changes and Exit**(保存更改并退出)。

重新启动笔记本计算机后,更改将开始生效。

#### 输入 **BIOS** 管理员密码

在 **Enter password**(输入密码)提示符下,键入管理员密码,然后按 enter 键。输错三次管理员密 码后,您必须重新启动笔记本计算机,然后重试。

#### 使用 **Computer Setup DriveLock** 密码

注意: 为防止受 DriveLock 保护的硬盘驱动器永久不能使用,请记录下 DriveLock 用户密码和主密 码,并将其与您的笔记本计算机分开保存在一个安全的位置。若忘记了这两个 DriveLock 密码,硬盘驱 动器将被永久锁定且不再可用。

DriveLock 保护可防止他人未经授权擅自访问硬盘驱动器中的内容。DriveLock 只能应用于笔记本计算 机的内部硬盘驱动器。对驱动器应用 DriveLock 保护后,必须输入密码才能访问驱动器。必须将驱动器 插入笔记本计算机或高级端口复制器中,才能通过 DriveLock 密码访问驱动器。

若想对内部硬盘驱动器应用 DriveLock 保护,必须在 Computer Setup 中设置用户密码和主密码。请 注意以下 DriveLock 保护使用事项:

- 对硬盘驱动器应用 DriveLock 保护后, 只能通过输入用户密码或主密码才能访问硬盘驱动器。
- 用户密码的所有者应是受保护硬盘驱动器的日常用户。主密码的所有者可以是系统管理员,也可以 是日常用户。
- 用户密码和主密码可以相同。
- 只有对驱动器去除 DriveLock 保护才能删除用户密码或主密码。只有使用主密码才能对驱动器去 除 DriveLock 保护。

#### 管理 **DriveLock** 密码

要在 Computer Setup 中设置、更改或删除 DriveLock 密码,请执行以下步骤:

- **1**. 打开笔记本计算机,然后在屏幕下方显示"Press the ESC key for Startup Menu"(按 esc 键 显示启动菜单)消息时按 esc 键。
- **2**. 按 f10 键进入 Computer Setup。
- **3**. 使用指点设备或箭头键选择 **Security**(安全保护)**> DriveLock Password**(**DriveLock** 密 码),然后按屏幕说明操作。
- **4**. 要对已经选定的驱动器确认应用 DriveLock 保护,在确认字段中键入 DriveLock,然后按 enter 键。
- **| 学注:** DriveLock 确认信息区分大小写。

更改将在笔记本计算机重新启动后生效。

#### 输入 **DriveLock** 密码

请确保将硬盘驱动器插入笔记本计算机中(而非可选对接设备或外接 MultiBay)。

出现 **DriveLock Password**(**DriveLock** 密码)提示时,键入用户密码或主密码(使用设置密码时使 用的同类按键), 然后按 enter 键。

输错两次密码后,您必须关闭笔记本计算机,然后重试。

## 使用 **Computer Setup** 自动 **DriveLock**

在多用户环境中,您可以设置自动 DriveLock 密码。启用自动 DriveLock 密码后,系统会为您创建随 机的用户密码和 DriveLock 主密码。当任一用户通过密码凭证的审核后,系统便会使用同一随机用户密 码和 DriveLock 主密码对驱动器解除锁定。

**| 学注:** 必须具有 BIOS 管理员密码才能访问自动 DriveLock 功能。

### 管理自动 **DriveLock** 密码

要在 Computer Setup 中启用或禁用自动 DriveLock 密码,请执行以下步骤:

- **1**. 打开或重新启动笔记本计算机,然后在屏幕下方显示"Press the ESC key for Startup Menu"(按 esc 键显示启动菜单) 消息时按 esc 键。
- **2**. 按 f10 键进入 Computer Setup。
- **3**. 使用指点设备或箭头键选择 **Security**(安全保护)**> Automatic DriveLock Password**(自动 **DriveLock** 密码),然后按屏幕说明操作。

### 使用防火墙软件

防火墙旨在防止对系统或网络进行未经授权的访问。防火墙可以是安装在笔记本计算机和/或网络上的 软件程序,也可以是包含硬件和软件的解决方案。

可以考虑使用以下两种类型的防火墙:

- 基于主机的防火墙 即仅保护该防火墙所在笔记本计算机的软件。
- 基于网络的防火墙 基于网络的防火墙安装在位于网络中的计算机和所连接的 Internet 网络之 间, 它可以是专用设备,或者带有防火墙功能的设备,如路由器或交换机。

在系统上安装防火墙后,将根据一组用户定义的安全标准对发送到系统及来自系统的所有数据进行监控 和比较。将会阻止不符合这些标准的所有数据。

您的计算机或联网设备可能已装有防火墙。如果未安装,可自行选择防火墙软件解决方案。

- $\frac{\partial^2 y}{\partial x^2}$ 注: 在某些情况下,防火墙可能会阻止访问网络游戏,干扰在网络上共享打印机或文件,以及阻止传 输授权的电子邮件附件。要临时解决此问题,请禁用防火墙,执行要执行的任务,然后重新启用防火 墙。要永久解决此问题,请重新配置防火墙。
	- **1**. 要查看或修改防火墙设置,请选择 **Computer**(计算机)**> YaST**。

<mark>" 注:</mark> 访问 YaST 时, 将提示您输入根密码。

- **2**. 在左窗格中,单击 **Security and Users**(安全保护和用户),然后单击左窗格中的 **Firewall**(防 火墙)。
- <mark>学》注:</mark> 修改防火墙设置,将提示您输入根密码。

# **11** 备份和恢复

在系统发生故障后,可以将系统完全恢复到最新备份的状态。在添加新软件和数据文件时,应定期备份 系统以保留相对较新的备份。

笔记本计算机中含有 HP 提供的工具,有助于保护您的信息以及在需要时检索这些信息。

# 创建备份

- **1**. 在设置好笔记本计算机后,请立即创建还原介质。有关详细信息,请参阅第 53 [页的执行系统恢](#page-62-0) [复](#page-62-0)。
- **2**. 随着您不断添加文件,应定期为系统和个人信息创建备份。

# 备份信息

应定期备份笔记本计算机的文件以保留最新的备份。您可以手动将信息备份到可选的外接驱动器、网络 驱动器或光盘中。请在以下时间备份系统:

- 按计划定期备份
- 在维修或还原笔记本计算机之前
- 在添加或修改硬件或软件之前

使用 **Backup Manager Settings**(备份管理器设置)备份您的主目录文件:

- **1**. 选择 **Computer**(计算机)**> More Applications**(更多应用程序)**> Tools**(工具)**> Backup Manager Settings**(备份管理器设置),然后单击 **Backup my home directory**(备份主目 录)。
- **2**. 单击 **Storage Destination Location**(存储目标位置),然后选择用于备份信息的位置。
- **3**. 单击 **Schedule**(计划),然后选择按定期计划时间执行备份的时间计划安排。

要立即备份信息,请单击 **Backup Now**(立即备份)复选框。

注: 备份信息之前,请确保您已指定保存备份文件的位置。

**4**. 单击 **Save and Backup**(保存并备份),以启动备份并保存备份设置。

要还原备份文件,请执行以下操作:

- **1**. 选择 **Computer**(计算机)**> More Applications**(更多应用程序)**> Tools**(工具)**> Backup Manager Restore**(备份管理器还原)。
- **2**. 单击 **Backup Source**(备份源),然后选择备份文件的位置。
- **3**. 单击 **Restore Destination**(还原目标),然后选择文件的还原目标位置。
- **4**. 要从所选位置中还原所有文件,则单击 **Restore all files**(还原所有文件)。要仅还原特定的某 些文件,则单击 **Restore selected files**(还原所选文件),然后单击 **Select Files**(选择文 件),并选择要还原的文件。

<span id="page-62-0"></span>**5**. 在 **Restore Point**(还原点)下,单击备份的时间和日期。

注: 如果已执行多个备份,则单击 **Use the latest version**(使用最新版本),以还原最新版本。

**6**. 单击 **Restore**(还原)开始还原文件,或者单击 **Cancel**(取消)取消操作。

### 执行系统恢复

通过使用恢复,可以将笔记本计算机修复或还原为原始出厂状态。您可以使用已安装的光驱或外接 DVD±RW 光驱创建 HP 出厂映像。

 $\frac{dy}{dx}$ 注: 您的计算机可能未配置内置光驱。要创建 HP 出厂映像, 您可能需要插入一个外接光驱。

注意: 使用恢复技术可完全清除硬盘驱动器的内容,并重新格式化硬盘驱动器。将会永久删除在笔记 本计算机上创建的所有文件和安装的所有软件。恢复工具将重新安装出厂时安装的原始操作系统、HP 程序和驱动程序。并非由 HP 安装的软件、驱动程序和更新必须手动重新安装。个人文件必须从备份中 还原。

要使用 HP 出厂映像还原笔记本计算机,您必须先创建恢复 ISO 文件,然后将其刻录到光盘。

- <mark>党 注:</mark> HP 建议创建 HP 出厂映像, 以备系统故障时使用。
	- **1**. 选择 **Computer**(计算机)**> More Applications**(更多应用程序)。
	- **2**. 在左窗格中,单击 **Tools**(工具),然后在右窗格中单击 **Create HP Factory Image**(创建 **HP** 出厂映像)。
	- **3**. 当系统提示时,输入根密码。
	- **4**. 右键单击 HP\_Recovery.iso 文件,然后选择 **Open with Brasero**(使用 **Brasero** 打开)。
	- **5**. 插入一个空白的 DVD 光盘,然后选择 **Burn**(刻录)。这将创建 HP 出厂映像还原 DVD。 要通过恢复光盘还原笔记本计算机,请执行以下步骤:

**1**. 如果可能,请备份所有个人文件。

- **2**. 将 HP 出厂映像恢复 DVD 插入光驱中,并重新启动笔记本计算机。
- 3. 在重新启动笔记本计算机时, 按 f9 打开 Computer Setup 引导选项菜单。
- **4**. 从"Boot Options"(引导选项)菜单选择 **Optical Disk Drive**(光驱),然后按 enter 键。
- **5**. 按 enter 键,选择 **Restore System from Media**(从介质还原系统)。
- **6**. 在两个"System Recovery"(系统恢复)提示中,选择 **Yes**(是)。

### 删除所有内容并重新安装 **SLED**

有时您想将笔记本计算机彻底重新格式化,或者想在丢弃或回收笔记本计算机之前删除个人信息。此部 分介绍的过程提供快速简单的方法,让笔记本计算机返回到其原始状态。此选项将从笔记本计算机中删 除所有个人数据、应用程序和设置,然后重新安装 Linux 操作系统。

12 切记: 此选项没有提供信息备份。在使用此选项之前,备份您要保留的所有个人信息。

通过使用 f11 键可以启动此选项。

要使用 f11 键, 请执行以下操作:

引导笔记本计算机时, 请按 f11。

– 或 –

当按电源按钮时,按住 f11。

要重新安装 SLED,请执行下列步骤。

- **1**. 按 f11 键,然后从引导菜单中选择 **System Recovery**(系统恢复)。
- 2. 将显示一提示: "This utility will wipe out your hard drive contents and restore your PC to factory state. Are you sure you want to continue?"(该实用程序将清除您在硬盘驱动器上存 储的内容并将您的计算机恢复到出厂状态。您确定要继续吗?) 选择 **Yes**(是)。
- **3.** 将显示一提示: "Please confirm you want to restore your system to factory state and lose all your current data."(请确认是否要将系统恢复到出厂状态,这将会丢失所有当前数据。) 选择 **Yes**(是)。

# **12 Computer Setup (BIOS)** 和 **Advanced System Diagnostics**

Computer Setup 或基本输入/输出系统 (BIOS) 控制系统上的所有输入输出设备(如磁盘驱动器、显示 屏、键盘、鼠标和打印机)之间的通信。Computer Setup 包括的设置有:安装的外设类型、计算机引 导顺序、系统内存及扩展内存容量。

 $\frac{\rho}{\sqrt{2}}i$ : 在 Computer Setup 中进行更改时, 要格外小心。错误会阻止计算机正常操作。

## 启动 **Computer Setup**

**学注:** 只有启用了 USB 传统支持, 才能在 Computer Setup 中使用通过 USB 端口连接的外部键盘 或鼠标。

要启动 Computer Setup,请执行以下步骤:

- **1**. 打开或重新启动笔记本计算机,然后在屏幕底部显示"Press the ESC key for Startup Menu"(按 esc 键显示启动菜单) 消息时按 esc 键。
- **2**. 按 f10 键进入 Computer Setup。

## 使用 **Computer Setup**

### 在 **Computer Setup** 中进行浏览和选择

要在 Computer Setup 中进行浏览和选择,请执行以下步骤:

- **1**. 打开或重新启动笔记本计算机,然后在屏幕底部显示"Press the ESC key for Startup Menu"(按 esc 键显示启动菜单) 消息时按 esc 键。
	- 要选择菜单或菜单项,请使用 tab 键和键盘箭头键,然后按 enter 键,或者使用指点设备单 击该项。
	- 要上下滚动,请单击屏幕右上角的向上或向下箭头,或使用向上或向下箭头键。
	- 要关闭打开的对话框并返回到 Computer Setup 主屏幕,请按 esc 键,然后按照屏幕上的说 明操作。

 $\frac{dy}{dx}$ : 您可以使用指点设备 (触摸板、指点杆或 USB 鼠标) 或者键盘在 Computer Setup 中进 行浏览或选择。

**2**. 按 f10 键进入 Computer Setup。

要退出 Computer Setup 菜单,请选择下列一种方法:

● 要退出 Computer Setup 菜单且不保存更改,请单击屏幕左下角的 **Exit**(退出)图标,然后按照 屏幕上的说明操作。

–或–

使用 tab 键和箭头键选择 **File**(文件)**> Ignore Changes and Exit**(忽略更改并退出),然后按 enter 键。

–或–

● 要保存更改并退出 Computer Setup 菜单,请单击屏幕左下角的 **Save**(保存)图标,然后按照 屏幕上的说明操作。

–或–

使用 tab 键和箭头键选择 **File**(文件)**> Save Changes and Exit**(保存更改并退出),然后按 enter 键。

重新启动笔记本计算机之后,更改开始生效。

#### 恢复 **Computer Setup** 中的出厂设置

**学<mark>注:</mark> 恢复默认设置不会更改硬盘驱动器的模式。** 

要将 Computer Setup 中的所有设置恢复为出厂时设置的值,请执行以下步骤:

- **1**. 打开或重新启动笔记本计算机,然后在屏幕底部显示"Press the ESC key for Startup Menu"(按 esc 键显示启动菜单) 消息时按 esc 键。
- **2**. 按 f10 键进入 Computer Setup。
- **3**. 使用指点设备或箭头键选择 **File**(文件)**> Restore Defaults**(恢复默认值)。
- **4**. 按照屏幕上的说明进行操作。
- **5**. 要保存更改并退出,请单击屏幕左下角的 **Save**(保存)图标,然后按照屏幕上的说明进行操作。

- 或 -

使用箭头键选择 **File**(文件)**> Save Changes and Exit**(保存更改并退出),然后按 enter 键。

重新启动笔记本计算机之后,更改开始生效。

 $\left[\frac{dy}{dx}\right]$ 注: 在恢复出厂时的设置后,密码设置和安全保护设置并不会改变。

### 更新 **BIOS**

在 HP 网站上有为您的笔记本计算机软件准备的更新版本。

HP 网站上的大多数软件和 BIOS 更新都封装在名为 *SoftPaq* 的压缩文件中。

有些下载软件包中含有名为 Readme.txt 的文件,其中包含有关软件的安装和故障排除的信息。

#### 确定 **BIOS** 版本

为了确定 BIOS 更新程序所包含的 BIOS 版本是否比当前在笔记本计算机上安装的版本新,您需要知 道当前安装的是哪个版本的系统 BIOS。

可按如下方式显示 BIOS 版本信息(也称为 *ROM* 日期 和系统 *BIOS*):

- **1**. 启动 Computer Setup。
- **2**. 使用指点设备或箭头键选择 **File**(文件)**> System Information**(系统信息)。
- **3**. 要退出 Computer Setup 而不保存任何更改,请单击屏幕左下角的 **Exit**(退出)图标,然后按照 屏幕上的说明进行操作。

–或–

使用 tab 键和箭头键选择 **File**(文件)**> Ignore Changes and Exit**(忽略更改并退出),然后按 enter 键。

L 注: 打开或重新启动笔记本计算机,当屏幕底部显示"Press the ESC key for Startup Menu"(按 esc 键显示启动菜单)消息时,按 esc 键,然后按 f1 键, 即可确定 BIOS 版本。按照屏幕上的说明 退出此屏幕。

### 下载 **BIOS** 更新

注意: 为了防止损坏笔记本计算机或安装失败,只有在笔记本计算机使用交流电源适配器与可靠的外 部电源相连的情况下,才进行 BIOS 更新的下载和安装。当笔记本计算机使用电池供电、连接到可选对 接设备或连接到可选电源时,请不要下载或安装 BIOS 更新。在下载和安装过程中,请遵循下列说明:

不要通过从交流电源插座中拔出电源线插头使笔记本计算机断电。

不要关闭笔记本计算机或启动挂起或休眠模式。

不要插装、拆卸、连接或断开任何设备、电缆或电线。

- **1**. 打开 Web 浏览器。有关美国支持情况,请访问 <http://www.hp.com/go/contactHP>。有关全球支持 情况, 请访问 http://welcome.hp.com/country/us/en/wwcontact us.html。
- **2**. 按照屏幕上的说明,找到您的笔记本计算机,然后访问要下载的 BIOS 更新程序。
- **3**. 单击下载软件和驱动程序的选项,在产品框中键入计算机型号,然后按下 enter。按照屏幕上的说 明,找到您的笔记本计算机,然后访问要下载的 BIOS 更新程序。
- **4**. 单击列出的型号中的特定产品。
- **5**. 单击适当的操作系统。
- **6**. 转至 BIOS 部分,下载 BIOS 软件包。
- **7**. 按照下载的 BIOS 软件包附随的安装说明进行操作。

台 法: 当屏幕上报告了安装成功的消息后,便可以从硬盘驱动器上删除下载的文件。

### 使用 **Advanced System Diagnostics**

通过使用 Advanced System Diagnostics, 您可以运行诊断测试以确定笔记本计算机硬件是否正常工 作。可通过 Advanced System Diagnostics 运行以下诊断测试:

- 启动测试 此测试可分析启动笔记本计算机所需的主要计算机组件。
- 运行测试 此测试可重复启动测试,并检查启动测试未检测的间歇性问题。
- 硬盘测试 此测试可分析硬盘驱动器的物理情况,然后检查硬盘驱动器的每个分区内的所有数 据。如果测试检测到损坏分区,则尝试将数据移动到未受损的分区。
- 内存检测 此测试可分析内存模块的实际情况。如果测试报告错误,请立即更换内存模块。
- 电池测试 此测试可分析电池的状况并在需要时校准电池。如果电池未通过测试, 请联系支持部 门以报告问题并购买备用电池。
- 系统调试 此组附加测试可检查您的笔记本计算机, 确保主要组件正常运行。系统调节运行时间 较长,可针对内存模块、硬盘驱动器 SMART 属性、硬盘驱动器表面、电池(和电池校准)、视 频内存和 WLAN 模块状态进行更多综合测试。

您可以在"Advanced System Diagnostics"窗口中查看系统信息和错误日志。

要启动"Advanced System Diagnostics",请执行以下操作:

- **1**. 打开或重新启动笔记本计算机。在屏幕左下角显示"Press the ESC key for Startup Menu"(按 esc 键显示启动菜单)消息时, 按 esc 键。当显示 Startup Menu (启动菜单) 时, 按 f2 键。
- **2**. 单击您要运行的诊断测试,然后根据屏幕上的说明进行操作。

 $\frac{dy}{dx}$ 注: 如果需要在诊断测试运行时停止诊断测试,请按 esc 键。

# **13 MultiBoot**

# 关于引导设备顺序

当笔记本计算机启动时,系统将尝试通过启用的引导设备进行引导。在出厂时启用的 MultiBoot 实用程 序可以控制系统选择引导设备的顺序。引导设备可能包括光驱、软盘驱动器、网络接口卡 (NIC)、硬盘 驱动器和 USB 设备。引导设备包含正确启动和运行笔记本计算机所需的可引导介质或文件。

**学注:** 必须先在 Computer Setup 中启用某些引导设备, 然后才能在引导顺序中列出这些设备。

通过按照下面的顺序搜索已启用的引导设备和驱动器托架位置,笔记本计算机可以利用出厂设置选择引 导设备:

学 注: 您的笔记本计算机可能不支持以下所列的一些引导设备和驱动器托架位置。

- 笔记本计算机升级托架
- 光驱
- 笔记本计算机硬盘驱动器
- USB 软盘驱动器
- USB CD-ROM
- USB 硬盘驱动器
- 笔记本计算机以太网
- SD 存储卡
- 坞站升级托架
- 外接 SATA 驱动器

您可以通过更改 Computer Setup 中的引导顺序来更改笔记本计算机搜索引导设备的顺序, 也可以在 屏幕底部显示"Press the ESC key for Startup Menu" (按 esc 键显示启动菜单)消息时按 esc 键,然后按 f9 键。按 f9 键将显示一个菜单 (其中显示了当前引导设备), 您可以从该菜单中选择一 个引导设备。或者,也可以使用 MultiBoot Express 将笔记本计算机设置为每次启动或重新启动时提示 您选择引导位置。

# 在 **Computer Setup** 中启用引导设备

只有先在 Computer Setup 中启用了 USB 设备或 NIC 设备时, 笔记本计算机才会从该设备进行引 导。

要启动 Computer Setup 并允许将 USB 设备或 NIC 设备作为引导设备,请执行以下步骤:

- **1**. 打开或重新启动笔记本计算机,然后在屏幕下方显示"Press the ESC key for Startup Menu"(按 esc 键显示启动菜单) 消息时按 esc 键。
- **2**. 按 f10 键进入 Computer Setup。
- **3**. 要在 USB 驱动器或插入对接设备选件(仅限某些机型)中的驱动器中启用可引导介质,请使用指 点设备或箭头键选择 **System Configuration**(系统配置)**> Device Configurations**(设备配 置)。请确认选择了 **USB legacy support**(**USB** 兼容支持)。

**[ ) 主:** 要使用 USB 传统支持, 必须启用 USB Port (USB 端口) 选项。出厂时已启用此选项。 如果端口处于禁用状态,则通过选择 **System Configuration**(系统配置)**> Port Options**(端 口选项),然后选择 **USB Port**(**USB** 端口)重新启用该端口。

– 或 –

要启用 NIC 设备,请选择 **System Configuration**(系统配置)**> Boot Options**(引导选项), 然后选择 **PXE Internal NIC boot**(**PXE** 内置 **NIC** 引导)。

**4**. 要保存更改并退出 Computer Setup,请单击屏幕左下角的 **Save**(保存)图标,然后按照屏幕上 的说明进行操作。

– 或 –

使用箭头键选择 **File**(文件)**> Save Changes and Exit**(保存更改并退出),然后按 enter 键。

更改将在笔记本计算机重新启动后生效。

 $\frac{p}{p}$ 注: 要将 NIC 连接到预引导执行环境 (PXE) 或远程程序加载 (RPL) 服务器而不使用 MultiBoot, 请在屏幕下方显示"Press the ESC key for Startup Menu"(按 esc 键显示启动菜单)消息时按 esc 键,然后快速按 f12 键。

## 考虑更改引导顺序

在更改引导顺序之前,请注意以下事项:

- 如果在更改引导顺序后重新启动笔记本计算机,笔记本计算机将尝试按照新的引导顺序进行启动。
- 如果有多种类型的引导设备,则笔记本计算机尝试使用每类引导设备的第一个设备进行引导(光学 设备除外)。例如,如果笔记本计算机连接到装有硬盘驱动器的可选对接设备,则该硬盘驱动器将以 USB 硬盘驱动器的形式显示在引导顺序中。如果系统尝试从此 USB 硬盘驱动器进行引导时失 败,将不再尝试引导至硬盘驱动器托架中的硬盘驱动器, 而是尝试从引导顺序中的下一类设备进 行引导。但是,如果有两个光学设备,并且第一个光学设备无法引导(由于未装介质或所装的介质 不是引导光盘),系统将尝试引导至第二个光学设备。
- 如果更改引导顺序,则还会更改逻辑驱动器的盘符。例如,如果通过 CD-ROM 驱动器启动,并将 光盘格式为 C 驱动器, 该 CD-ROM 驱动器就成为了 C 驱动器, 而硬盘驱动器托架中的硬盘驱 动器就成为了 D 驱动器。
- 只有在 Computer Setup 的 Built-In Device Options (内置设备选项) 菜单中启用了设备并且在 Computer Setup 的 Boot Options(引导选项)菜单中启用了引导设备,笔记本计算机才会从 NIC 设备进行引导。由于没有与 NIC 相关的任何驱动器盘符,从 NIC 引导不会影响逻辑驱动器盘符。
- 可选对接设备中的驱动器相当于引导顺序中的外接 USB 设备。

## 选择 **MultiBoot** 首选项

您可以通过以下方式使用 MultiBoot:

- 通过在 Computer Setup 中更改引导顺序, 设置每次打开笔记本计算机时使用的新引导顺序。
- 在屏幕下方显示"Press the ESC key for Startup Menu"(按 esc 键显示启动菜单)消息时按 esc 键, 然后按 f9 键进入 Boot Device Options (引导设备选项) 菜单以动态选择引导设备。
- 使用 MultiBoot Express 设置可变的引导顺序。每次打开或重新启动笔记本计算机时, 此功能将 提示您选择引导设备。

### 在 **Computer Setup** 中设置新的引导顺序

要启动 Computer Setup 并设置每次打开或重新启动笔记本计算机时使用的引导设备顺序,请执行以 下步骤:

- **1**. 打开或重新启动笔记本计算机,然后在屏幕下方显示"Press the ESC key for Startup Menu"(按 esc 键显示启动菜单) 消息时按 esc 键。
- **2**. 按 f10 键进入 Computer Setup。
- **3**. 使用指点设备或箭头键选择 **Legacy Boot Order**(传统引导顺序)列表,然后按 enter 键。
- **4**. 要在引导顺序中将设备向上移动,请使用指点设备单击向上箭头,或者按 + 键。

– 或 –

要在引导顺序中将设备向上移动,请使用指点设备单击向上箭头,或者按 - 键。

**5**. 要保存更改并退出 Computer Setup,请单击屏幕左下角的 **Save**(保存)图标,然后按照屏幕上 的说明进行操作。

– 或 –

使用箭头键选择 **File**(文件)**> Save Changes and Exit**(保存更改并退出),然后按 enter 键。

更改将在笔记本计算机重新启动后生效。

#### 使用 **f9** 键提示动态选择引导设备

要为当前启动顺序动态选择引导设备,请执行以下步骤:

- **1**. 打开或重新启动笔记本计算机,然后在屏幕下方显示"Press the ESC key for Startup Menu"(按 esc 键显示启动菜单) 消息时按 esc 键以打开 Select Boot Device (选择引导设备) 菜单。
- **2**. 按 f9 键。
- **3**. 使用指点设备或箭头键选择引导设备,然后按 enter 键。

更改将立即生效。

### 设置 **MultiBoot Express** 提示

要启动 Computer Setup,并将笔记本计算机设置为每次打开或重新启动时显示 MultiBoot 启动位置菜 单,请执行以下步骤:

- **1**. 打开或重新启动笔记本计算机,然后在屏幕下方显示"Press the ESC key for Startup Menu"(按 esc 键显示启动菜单) 消息时按 esc 键。
- **2**. 按 f10 键进入 Computer Setup。
- **3**. 使用指点设备或箭头键选择 **System Configuration**(系统配置)**> Boot Options**(引导选项), 然后按 enter 键。
- **4**. 在 **Multiboot Express Popup Delay (Sec)**(**Multiboot Express** 弹出延迟秒数)字段中,输 入您希望笔记本计算机在默认使用当前 MultiBoot 设置之前,显示启动位置菜单的时间长度(以秒 为单位)。(选择 0 时,将不显示 Express Boot(快速引导)启动位置菜单)。
- **5**. 要保存更改并退出 Computer Setup,请单击屏幕左下角的 **Save**(保存)图标,然后按照屏幕上 的说明进行操作。
	- 或 –

使用箭头键选择 **File**(文件)**> Save Changes and Exit**(保存更改并退出),然后按 enter 键。

更改将在笔记本计算机重新启动后生效。

### 进入 **MultiBoot Express** 首选项

当启动过程中显示 Express Boot (快速引导) 菜单时, 有以下几种选择:

- 要从 Express Boot (快速引导) 菜单指定引导设备, 请在规定的时间内选择首选项, 然后按 enter 键。
- 要防止笔记本计算机将当前的 MultiBoot 设置作为默认设置,请在指定的时间内按任意键。只有在 您选择了引导设备并按下了 enter 键后, 笔记本计算机才会启动。
- 要允许笔记本计算机根据当前的 MultiBoot 设置启动,请等待规定的时间耗尽。
# <span id="page-72-0"></span>**A** 故障排除和支持

# 故障排除

以下几节介绍了一些常见问题和解决方案。

# 笔记本计算机无法启动

如果按下电源按钮笔记本计算机不能打开,下列建议可帮助您确定笔记本计算机无法启动的原因:

- 如果笔记本计算机插入了交流电源插座,请在电源插座上插入其他电器,以确认插座的供电正常。
- $\frac{dy}{dx}$ 注: 仅使用笔记本计算机附带的交流电源适配器或者获 HP 许可用于此款笔记本计算机的交流 电源适配器。
- 如果笔记本计算机插入了其他外接电源而非交流电源插座,请使用交流电源适配器将笔记本计算机 插入交流电源插座。请确保电源线和交流电源适配器连接牢固。

# 笔记本计算机屏幕黑屏

如果您没有关闭笔记本计算机而显示屏空白,则原因可能在于以下几种设置:

- 笔记本计算机处于挂起模式或休眠模式。要退出挂起或休眠模式,请快速按一下电源按钮。挂起和 休眠模式是节省能源的功能,它们将显示器关闭。如果笔记本计算机开机但未被使用,或笔记本计 算机电池电量不足,系统将启动挂起或休眠模式。若要更改这些设置以及其他电源设置,请在任务 栏右侧通知区域中右键单击 **Battery**(电池)图标,然后单击 **Preferences**(首选项)。
- 笔记本计算机可能未设置为在笔记本计算机显示屏上显示图像。要让笔记本计算机屏幕显示图像, 请按 fn+f4。在多数型号中, 如果笔记本计算机上连接了可选的外接显示器, 则图像既可以显示在 笔记本计算机显示屏上,也可以显示在外接显示器上,或同时显示在两个设备上。反复按 fn+f4 热 键时,将在笔记本计算机显示屏以及一台或多台外接显示器之间交替显示图像,或同时在所有设备 上显示图像。

# 软件运行异常

如果软件没有响应或响应异常,请重新启动笔记本计算机,方法是:选择 **Computer**(计算机)**> Shutdown**(关机)**> Restart**(重新启动)。如果使用此步骤无法重新启动笔记本计算机,请参阅下一 节, 第 63 页的笔记本计算机已开机, 但没有响应。

# 笔记本计算机已开机,但没有响应

如果笔记本计算机已开机但是不响应软件或键盘命令,请按顺序尝试以下紧急关机步骤,直至关机:

入注意: 紧急关机步骤会导致未保存的信息丢失。

- 按住电源按钮至少 5 秒钟。
- 将笔记本计算机与外接电源断开,然后取出电池。

## 笔记本计算机过热

使用中的笔记本计算机摸上去会感觉热,这是正常的。但如果感到笔记本计算机*异常* 热,则可能是通 风孔堵塞造成过热。

如果怀疑笔记本计算机过热,先让笔记本计算机冷却至室温。确保在使用笔记本计算机时,所有通风孔 都未被阻塞。

- A **警告!** 为了尽可能避免灼伤或笔记本计算机过热,请不要将笔记本计算机直接放在膝盖上,也不要阻 塞笔记本计算机的通风孔。使用时,应将笔记本计算机放置在坚固的平面上。不要让坚硬物体(例如旁 边的打印机选件)或柔软物体(例如枕头、毛毯或衣物)阻挡空气流通。在使用期间,也不要让交流电 源适配器接触皮肤或柔软物体,比如枕头、毛毯或衣物。此款笔记本计算机和交流电源适配器符合信息 技术设备安全性国际标准 (IEC 60950) 中规定的用户可接触的表面温度限制。
- $\frac{dy}{dx}$ 注: 笔记本计算机风扇会自动启动,冷却内部组件,避免过热。在运行过程中,内置风扇通常会循环 打开和关闭,这属于正常现象。

# 外接设备不工作

如果外接设备不能如预期工作,请参照以下建议:

- 按照设备生产商提供的说明,打开设备。
- 确保所有设备都连接牢固。
- 确保设备接通电源。
- 确保设备 (尤其是较早的设备)能够与操作系统兼容。
- 确保安装并更新正确的驱动程序。

### 无线网络连接不工作

如果无线网络连接不能如预期工作,请参照以下建议:

- 要启用或禁用无线或有线网络设备,请右键单击任务栏最右侧通知区域中的 **Network Connection**(网络连接)图标。要启用设备,请从菜单选项中选中复选框。要禁用设备,请清空 复选框。
- 确保打开了无线设备。
- 确认笔记本计算机的无线天线周围没有障碍物。
- 确保有线或 DSL 调制解调器及其电源线正确连接, 并且指示灯亮起。
- 确保无线路由器或无线接入点都正确连接了电源适配器以及电线或 DSL 调制解调器,且指示灯 亮。
- 断开所有电源线连接,然后重新连接,之后切断电源,再重新打开。

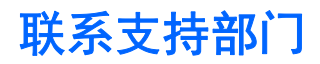

如果本指南中提供的信息不能解决您的问题,请联系技术支持:有关美国支持情况,请访问 <http://www.hp.com/go/contactHP>。有关全球支持情况,请访问 [http://welcome.hp.com/country/us/en/](http://welcome.hp.com/country/us/en/wwcontact_us.html) [wwcontact\\_us.html](http://welcome.hp.com/country/us/en/wwcontact_us.html)。

在这里,您可以:

● 与 HP 技术人员在线交流。

 $\frac{dy}{dx}$ 注: 如果无法使用某种特定语言进行支持交流,可以通过英语进行交流。

- 电子邮件支持。
- 查找支持电话号码。
- 查找 HP 服务中心。

<span id="page-75-0"></span>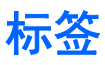

笔记本计算机上粘贴的标签提供了排除系统故障或携带笔记本计算机出国旅行时可能需要的信息:

● 服务标签 — 包含以下重要信息:

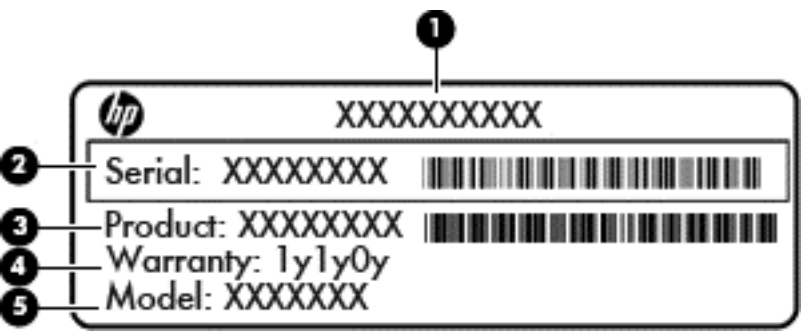

# 组件 **(1)** 产品名称 **(2)** 服务标签 **(3)** 部件号/产品编号 **(4)** 保修期 **(5)** 机型说明

当您与支持部门联系时需要提供这些信息。服务标签贴在笔记本计算机的底部或贴在电池托架内 侧或底盖下面,具体取决于机型。

- 管制标签 提供有关笔记本计算机的管制信息。管制标签贴在电池托架的内侧。
- 无线认证标签(仅限某些机型)- 提供笔记本计算机上的可选无线设备的信息, 以及某些批准使 用这些设备的国家/地区的许可标志。如果您的笔记本计算机机型配有一个或多个无线设备,笔记 本计算机上将包含一个或多个证书标签。出国旅行时可能需要此信息。无线认证标签贴在电池托 架内侧。
- SIM(用户识别模块)标签(仅限某些机型)- 提供 SIM 的 ICCID(集成电路卡标识符)。该 标签贴在电池托架的内侧。
- HP 移动宽带模块序列号标签(仅限某些机型)- 提供 HP 移动宽带模块的序列号。该标签贴在 电池托架的内侧。

# <span id="page-76-0"></span>**B** 清洁您的笔记本计算机

# 清洁产品

使用以下产品可以对笔记本计算机安全地清洁和消毒:

- 最高浓度 0.3% 的二甲基苄基氯化铵 (例如: 一次性消毒湿巾。这些湿巾有多种品牌。)
- 不含酒精的玻璃清洁液
- 中性肥皂水溶液
- 超细纤维干清洁布或软皮(防静电无油布)
- 防静电抹布
- A 注意: 禁用以下清洁产品:

强溶剂(如酒精、丙酮、氯化铵、亚甲基氯化物,以及碳氢化合物)会永久损坏笔记本计算机的表面。 纤维材料(如纸巾)可能会划伤笔记本计算机。一段时间后,划痕处会积满灰尘粒子和清洗剂。

# 清洁步骤

请按照本节中的步骤安全地清洁笔记本计算机或 Tablet PC。

警告! 为防止触电或损坏组件,请不要尝试在笔记本计算机或 Tablet PC 开启时对其进行清洁:

- 关闭笔记本计算机或平板电脑。
- 断开外接电源的连接。
- 断开所有有源外接设备的连接。

注意: 不要将清洁剂或清洁液直接喷洒到任何笔记本计算机或 Tablet PC 表面上。滴在表面上的液 体会永久损坏内部组件。

# 清洁显示屏

应使用蘸有*不含酒精* 的玻璃清洁剂的无绒布轻轻擦拭显示屏。在合上笔记本计算机之前,请确保显示 屏已干透。

#### 清洁侧面和机盖

要对侧面和机盖进行清洁和消毒,请使用蘸有上述某种清洁溶液的超细纤维软布或软皮,或者使用可接 受的一次性杀菌湿巾。

 $\frac{\rho}{\beta}$ 注: 清洁笔记本计算机机盖时,请采用圆周动作以帮助去除灰尘和碎屑。

# 清洁触摸板和键盘

注意: 在清洁触摸板和键盘时,不要将液体滴入按键之间。这样会永久损坏内部组件。

- 要对触摸板和键盘进行清洁和消毒,请使用蘸有上述某种清洁溶液的超细纤维软布或软皮,或者使 用可接受的一次性杀菌湿巾。
- 为防止按键粘连并清除沉积在键盘上的灰尘、绒毛和颗粒物,请使用带有加长喷头的压缩空气罐。

警告! 为降低触电或损坏内部组件的风险,请勿使用吸尘器清洁键盘。吸尘器可能会使房间内的 碎屑落到键盘表面上。

# 清洁 **Tablet PC** 手写笔和手写笔固定器(仅限某些机型)

使用上述某种清洁溶液蘸湿超细纤维软布或软皮,或者使用可接受的一次性杀菌湿巾:

- 要清洁手写笔,请上下擦拭手写笔以便于清除污垢和碎屑。
- 要清洁手写笔固定器,请于手写笔固定器开口处沿圆周方向进行擦拭。

注意: 不要在手写笔固定器中放入任何液体,或除了 Tablet PC 手写笔以外的任何材料。Tablet PC 手写笔固定器与某些内部电子元件之间没有完全密封。

# <span id="page-78-0"></span>**C** 规格

# 输入功率

如果您准备携带笔记本计算机出国旅行,本节介绍的电源信息可能会对您有所帮助。

笔记本计算机使用直流电源运行,但可以通过交流电源或直流电源为其供电。交流电源的额定电压范围 须为 100-240 伏,额定频率范围须为 50-60 赫兹。尽管可以通过独立的直流电源为笔记本计算机 供电,但只应使用 HP 提供或许可用于此款笔记本计算机的交流电源适配器或直流电源为其供电。

此款笔记本计算机可使用符合以下规格的直流电源运行。

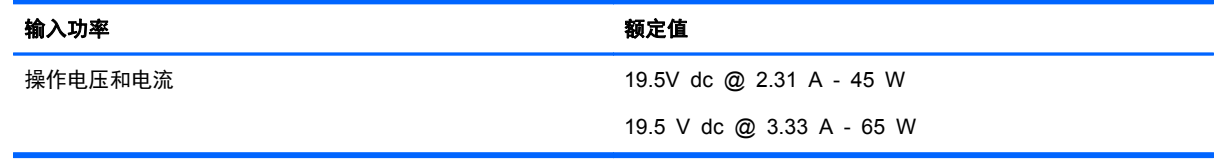

**| ジャ注: 本产品的设计符合挪威 IT 电源系统的要求, 相间电压不超过 265 伏均方根。** 

学 注: 笔记本计算机的操作电压和电流信息可以在电池托架内的系统管制标签上找到。

# 工作环境

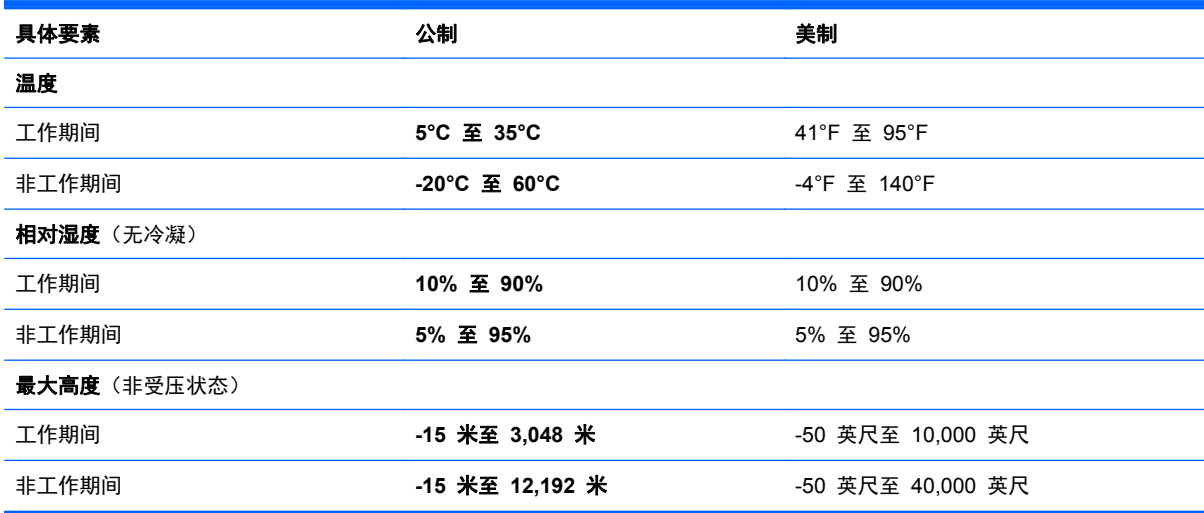

# <span id="page-79-0"></span>**D** 静电放电

静电放电是两个物体相互接触时静电的释放过程,例如,当您走过地毯并触摸金属门把手时会有电击的 感觉。

从手指或其他静电导体释放的静电可能损坏电子元件。为防止损坏笔记本计算机、驱动器或丢失信息, 请遵循以下防范措施:

- 如果拆卸或安装说明指示您断开计算机电源,请在适当接地之后、取下护盖之前断开电源。
- 在安装电子元件前,请将其存放在防静电的包装中。
- 避免触摸引脚、导线和电路。仅在需要时取放电子元件。
- 使用不带磁性的工具。
- 在取放电子元件之前,请触摸电子元件上裸露的金属表面以释放静电。
- 如果取下电子元件,请将其放入防静电的包装中。

如果您需要有关静电的详细信息或拆装电子元件的帮助,请联系支持部门。

# 索引

**A** 安全保护缆锁槽口, 识别 [9](#page-18-0) 安全保护,无线 [14](#page-23-0) 按键 fn [6](#page-15-0) num lk [6](#page-15-0) 功能 [6](#page-15-0) 嵌入式数字小键盘 [6](#page-15-0) 音量 [23](#page-32-0) 按钮 触摸板右 [3](#page-12-0) 触摸板左 [3](#page-12-0) 电源 [5](#page-14-0) 音量 [23](#page-32-0) 右指点杆 [3](#page-12-0) 左指点杆 [3](#page-12-0)

# **B**

BIOS 更新 [56](#page-65-0) 确定版本 [56](#page-65-0) 下载更新 [57](#page-66-0) BIOS 管理员密码 创建 [49](#page-58-0) 管理 [49](#page-58-0) 输入 [50](#page-59-0) Bluetooth 标签 [66](#page-75-0) 备份 [52](#page-61-0) 笔记本计算机重置 [53](#page-62-0) 标签 Bluetooth [66](#page-75-0) HP 移动宽带模块 [66](#page-75-0) SIM [66](#page-75-0) WLAN [66](#page-75-0) 服务 [66](#page-75-0) 管制 [66](#page-75-0) 无线认证 [66](#page-75-0)

### **C**

caps lock 指示灯, 识别 [4](#page-13-0) computer setup 导航和选择 [55](#page-64-0) 恢复出厂设置 [56](#page-65-0)

Computer Setup 导航和选择 [55](#page-64-0) 恢复出厂设置 [56](#page-65-0) 启用可引导设备 [60](#page-69-0) 设置 MultiBoot Express 提 示 [62](#page-71-0) 设置密码 [49](#page-58-0) 设置引导顺序 [61](#page-70-0) 操作键 音量 [23](#page-32-0) 操作系统 [27](#page-36-0) 操作系统,设置密码 [49](#page-58-0) 槽口 安全保护缆锁 [9](#page-18-0) 插孔 RJ-45(网络) [8](#page-17-0) 网络 [8](#page-17-0) 音频输出(耳机) [8](#page-17-0) 音频输入(麦克风) [8](#page-17-0) 重置 笔记本计算机 [53](#page-62-0) 步骤 [53](#page-62-0) 产品名称和编号,笔记本计算机 [66](#page-75-0) 触摸板 按钮 [3](#page-12-0) 设置首选项 [22](#page-31-0) 触摸板区域 识别 [3](#page-12-0) 触摸板手势 滚动 [22](#page-31-0) 手指张合 [22](#page-31-0) 缩放 [22](#page-31-0) 传统支持,USB [55](#page-64-0) 存放电池 [33](#page-42-0)

## **D**

DisplayPort,连接 [26](#page-35-0) DisplayPort, 识别 [8](#page-17-0) drivelock 密码 创建 [50](#page-59-0) 管理 [50](#page-59-0) 底盖 [11](#page-20-0)

底盖释放锁定器 [11](#page-20-0) 底盖,卸下或装回 [37](#page-46-0) 电池 插入 [30](#page-39-0) 充电 [31](#page-40-0) 处理 [34](#page-43-0) 存放 [33](#page-42-0) 电池电量不足 [32](#page-41-0) 电源 [29](#page-38-0) 节约电量 [33](#page-42-0) 取出 [30](#page-39-0) 使用时间 [32](#page-41-0) 温度 [33](#page-42-0) 电池电量不足 [32](#page-41-0) 电池电量严重不足 [32](#page-41-0) 电池释放锁定器 [30](#page-39-0) 电池托架 [66](#page-75-0) 电池指示灯 [7](#page-16-0) 电缆 LAN [15](#page-24-0) USB [43](#page-52-0) 电量,节约 [33](#page-42-0) 电源按钮,识别 [5](#page-14-0) 电源连接器,识别 [8](#page-17-0) 电源指示灯 [4,](#page-13-0) [7](#page-16-0) 端口 DisplayPort [8,](#page-17-0) [26](#page-35-0) USB [9](#page-18-0), [42](#page-51-0) VGA [24](#page-33-0) 外接显示器 [9,](#page-18-0) [24](#page-33-0) 对接端口 [8](#page-17-0)

## **E**

eSATA 端口 [9](#page-18-0) eUSB 电缆,连接 [43](#page-52-0) 耳机(音频输出)插孔 [8](#page-17-0)

## **F**

fn 键, 识别 [6](#page-15-0), [17](#page-26-0) 防火墙 [14](#page-23-0) 服务标签,笔记本计算机 [66](#page-75-0)

#### **G**

更改引导顺序 [61](#page-70-0) 工作环境 [69](#page-78-0) 公司 WLAN 连接 [13](#page-22-0) 公用 WLAN 连接 [13](#page-22-0) 功能键 识别 [6](#page-15-0) 挂起模式 启动 [27](#page-36-0) 退出 [27](#page-36-0) 关闭 [27](#page-36-0) 关闭笔记本计算机 [27](#page-36-0) 管理 BIOS 管理员密码 [49](#page-58-0) 管理 drivelock 密码 [50](#page-59-0) 管制信息 管制标签 [66](#page-75-0) 无线认证标签 [66](#page-75-0) 光驱 [44](#page-53-0) 滚动触摸板手势 [22](#page-31-0)

#### **H**

恢复 [52](#page-61-0)

## **I**

Internet 连接设置 [14](#page-23-0)

### **J**

机场安检设备 [36](#page-45-0) 集成网络摄像头指示灯, 识别 [10](#page-19-0) 集线器 [42](#page-51-0) 检查音频功能 [24](#page-33-0) 键盘热键,识别 [17](#page-26-0) 节约,电量 [33](#page-42-0) 介质卡 插入 [41](#page-50-0) 停止 [41](#page-50-0) 静电放电 [70](#page-79-0) 局域网 (LAN) 连接电缆 [15](#page-24-0) 所需的电缆 [15](#page-24-0)

#### **K**

可写介质 [27](#page-36-0) 可选的外接设备,使用 [43](#page-52-0)

#### **L**

连接到 WLAN [13](#page-22-0) 连接器,电源 [8](#page-17-0) 逻辑驱动器盘符 [60](#page-69-0)

#### **M**

MultiBoot Express [59,](#page-68-0) [62](#page-71-0) 麦克风静音指示灯,识别 [4](#page-13-0) 麦克风(音频输入)插孔,识别 [8](#page-17-0) 密码 在 Computer Setup 中设置 [49](#page-58-0) 在操作系统中设置 [49](#page-58-0)

#### **N**

NIC 引导设备 [59](#page-68-0), [60](#page-69-0) num lk 键,识别 [6](#page-15-0), [18](#page-27-0) num lock 指示灯 [4](#page-13-0) num lock, 外接小键盘 [19](#page-28-0) 内存模块 插入 [46](#page-55-0) 取出 [45](#page-54-0) 识别 [11](#page-20-0) 内存卡 取出 [41](#page-50-0) 已定义 [41](#page-50-0) 内置麦克风,识别 [10](#page-19-0) 内置显示屏开关 [10](#page-19-0)

#### **P**

PXE 服务器 [60](#page-69-0) 屏幕亮度键 [17](#page-26-0) 屏幕图像, 切换 [17](#page-26-0)

#### **Q**

嵌入式数字小键盘按键, 识别 [6](#page-15-0) 嵌入式数字小键盘, 识别 [18](#page-27-0) 清洁您的笔记本计算机 [67](#page-76-0) 驱动器 光盘 [44](#page-53-0) 取放 [36](#page-45-0) 外接 [44](#page-53-0) 引导顺序 [59](#page-68-0) -------<br>硬盘 [44](#page-53-0) 驱动器介质 [27](#page-36-0)

#### **R**

RJ-45(网络)插孔,识别 [8](#page-17-0) 热键 键盘背景光 [17](#page-26-0) 降低屏幕亮度 [17](#page-26-0) 降低扬声器音量 [17](#page-26-0) 麦克风打开/关闭。 [17](#page-26-0) 切换屏幕图像 [17](#page-26-0)

调节音量 [17](#page-26-0) 使用 [17](#page-26-0) 睡眠 [17](#page-26-0) 说明 [17](#page-26-0) 增大屏幕亮度 [17](#page-26-0) 增大扬声器音量 [17](#page-26-0)

#### **S**

SLED 删除所有内容并重新安装选项 [53](#page-62-0) 使用视频 [24](#page-33-0) 手指张合触摸板手势 [22](#page-31-0) 输入 BIOS 管理员密码 [50](#page-59-0) 输入功率 [69](#page-78-0) 鼠标,外接 设置首选项 [22](#page-31-0) 缩放触摸板手势 [22](#page-31-0) 锁定器,底盖释放 [11](#page-20-0)

### **T**

通风孔,识别 [9,](#page-18-0) [11](#page-20-0) 图标 网络 [12](#page-21-0) 无线 [12](#page-21-0) 有线网络 [12](#page-21-0)

#### **U**

USB 3.0 端口 [8](#page-17-0) USB 传统支持 [55](#page-64-0) USB 端口,识别 [8](#page-17-0), [9](#page-18-0), [42](#page-51-0) USB 集线器 [42](#page-51-0) USB 设备 连接 [43](#page-52-0) 取出 [43](#page-52-0) 说明 [42](#page-51-0)

### **V**

VGA 端口,连接 [24](#page-33-0)

#### **W**

WLAN 标签 [66](#page-75-0) WLAN 设备 [66](#page-75-0) WLAN 设置 [14](#page-23-0) WLAN 天线, 识别 [10](#page-19-0) WWAN 天线, 识别 [10](#page-19-0) 外接驱动器 [44](#page-53-0) 外接设备 [43](#page-52-0) 外接显示器端口 [9,](#page-18-0) [24](#page-33-0)

网络插孔,识别 [8](#page-17-0) 网络电缆 [15](#page-24-0) 连接 [15](#page-24-0) 噪声抑制电路 [15](#page-24-0) 网络服务启动 [60](#page-69-0) 网络连接图标 [12](#page-21-0) 网络摄像头 [10](#page-19-0) 使用 [24](#page-33-0) 网络摄像头指示灯,识别 [10](#page-19-0) 网络摄像头,识别 [10](#page-19-0) 为电池充电 [31](#page-40-0) 温度 [33](#page-42-0) 问题,解决 [63](#page-72-0) 无线按钮 使用 [12](#page-21-0) 无线加密 [14](#page-23-0) 无线认证标签 [66](#page-75-0) 无线设备,类型 [12](#page-21-0) 无线天线,识别 [10](#page-19-0) 无线图标 [12](#page-21-0) 无线网络 (WLAN) [15](#page-24-0) 安全保护 [14](#page-23-0) 公司 WLAN 连接 [13](#page-22-0) 公用 WLAN 连接 [13](#page-22-0) 连接 [13](#page-22-0) 说明 [12](#page-21-0) 所需的设备 [14](#page-23-0) 无线指示灯 [4,](#page-13-0) [12](#page-21-0) **X**

系统不响应 [27](#page-36-0) 显示图像,切换 [17](#page-26-0) 小键盘 [18](#page-27-0) 小键盘,外接 num lock [19](#page-28-0) 使用 [19](#page-28-0) 携带笔记本计算机外出旅行 [33](#page-42-0), [66](#page-75-0) 休眠 启动 [28](#page-37-0) 退出 [28](#page-37-0)

在电池电量严重不足时启动 [32](#page-41-0)

#### **Y**

扬声器,识别 [5](#page-14-0) 音量 按键 [23](#page-32-0)

按钮 [23](#page-32-0) 调节 [23](#page-32-0) 音量键,识别 [17](#page-26-0) 音频功能 [23](#page-32-0) 音频功能,检查 [24](#page-33-0) 音频输出 (耳机) 插孔, 识别 [8](#page-17-0) 音频输入(麦克风)插孔,识别 [8](#page-17-0) 引导设备,启用 [60](#page-69-0) 硬盘驱动器 安装 [40](#page-49-0) 取出 [39](#page-48-0) 外接 [44](#page-53-0) 硬盘驱动器指示灯 [7](#page-16-0) 硬盘驱动器,识别 [11](#page-20-0)

## **Z**

噪声抑制电路 网络电缆 [15](#page-24-0) 只读介质 [27](#page-36-0) 指点杆 [3](#page-12-0) 指示灯 caps lock [4](#page-13-0) num lock [4](#page-13-0) 电池 [7](#page-16-0) 电源 [4,](#page-13-0) [7](#page-16-0) 麦克风静音 [4](#page-13-0) 网络摄像头 [10](#page-19-0) 无线 [4](#page-13-0) 硬盘驱动器 [7](#page-16-0) 指纹识别器,识别 [5](#page-14-0) 组件 底部 [11](#page-20-0) 顶部 [3](#page-12-0) 前面板 [7](#page-16-0) 显示屏 [10](#page-19-0) 右侧 [8](#page-17-0) 左侧 [9](#page-18-0)